# **TSUBAME3.0利用の手引き**

*TSUBAME Computing Services, Global Scientific Information and Computing Center*

*2024-01-23*

# Table of contents

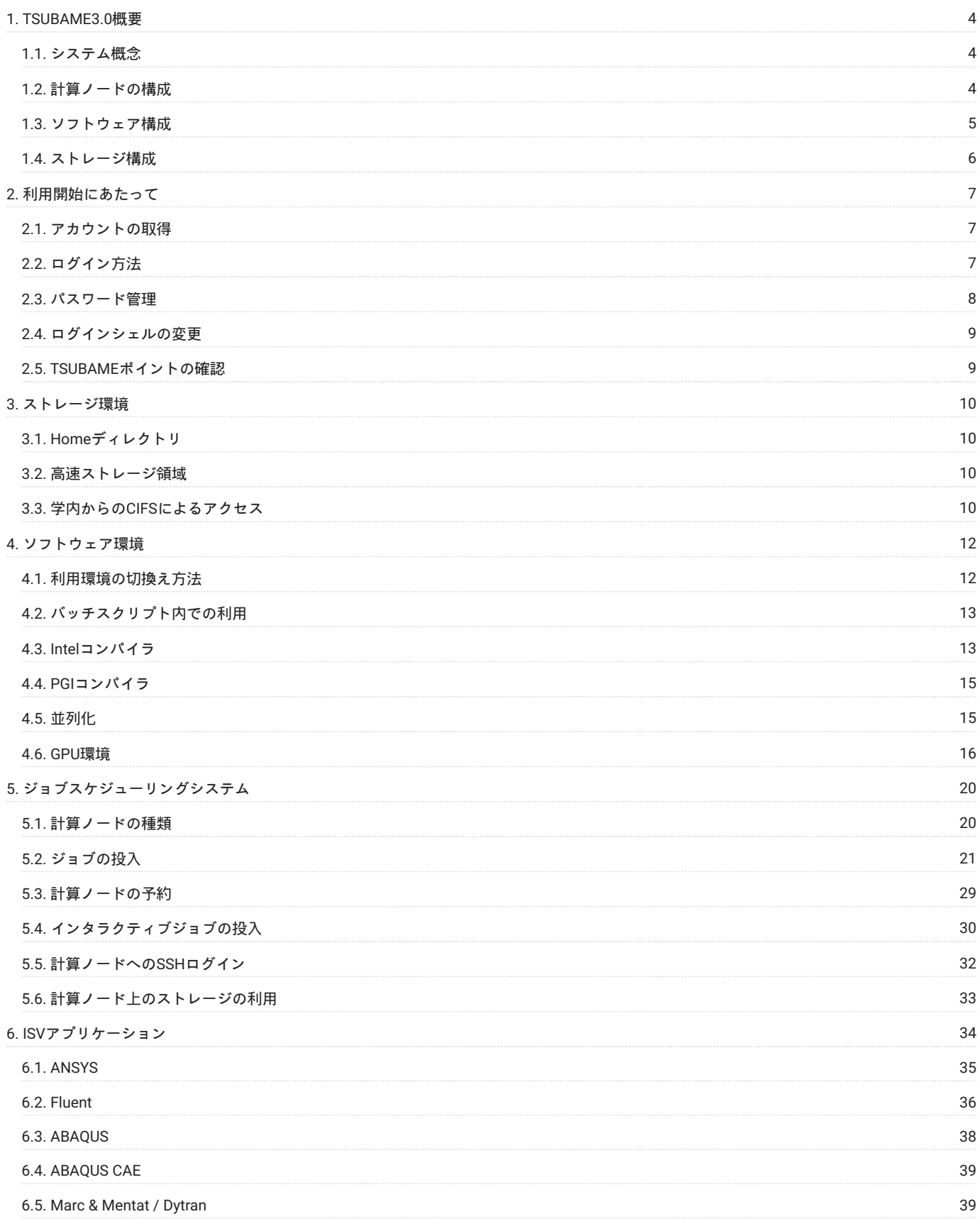

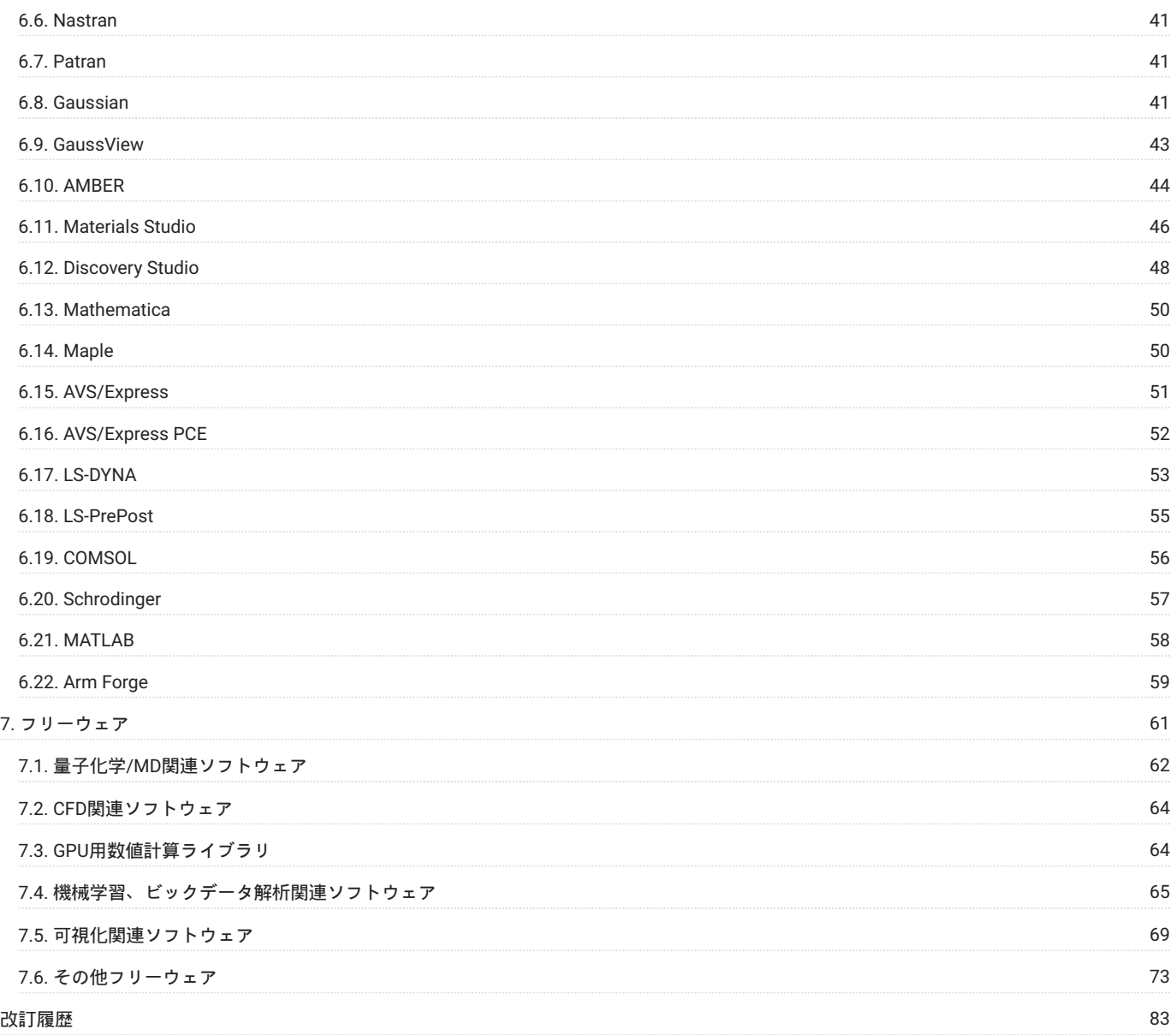

# <span id="page-3-0"></span>1. TSUBAME3.0概要

# <span id="page-3-1"></span>1.1. システム概念

本システムは、東京工業大学における種々の研究・開発部門から利用可能な共有計算機です。 本システムの倍精度総理論演算性能は 12.15PFLOPS、総主記憶容量は135TiB、磁気ディスク容量は15.9PBです。 各計算ノード及びストレージシステムはOmni-Pathによる高速ネット ワークに接続され、また現在は20Gbpsの速度でインターネットに接続、 将来的にはSINET5を経由し100Gbpsの速度でインターネットに接続される 予定です(2019年5月時点)。 TSUBAME3.0の全体概念を以下に示します。

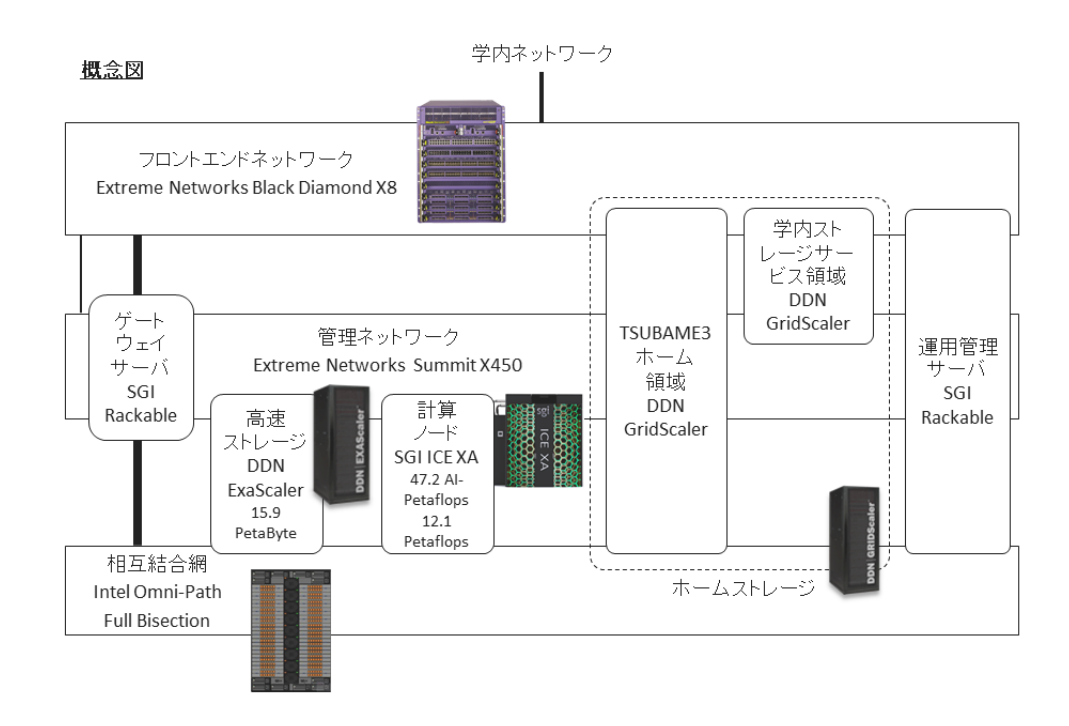

# <span id="page-3-2"></span>1.2. 計算ノードの構成

本システムの計算ノードはSGI ICE XA 540ノードで構成されたブレード型大規模クラスタシステムです。 1台の計算ノードには、Intel Xeon E5-2680 v4(2.4GHz、14core)を2基搭載し、総コア数は15,120コアとなります。 また、主記憶容量は計算ノードあたり256GiBを搭載し、総主記憶容量は、 135TiBとなります。 各計算ノードは、Intel Omni-Pathインタフェースを4ポート有しており、Omni-Pathスイッチによりファットツリーで接続され ます。

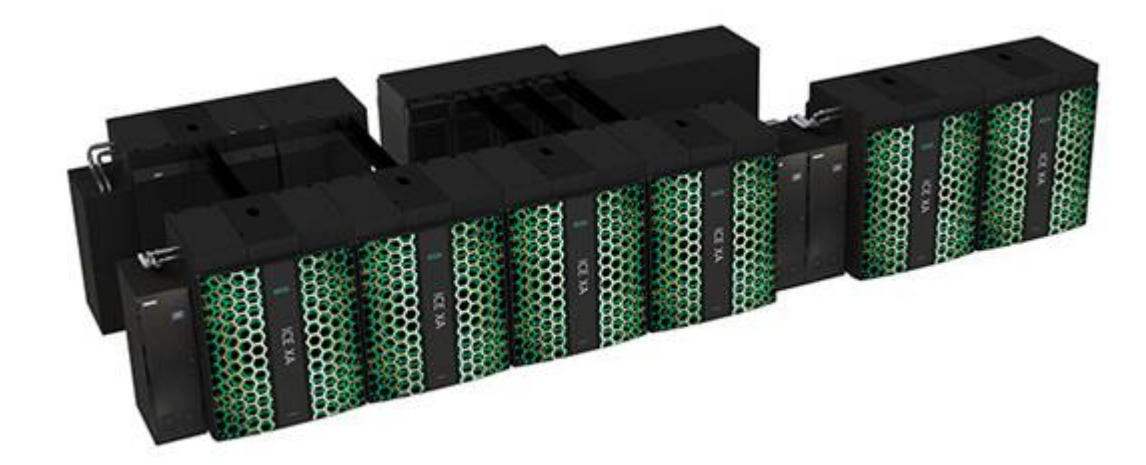

TSUBAME3.0のマシンの基本スペックは次の通りです。

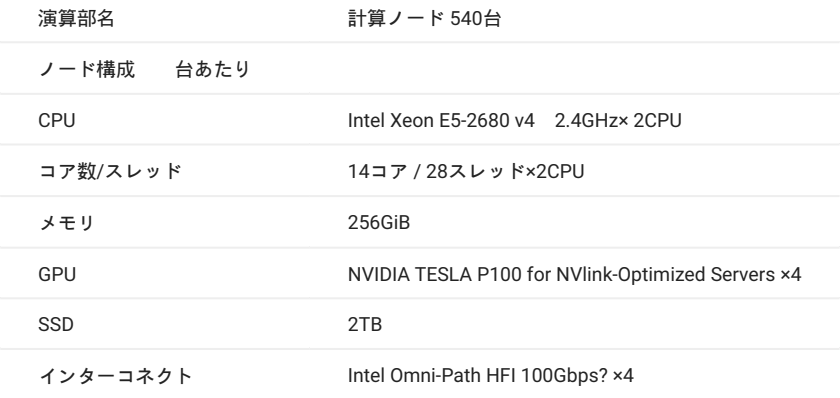

# <span id="page-4-0"></span>1.3. ソフトウェア構成

本システムのオペレーティングシステム(OS)は、下記の環境を有しています。

SUSE Linux Enterprise Server 12 SP2 •

OS構成は、サービス実行形態に応じて動的に変更されます。

また、本システムで利用可能なアプリケーションソフトウェアに関しては、 ISV[アプリケーション、](#page-33-1)[フリーウェアを](#page-60-1)参照ください。

# <span id="page-5-0"></span>1.4. ストレージ構成

本システムでは、様々なシミュレーション結果を保存するための高速・大容量のストレージを備えています。 計算ノードでは高速ストレージ領域 としてLustreファイルシステムにより、HomeディレクトリはGPFS+cNFSによりファイル共有されています。 また、各計算ノードにローカルスク ラッチ領域として2TBのSSDが搭載されています。 本システムで利用可能な、各ファイルシステムの一覧を以下に示します。

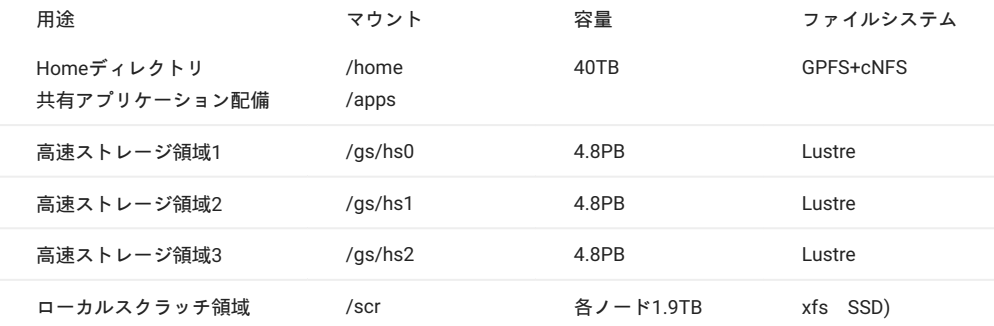

# <span id="page-6-0"></span>2. 利用開始にあたって

# <span id="page-6-1"></span>2.1. アカウントの取得

本システムを利用するには、予め利用申請を行い、ユーザIDを取得する必要があります。

利用者区分に応じて必要な操作・手続きが異なりますので、詳細[はアカウント取得方法を](https://www.t3.gsic.titech.ac.jp/getting-account)ご参照ください。

# <span id="page-6-2"></span>2.2. ログイン方法

ログインノードにアクセスするためには、ログインに使うSSH公開鍵をアップロードする必要があります。 公開鍵の登録の操作は、[TSUBAME3.0](https://helpdesk.t3.gsic.titech.ac.jp/manuals/portal.ja/prepare/#ssh_key) [ポータル利用の手引き](https://helpdesk.t3.gsic.titech.ac.jp/manuals/portal.ja/prepare/#ssh_key) SSH公開鍵の登録を参照ください。

本システムを利用するには、まずログインノードにログインする必要があります。 ログインノードへのログインは、DNSのラウンドロビンによる 自動振り分けが行われます。

**Warning**

ログインノードは複数のユーザで共用されているため、[負荷のかかる操作は行わない](#page-7-1)でください。

利用イメージを以下に示します。

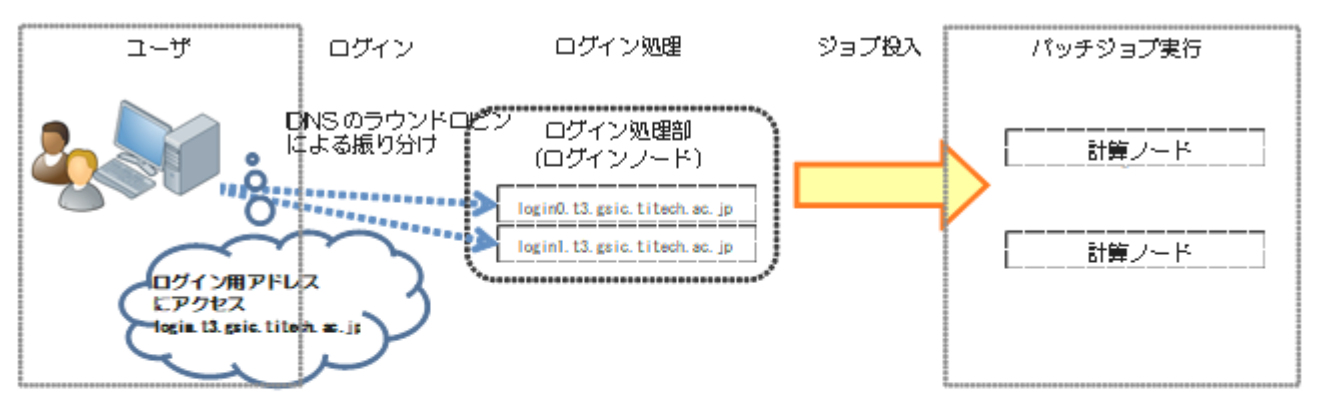

ログイン先には、SSHで接続します。また、ファイル転送はSFTPで接続します。

login.t3.gsic.titech.ac.jp

任意のログインノードにログインしたい場合は、以下のホスト名(FQDN)を指定してください。

login0.t3.gsic.titech.ac.jp login1.t3.gsic.titech.ac.jp

Linux/Mac/Windows(Cygwin)からX転送オプションを有効にして接続するには以下の例のようになります。

例)アカウント名が gsic\_user 、秘密鍵が ~/.ssh/t3-key の場合

\$ ssh gsic\_user@login.t3.gsic.titech.ac.jp -i ~/.ssh/t3-key -YC

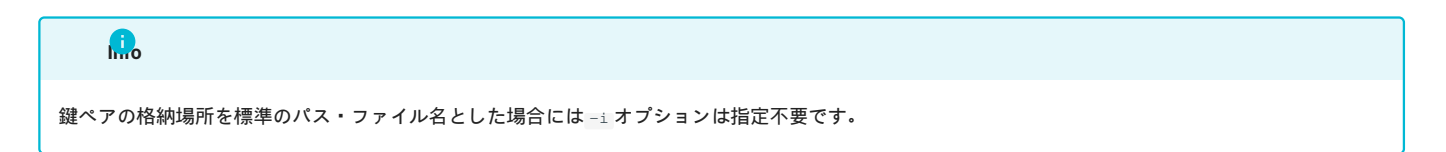

最初にログインする際、クライアントの設定によっては以下のようなメッセージが出ることが有ります。 その場合は yes と入力してください。

```
The authenticity of host 'login0.t3.gsic.titech.ac.jp (131.112.3.21)' can't be established.
ECDSA key fingerprint is SHA256:RImxLoC4tBjIYQljwIImCKshjef4w7Pshjef4wtBj
Are you sure you want to continue connecting (yes/no)?
```
#### <span id="page-7-1"></span>2.2.1. ログインノードにおける高負荷プログラムの実行制限について

ログインノード(login, login0, login1)は多数のユーザが同時に利用しているため、CPUを占有するプログラムを実行しないでください。 並列計算、 長時間な計算は計算ノードを利用してください(qsub/qrshコマンドを利用する)。 以下に判断の目安を例示します。 ここで許可されている、もしく は触れていない項目についても、他ユーザの利用の妨げとなっているプログラムについては、システム管理者の判断で予告なく停止・削除させてい ただきます。

基本的には問題ないこと

ファイルの転送・展開 (scp, sftp, rsync, tarなど) •

プログラムのコンパイル(ただし並列コンパイルなど多数の資源を一度に使う場合は計算ノードをご利用ください) •

行わないで欲しいこと

ISVアプリケーション、フリーソフトウェアおよび自作プログラムによる計算の実行 •

- 10分を超えるプログラムの実行(ファイル転送を除く) •
- 並列処理を行うプログラム(pythonによるものやMPIを含む)の実行 •
- メモリを大量に消費するプログラムの実行 •
- 多数のプロセスの同時実行 (並列コンパイルなど) •
- 常駐するプログラムや、停止時に方法の如何に関わらず自動で再実行されるプログラム(VSCode ServerやJupyter Notebookなど) •
- その他、CPUに長時間負荷がかかる作業 •

ログインノードでは、1プロセスあたり4GBのメモリ制限を課しています。 また、システムに負荷を与えているプログラムはシステム管理者によっ て予告なく停止させていただきますのでご注意ください。

ログインノードが高負荷で作業しづらい時や、負荷のかかる作業を行うときは、ジョブスケジューラ経由で[インタラクティブジョブとして実行し](#page-29-0)て ください。

## <span id="page-7-0"></span>2.3. パスワード管理

本システムのユーザアカウントはLDAPサーバで管理され、システム内の認証はSSHの鍵認証で行っています。 このため、計算ノードの利用にあ たってパスワードを意識する必要はありませんが、 学内から高速ストレージへのアクセスなどパスワードが必要になるケースがあります。

パスワードの変更が必要になる場合は、 TSUBAME3.0利用ポータルから行ってください。 パスワードのルールについては、TSUBAME3.0利用ポー タルのパスワード設定のページをご覧ください。

# <span id="page-8-0"></span>2.4. ログインシェルの変更

ユーザ登録の時点で各ユーザアカウントのログインシェルはbashとなっています。 デフォルトのログインシェルを変更するにはchshコマンドを利 用ください。 利用可能なログインシェルはbash, csh, ksh, tcsh, zshとなります。 引数なしのchshコマンドで利用可能なログインシェルを確認する ことができます。

```
$ chsh
Usage: chsh shell(/bin/bash /bin/csh /bin/sh /bin/ksh /bin/tcsh /bin/zsh).
```
#### 以下は、ログインシェルをtcshに変更する例です。

```
$ chsh /bin/tcsh
 Please input Web Portal Password(not SSH Passphrase)<br>Enter LDAP Password: xxxxxx ← パスワードを入力してください
Changing shell succeded!!
```
# <span id="page-8-1"></span>2.5. TSUBAMEポイントの確認

コマンドでのTSUBAMEポイントの確認は t3-user-info group point コマンドにて確認できます。 以下は、TESTGROUPのTSUBAMEポイントを確 認する例です。

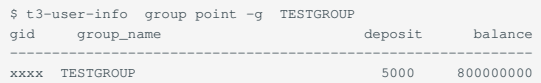

参加しているTESTGROUPの仮ポイントが5000ポイント、残TSUBAMEポイントが800000000ポイントである状況が確認できます。

# <span id="page-9-0"></span>3. ストレージ環境

本システムでは、Homeディレクトリ以外にも 高速ストレージ領域のLustreファイルシステム、ローカルスクラッチ領域のSSD領域、 SSDをまとめ て作成する共有スクラッチ領域のBeeGFS On Demandといった様々な並列ファイルシステムを 利用することができます。

# <span id="page-9-1"></span>3.1. Homeディレクトリ

HOMEディレクトリはユーザあたり 25GiBを利用できます。

使用容量は t3-user-info disk home コマンドにて確認できます。 以下は、TESTUSERのHOMEディレクトリの容量を確認する例です。

```
$ t3-user-info disk home
               b_size(GB) b_quota(GB) i_files i_quota
---------------------------------------------------------------
 2011 TESTUSER 7 25 101446 2000000
```
25GBのクォータ制限のうち、7GB利用し、inode制限については、200万のクォータ制限のうち、約10万利用している状況が確認できます。

クォータ制限を超過した場合、新規の書き込みができなくなりますのでご注意ください。 クォータ制限を下回るように容量を削減すれば再度書き 込みが可能になります。

稀に容量を削減してもクォータ制限を超過したままの状態が維持される場合があります。 その際は最大1日程度待機する事でクォータの再計算処 理が行われ、正常な値に戻ります。

# <span id="page-9-2"></span>3.2. 高速ストレージ領域

高速ストレージ領域はLustreファイルシステムで構成され、グループディスクとして購入することで利用することができます。 グループディスクの 購入方法は「TSUBAME3.0ポータル利用説明書」をご参照ください。

グループディスクの使用容量はt3-user-info disk group コマンドにて確認できます。 以下は、TESTGROUPのグループディスクの容量を確認する例で す。

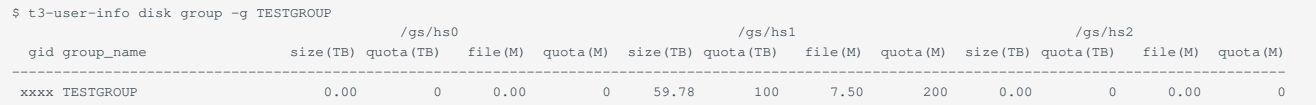

指定したTESTGROUPグループでは、/gs/hs1のみ購入し、100TBのクォータ制限のうち、約60TB利用し、inode制限については、2億のクォータ制 限のうち、750万利用している状況が確認できます。

# <span id="page-9-3"></span>3.3. 学内からのCIFSによるアクセス

TSUBAME3.0では、高速ストレージ領域に対して学内のWindows/Mac端末からCIFSによるアクセスが可能です。 以下のアドレスでアクセスするこ とができます。

\\gshs.t3.gsic.titech.ac.jp

アカウントはTSUBAME3.0のアカウント、パスワードはポータルで設定したパスワードになります。 Windowsからアクセスする際には、以下のよ うにTSUBAMEドメインを指定してください。

ユーザー名 TSUBAME\ *(TSUBAME3.0*アカウント名*)* パスワード *(TSUBAME3.0*アカウントのパスワード*)*

/gs/hs0、/gs/hs1、/gs/hs2に対応して、T3\_HS0、T3\_HS1、T3\_HS2となっています。 グループディスクとして購入したディレクトリへアクセス してください。

# <span id="page-11-0"></span>4. ソフトウェア環境

# <span id="page-11-1"></span>4.1. 利用環境の切換え方法

本システムでは、moduleコマンドを使用することでコンパイラやアプリケーション利用環境の切り替えを行うことができます。

#### 4.1.1. 利用可能なmodule環境の表示

利用可能なmodule環境はmodule availまたはmodule avaで確認できます。

\$ module avail

読み込めるバージョンについてはTSUBAME計算サービスWebページの[ソフトウェア構成を](https://www.t3.gsic.titech.ac.jp/architecture)ご確認下さい。

#### 4.1.2. module環境の設定情報表示

module環境の設定情報を確認したい場合、「module whatisモジュール名」を実行します。

```
$ module whatis intel/17.0.4.196
intel/17.0.4.196 : Intel Compiler version 17.0.4.196 (parallel_studio_xe_2017) and MKL
```
#### 4.1.3. module環境のロード

module環境をロードしたい場合、「module load モジュール名」を実行します。

\$ module load intel/17.0.4.196

バッチスクリプトにおいてロードするmoduleは、コンパイル時と同様のものをロードしてください。

#### 4.1.4. module環境の表示

現在使用しているmodule環境を確認したい場合、「module list」を実行します。

```
$ module list
Currently Loaded Modulefiles:
   1) intel/17.0.4.196 2) cuda/8.0.61
```
#### 4.1.5. module環境のアンロード

ロードしたmodule環境をアンロードしたい場合「module unload モジュール名」を実行します。

```
$ module list
Currently Loaded Modulefiles:
   1) intel/17.0.4.196 2) cuda/8.0.61
$ module unload cuda
$ module list
 Currently Loaded Modulefiles:
 1) intel/17.0.4.196
```
#### 4.1.6. module環境の初期化

ロードしたmodule環境を初期化したい場合、「module purge」を実行します。

```
$ module list
Currently Loaded Modulefiles:
  1) intel/17.0.4.196 2) cuda/8.0.61
$ module purge
$ module list
No Modulefiles Currently Loaded.
```
# <span id="page-12-0"></span>4.2. バッチスクリプト内での利用

バッチスクリプト内でmoduleコマンドを実行する場合、以下のとおり、バッチスクリプト内でmoduleコマンドの初期設定を行う必要があります。

#### 【実行シェルがsh, bashの場合】

. /etc/profile.d/modules.sh module load intel/17.0.4.196

#### 【実行シェルがcsh, tcshの場合】

source /etc/profile.d/modules.csh module load intel/17.0.4.196

# <span id="page-12-1"></span>4.3. Intelコンパイラ

本システムではコンパイラとして、Intelコンパイラ、PGIコンパイラおよびGNUコンパイラが利用できます。Intelコンパイラの各コマンドは以下の とおりです。

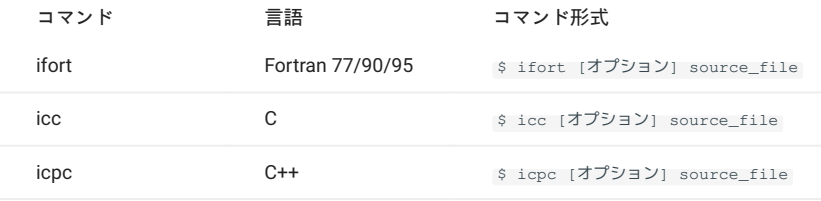

利用する際は、moduleコマンドでintelを読み込んでください。--helpオプションを指定して頂くとコンパイラオプションの一覧が表示されます。

#### 4.3.1. コンパイルの主なオプション

コンパイルの最適化オプションを以下に示します。

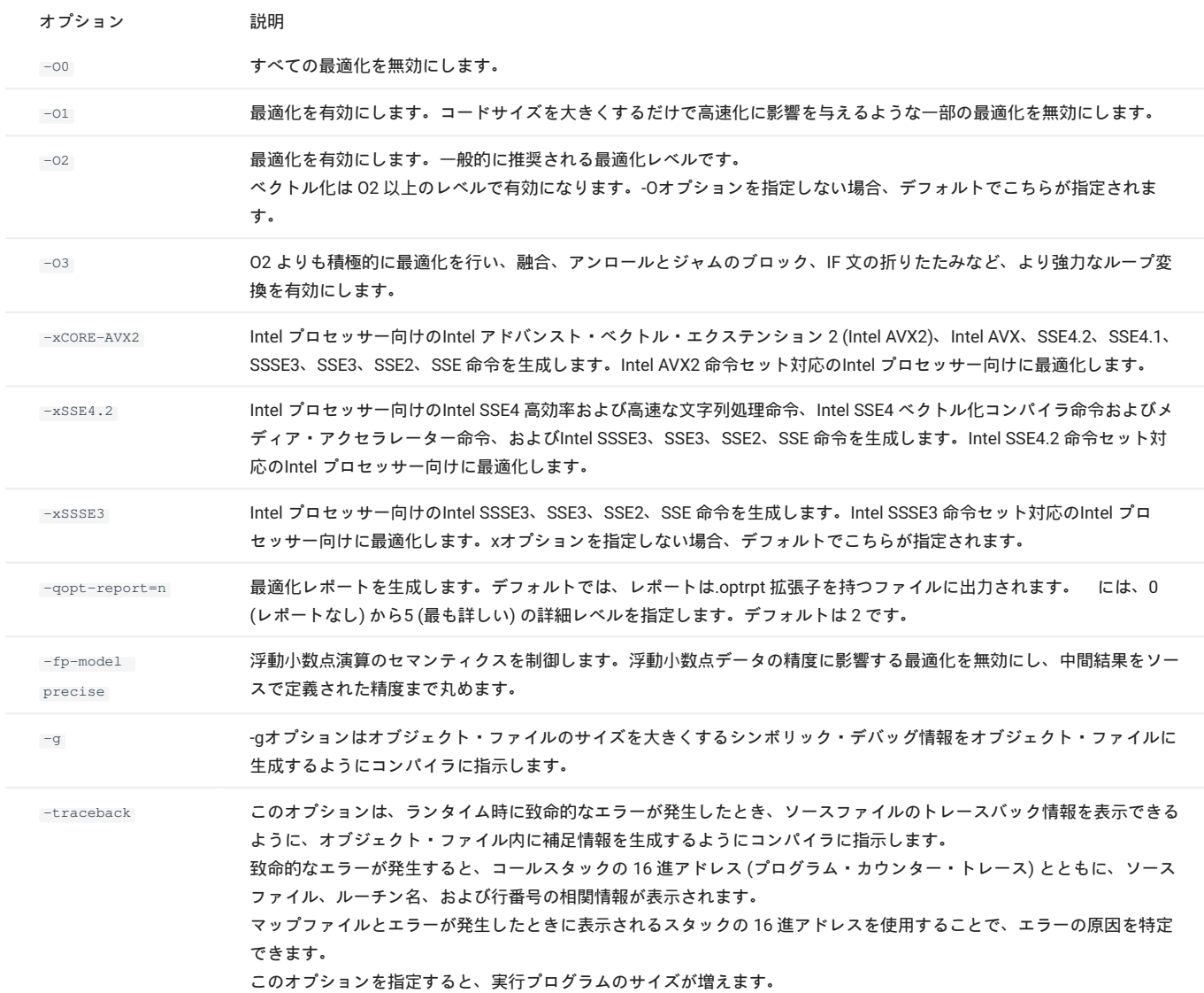

#### 4.3.2. コンパイルの推奨最適化オプション

コンパイルの推奨最適化オプションを以下に示します。本システムに搭載しているIntel Xeon E5-2680 v4は、Intel AVX2命令セットに対応していま すので、-xCORE-AVX2オプションを指定することができます。-xCORE-AVX2を指定すると、コンパイラがソースコードを解析し、最適なAVX2、 AVX、SSE命令を生成します。推奨最適化オプションは積極的な最適化を行い、かつ安全なオプションです。最適化のために計算の順序を変更する 可能性があり、結果に誤差が生じる場合があります。

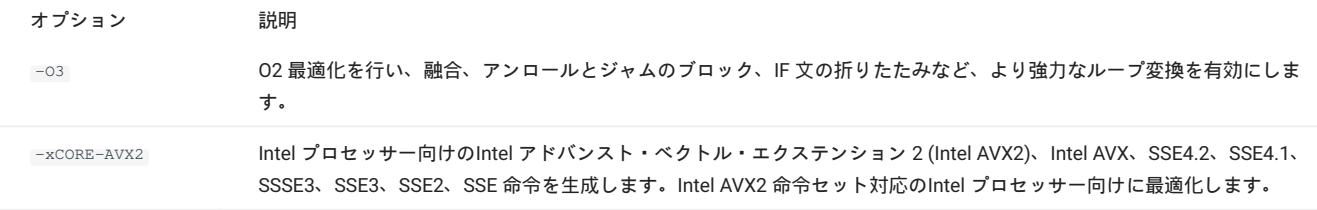

上記のオプションを使用することにより、プログラムの性能が悪化した場合、最適化のレベルを-O2に下げるかベクトル化のオプションを変更して ください。 また、結果が一致していない場合、浮動小数点のオプションも試してみてください。

#### 4.3.3. Intel 64アーキテクチャーのメモリモデル指定

次のいずれかのメモリモデルを使用して実行バイナリを作成します。

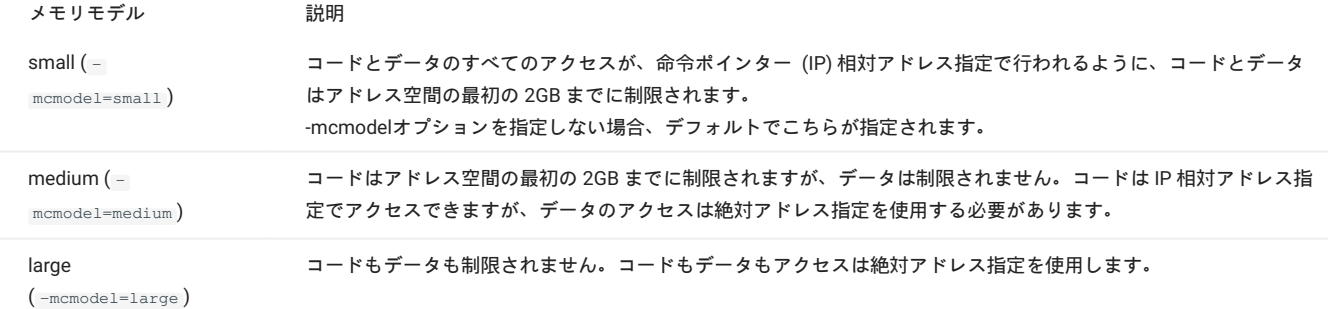

IP 相対アドレス指定は 32 ビットのみ必要ですが、絶対アドレス指定は 64 ビット必要です。 これは、コードサイズとパフォーマンスに影響しま す。 (IP 相対アドレス指定の方が多少速くアクセスできます。)

プログラム内の共通ブロック、グローバルデータ、静的データの合計が2GBを越えるとき、リンク時に次のエラーメッセージが出力されます。

<some lib.a library>(some .o): In Function <function>: : relocation truncated to fit: R\_X86\_64\_PC32 <some symbol> ………………… : relocation truncated to fit: R\_X86\_64\_PC32 <some symbol>

この場合は、 -mcmodel=medium と -shared-intel を指定してコンパイル/リンクして下さい。 medium メモリモデルまたは large メモリモデルを指 定した場合、Intelのランタイム・ライブラリの適切なダイナミック・バージョンが使用されるように、-shared-intel コンパイラ・オプションも指定 する必要があります。

## <span id="page-14-0"></span>4.4. PGIコンパイラ

PGIコンパイラの各コマンドは以下のとおりです。

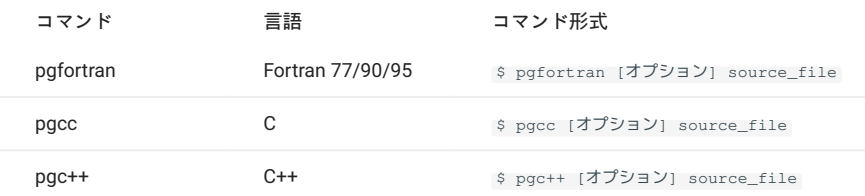

PGIコンンパイラにはLLVM版とno LLVM版の2種類があります。 LLVM版を使うには以下を実行します。

```
module load pgi
```
no LLVM版を使うには以下を実行します。

module load pgi-nollvm pgi

各コマンドの詳細は \$ man pgcc 等でご確認下さい。

# <span id="page-14-1"></span>4.5. 並列化

4.5.1. スレッド並列(OpenMPと自動並列化)

OpenMP、自動並列化によるスレッド並列によりプログラムの高速化ができます。

#### OpenMP、自動並列化を使用する場合のコマンド形式を以下に示します。

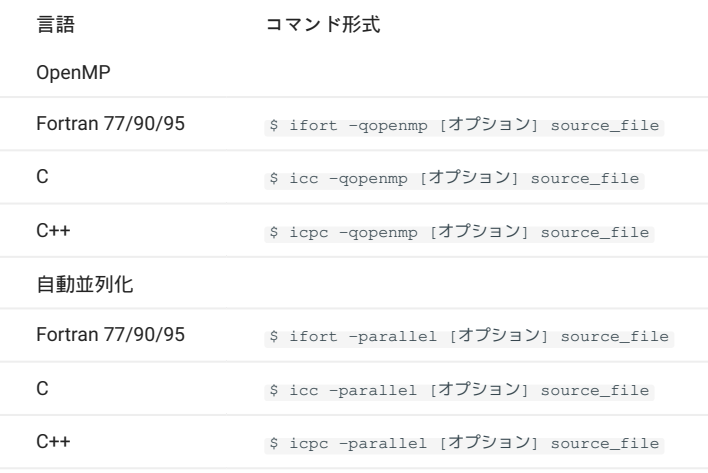

-qopt-report-phase=openmp オプションを使用することでOpenMP最適化フェーズのレポートを作成することができます。

-qopt-report-phase=par オプションを使用することで自動並列化フェーズのレポートを作成することができます。

#### 4.5.2. プロセス並列(MPI)

Fortran/C/C++ プログラムに MPIライブラリをリンクし、プロセス並列プログラムを作成/実行することができます。MPIを使用する場合のコマンド 形式を以下に示します。利用する際は、moduleコマンドで各MPIを読み込んでください。

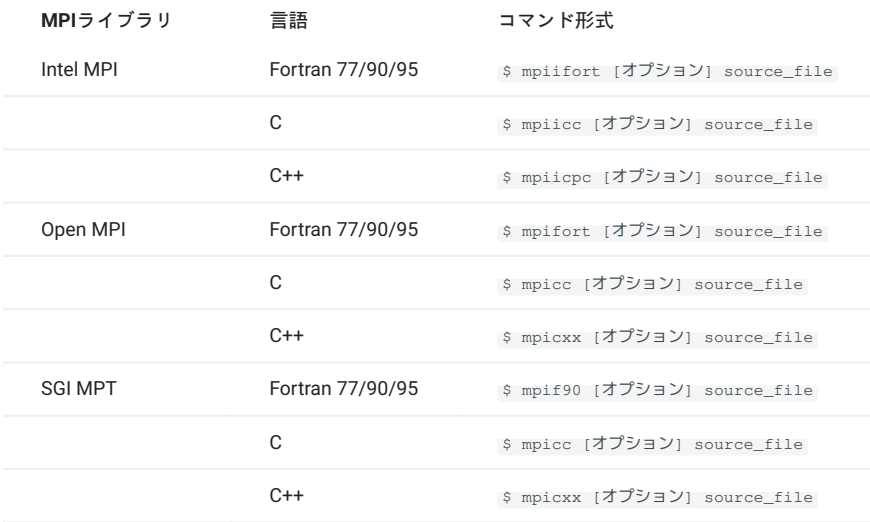

## <span id="page-15-0"></span>4.6. GPU環境

本システムではGPU NVIDIA TESLA P100 の利用環境を提供しております。

#### 4.6.1. インタラクティブジョブの実行・デバッグ

ログインノード login, login0, login1 には、GPUを搭載しておらず、コンパイル、リンクのみ実行可能です。 また、ログインノードにおける高負 荷プログラムの実行は[制限されています。](#page-7-1)

インタラクティブでの実行、デバックについては、バッチシステムを使用して実行可能です。 詳細については、[インタラクティブジョブの投入](#page-29-0)を 参照ください。

#### 4.6.2. 対応アプリケーション

現在のGPU対応アプリケーションは次の通りです。(2017.12.18現在)

- ・ABAQUS 2017 --- ABAQUS利用の手引(別冊) を参照ください。
- ・NASTRAN 2017.1 --- NASTRAN利用の手引(別冊) を参照ください。
- ANSYS 18 --- ANSYS 利用の手引(別冊) を参照ください。 •
- AMBER 16 --- AMBER利用の手引(別冊) を参照ください。 •
- Maple 2016 --- Maple利用の手引(別冊) を参照ください。 •
- Mathematica 11.2 --- Mathematica利用の手引(別冊) を参照ください。 •
- MATLAB --- MATLAB利用の手引(別冊) を参照ください。 •
- Allinea Forge --- Allinea Forge利用の手引(別冊) を参照ください。 •
- PGI Compiler --- PGI コンパイラ 利用の手引(別冊) を参照ください。 •

他のアプリケーションにつきまても、順次展開してまいります。

#### 4.6.3. CUDA 対応のMPI

CUDA版に対応したMPI環境を用意しております。

#### OpenMPI + gcc環境

```
# CUDA、Open MPI環境の読込(gccは、デフォルトで設定されています。)
module load cuda openmpi
```
#### OpenMPI + pgi環境

```
# CUDA、PGI環境の読込(最初にコンパイラ環境を読み込みます。)
module load cuda pgi
# Open MPI環境の読込(コンパイラに応じたOpenMPIの環境が設定されます。)
module load openmpi
```
#### **Info**

以前記載されておりましたPGIバンドル版の openmpi/2.1.2-pgi2017 のバージョン指定は現在は不要となっております。

#### OpenMPI + Intel環境

```
# CUDA、Intel環境の読込(最初にコンパイラ環境を読み込みます。)
module load cuda intel
# Open MPI環境の読込(コンパイラに応じたOpenMPIの環境が設定されます。)
module load openmpi
```
#### 4.6.4. NVIDIA GPUDirect

現在、NVIDIA GPUDirect GPUDIRECT FAMILY としては、4つの機能 (GPUDIRECT SHARED GPU SYSMEM、GPUDIRECT P2P、GPUDIRECT RDMA、GPUDIRECT ASYNC があります。(2017.12.18現在

このうち、TSUBAME3.0 では、GPUDIRECT SHARED GPU SYSMEM、GPUDIRECT P2P、GPUDIRECT RDMA をサポートしております。 - GPUDIRECT SHARED GPU SYSMEM Version1

MPIの送受信バッファにCUDA pinnedメモリやデバイスメモリのアドレスを直接指定することができる機能です。デバイスメモリのアドレスを指定 した場合には実際にはデータがホストメモリ上のバッファを経由して転送されます。

GPUDIRECT P2P Version2 •

PCI-Express、NVLinkを経由したGPU間の直接データ転送(P2P)の機能です。TSUBAME 3.0では、ノードあたり、4GPUを搭載しておりますが、1つ のCPUあたり、PLX switch を介して 2つのGPUに接続しております。4GPU間は、高速なNVLinkで接続されています。

GPUDIRECT RDMA Version3 •

ホストメモリを介することなくGPUとインターコネクト間 TSUBAME3.0では、Intel Omni-Path で直接データ転送(RDMA)をすることにより異な るノードのGPU間の高速なデータ転送を実現する機能です。

GPUDIRECT ASYNC •

ホストメモリを介することなくGPUとインターコネクト間で非同期通信する機能です。現在、TSUBAME3.0の のIntel Omni-Pathでは、未対応です。

参考 <http://on-demand.gputechconf.com/gtc/2017/presentation/s7128-davide-rossetti-how-to-enable.pdf>

GPUDirectについては、以下のURLも参照ください。

<https://developer.nvidia.com/gpudirect> •

<http://docs.nvidia.com/cuda/gpudirect-rdma> •

#### 4.6.5. GPUDirect RDMA

OPA10.9環境下でGPUDirect RDMAを実行したい場合、MPI\_Init()の前にcudaSetDevice()を呼ぶ必要があります。 [https://www.intel.com/content/](https://www.intel.com/content/dam/support/us/en/documents/network-and-i-o/fabric-products/Intel_PSM2_PG_H76473_v12_0.pdf) [dam/support/us/en/documents/network-and-i-o/fabric-products/Intel\\_PSM2\\_PG\\_H76473\\_v12\\_0.pdf](https://www.intel.com/content/dam/support/us/en/documents/network-and-i-o/fabric-products/Intel_PSM2_PG_H76473_v12_0.pdf) p.15

CUDA support is limited to using a single GPU per process.

You set up the CUDA runtime and pre-select a GPU card (through the use of cudaSetDevice() or a similar CUDA API) prior to calling psm2\_init() or MPI\_Init(), if using MPI.

While systems with a single GPU may not have this requirement, systems with multiple GPU may see non-deterministic results without proper initialization.

Therefore, it is strongly recommended that you initialize the CUDA runtime before the psm2\_init() or MPI\_Init() call.

ご自身のコード内で上記修正を行うか、上記をopenmpi内で行うように修正されたopenmpi/3.1.4-opa10.10-t3がTSUBAMEにはインストールされて おります。 module load cuda openmpi/3.1.4-opa10.10-t3 でご利用が可能です。

OpenMPIでのGPUDirect RDMAの実行方法を以下に示します。以下、2ノード、MPI×2での実行例になります。

# module load cuda openmpi/3.1.4-opa10.10-t3 # mpirun -np 2 -npernode 1 -x PSM2\_CUDA=1 -x PSM2\_GPUDIRECT=1 -x LD\_LIBRARY\_PATH -x PATH [プログラム]

PSM2\_CUDA --- Omni-PathでのCUDA有効 •

PSM2\_GPUDIRECT --- GPUDirect RDMA有効 •

#### 4.6.6. GPUのCOMPUTE MODEの変更

資源タイプFのf\_nodeを利用した場合、GPUのCOMPUTE MODEを変更することが出来ます。 GPUのCOMPUTE MODEを変更するには、f\_nodeを指 定した上で、ジョブスクリプトの中で、 #\$ -v GPU COMPUTE MODE=<利用するモード> を指定してください。 利用可能なモードは以下の3つです。

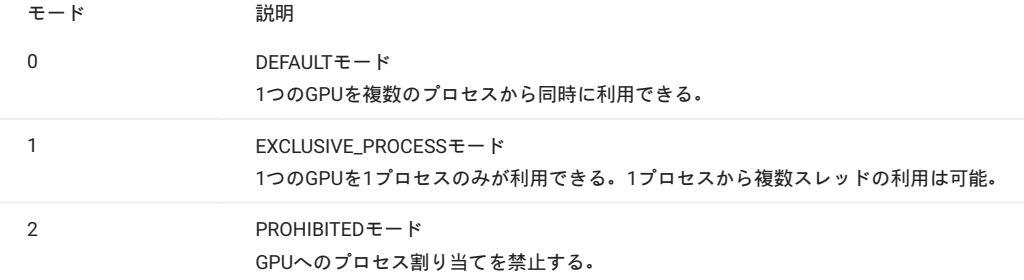

## 以下はスクリプトの例となります。

#!/bin/sh #\$ -cwd #\$ -l f\_node=1 #\$ -l h\_rt=1:00:00 #\$ -N gpumode #\$ -v GPU\_COMPUTE\_MODE=1 /usr/bin/nvidia-smi

#### インタラクティブで利用する場合、qrshは以下のような形となります。

\$ qrsh -g [TSUBAMEグループ] -l f\_node=1 -l h\_rt=0:10:00 -pty yes -v TERM -v GPU\_COMPUTE\_MODE=1 /bin/bash

# <span id="page-19-0"></span>5. ジョブスケジューリングシステム

本システムのジョブスケジューリングには、シングルジョブ・並列ジョブを優先度や必要なリソースに従い効率的にスケジューリングする、 「UNIVA Grid Engine」を採用しています。

# <span id="page-19-1"></span>5.1. 計算ノードの種類

# 5.1.1. ベアメタル環境

**5.1.1.1. 利用可能な資源タイプ**

本システムでは計算ノードを論理的に分割した資源タイプを利用して、システムリソースを確保します。

ジョブ投入の際には、資源タイプをいくつ使うかを指定します(例 -1 f\_node=2)。利用できる資源タイプの一覧を以下に示します。

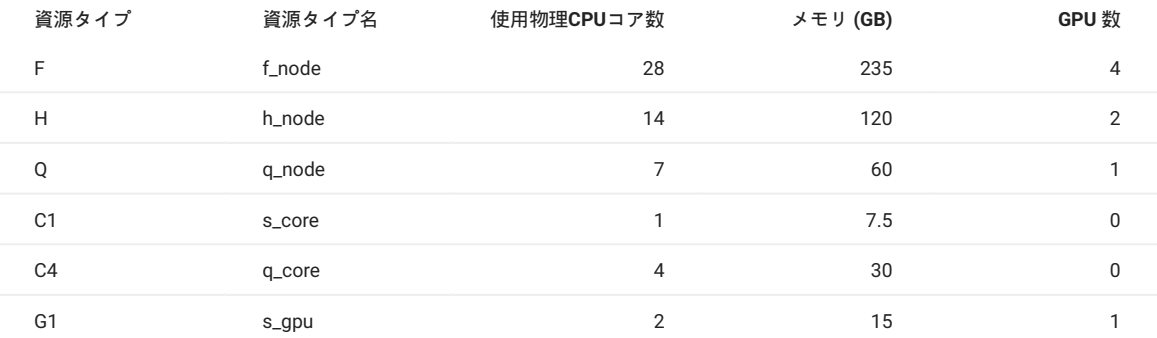

「使用物理CPUコア数」、「メモリ(GB)」、「GPU数」は、各資源タイプ1つあたりの使用可能な量です。 •

・[資源タイプ名]=[個数]で同じ資源タイプを複数指定できます。資源タイプの組み合わせはできません。

実行可能時間の最大値は24時間です。 •

・TSUBAME3では「同時に実行可能なジョブ数」や「実行可能な総スロット数」など各種制限値があります。 (スロット=資源タイプ毎に設定され ている物理CPUコア数x利用ノード数(qstatコマンドのslotsと同等))

現在の制限値の一覧は以下のURLで確認できます。

<https://www.t3.gsic.titech.ac.jp/resource-limit>

利用状況に応じて随時変更する可能性がありますのでご注意ください。

#### 5.1.2. コンテナ環境

本システムでは、ソフトウェアの依存関係によりホストOSで動作させることが困難なアプリケーションを利用可能とするために、Dockerを利用し たシステムコンテナとSingularityを利用したアプリケーションコンテナを提供しています。 ここでは、Dockerを利用したシステムコンテナのジョブ の利用方法を記載します。Singularityについてはフリーウェアの章を参照ください。 本節ではコンテナを使わずにノードを直接利用する実行方法を 「ノード利用」と記載します。

#### **5.1.2.1. 利用可能な資源タイプ**

コンテナ利用のジョブで利用できる資源タイプは以下のとおりです。バッチスクリプトで利用する際は末尾に.mpiをつけることで複数ノードの利用 ができます。インタラクティブジョブでは.mpi付きの資源タイプは指定できません。

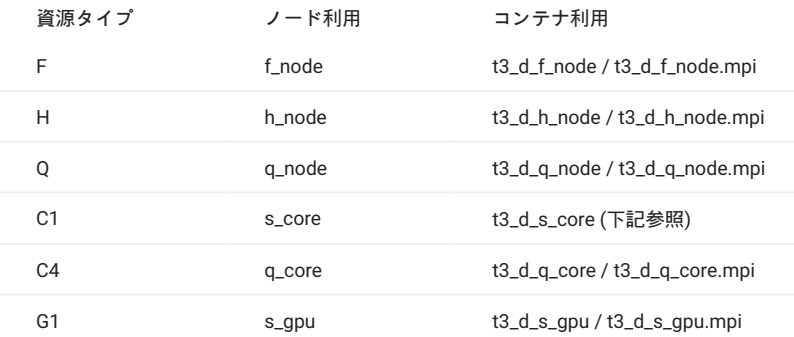

資源タイプC1の t3\_d\_s\_coreでは外部への通信は可能ですが、コンテナ間通信をサポートしていません。このため、MPIやマルチコンテナの通信を 行う場合は他のコンテナ資源をご指定ください。

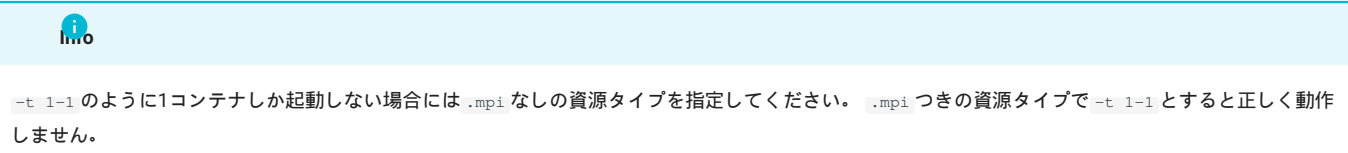

ノード利用時とコンテナ利用時のqsubコマンドのオプションを以下に示します。

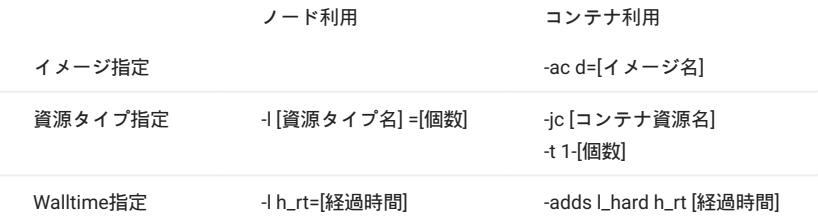

利用可能なイメージは本システムで公開しているイメージのみとなります。利用可能なイメージについてはTSUBAME計算サービスWebページの[シ](https://www.t3.gsic.titech.ac.jp/system-software) [ステムソフトウェア](https://www.t3.gsic.titech.ac.jp/system-software)をご確認下さい。

# <span id="page-20-0"></span>5.2. ジョブの投入

本システムでジョブを実行するには、ログインノードへログインしてqsubコマンドを実行します。

#### 5.2.1. バッチジョブの流れ

ジョブを投入するためにはジョブスクリプトを作成し投入します。 または、コマンドラインにキュー名などを指定してジョブを投入することもで きます。 投入コマンドは"qsub"です。

- ジョブスクリプトの作成 •
- qsubを使用しジョブを投入 •
- qstatなどを使用しジョブの状態確認 •
- 必要に応じてqdelを使用しジョブのキャンセル •
- ジョブの結果確認 •

qsubコマンドは、課金情報(TSUBAME3ポイント)を確認し、ジョブを受け付けます。

## 5.2.2. ジョブスクリプト

ジョブスクリプトの記述方法を以下に示します。

#!/bin/sh #\$ -cwd #\$ -l [資源タイプ名] =[個数] #\$ -l h\_rt=[経過時間] #\$ -p [プライオリティ]

[moduleの初期化]

[プログラミング環境のロード]

[プログラム実行]

#### **Warning**

shebang( #!/bin/sh の箇所)は必ずジョブスクリプトの先頭に来るようにして下さい。

・[moduleの初期化]

以下を実行し、moduleコマンドの初期化を行います。

. /etc/profile.d/modules.sh

[プログラミング環境のロード] • moduleコマンドを用い、必要な環境のロードを行います。 intelコンパイラをロードする場合の例は以下となります。

module load intel

[プログラム実行] • プログラムの実行を行います。 バイナリがa.outの場合の例は以下となります。

./a.out

資源タイプの指定などはコマンドラインで指定するか、またはスクリプトファイルの最初のコメントブロック( #\$ )に記述することで有効になりま す。 資源タイプ、実行時間は必須項目になるため必ず指定するようにしてください。

qsubコマンドの主なオプションを以下に示します。

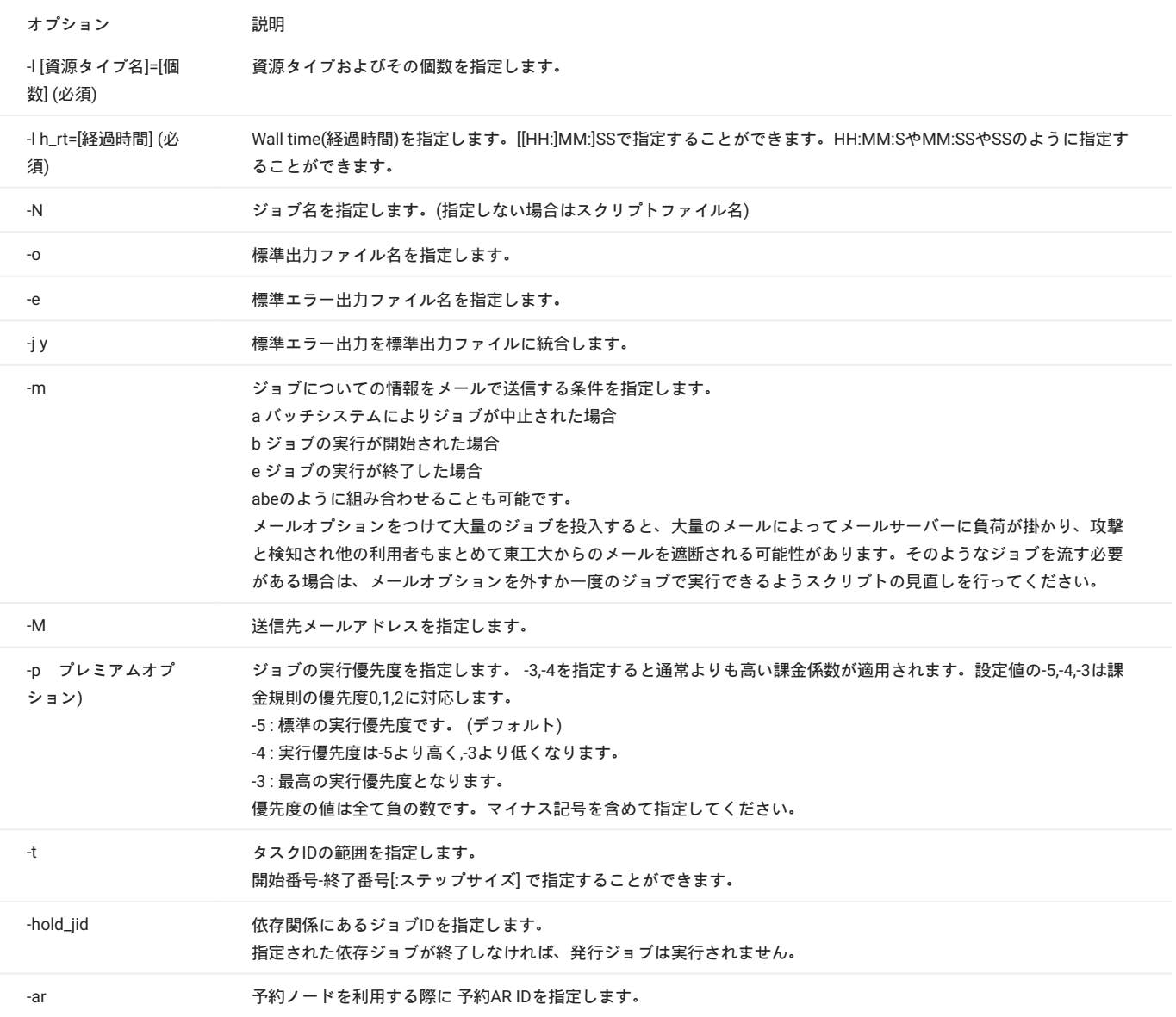

本システムではジョブ投入環境の環境変数渡しの-Vオプションは利用できません。ご注意ください。

#### 5.2.3. ジョブスクリプトの記述例

#### **5.2.3.1. シングルジョブ/GPUジョブ**

シングルジョブ(並列化されていないジョブ)を実行する時に作成するバッチスクリプトの例を以下に示します。GPUを使用するジョブの場合は -l s\_core=1 を -1 s\_gpu=1 に変更し、GPUで利用するmoduleの読み込み以外はシングルジョブと同様になります。

```
#!/bin/sh
 # カレントディレクトリでジョブを実行する場合に指定
#$ -cwd
$S - l \ s \ coret{core} = 1# 実行時間を指定
 #$ -l h_rt=1:00:00
#$ -N serial
# Moduleコマンドの初期化
 . /etc/profile.d/modules.sh
 # CUDA環境の読込
 module load cuda
# Intel Compiler環境の読込
```
module load intel ./a.out

#### **5.2.3.2. SMP並列**

SMP並列ジョブを実行する時に作成するバッチスクリプトの例を以下に示します。計算ノードはハイパースレッディングが有効になっています。 使用するスレッド数につきましては、明示的に指定してください。

#!/bin/sh  $#S = \text{curl}$ --- - --- -<br>- - 資源タイプF 1ノードを使用  $\#S -1$  f\_node=1 #\$ -l h\_rt=1:00:00 #\$ -N openmp . /etc/profile.d/modules.sh module load cuda module load intel # ノード内に28スレッドを配置 export OMP\_NUM\_THREADS=28 ./a.out

#### **5.2.3.3. MPI並列**

MPI並列ジョブを実行する時に作成するバッチスクリプトの例を以下に示します。使用するMPI環境により使い分けをお願いします。OpenMPIでス レーブノードにライブラリ環境変数を渡たすには、 -x LD\_LIBRARY\_PATH を利用する必要があります。

#### Intel MPI環境

#!/bin/sh #\$ -cwd ...<br># 資源タイプF 4ノードを使用  $#S -1$  f  $node=4$ #\$ -l h\_rt=1:00:00 #\$ -N flatmpi . /etc/profile.d/modules.sh module load cuda module load intel # Intel MPI環境の読込 module load intel-mpi # ノードあたり8プロセスMPI全32 プロセスを使用 mpiexec.hydra -ppn 8 -n 32 ./a.out

#### OpenMPI環境

#!/bin/sh  $#S - cwd$ # 資源タイプF 4ノードを使用  $#S -1$  f\_node=4  $\#S -1 h$ rt=1:00:00 #\$ -N flatmpi . /etc/profile.d/modules.sh module load cuda module load intel # Open MPI環境の読込 module load openmpi # ノードあたり8プロセスMPI全32 プロセスを使用 mpirun -npernode 8 -n 32 -x LD\_LIBRARY\_PATH ./a.out

#### SGI MPT環境

#!/bin/sh  $#S$  -cwd # 資源タイプF 4ノードを使用  $\text{\#S}$  -1 f\_node=4  $#S -1 h$   $rt=1:00:00$ #\$ -N flatmpi . /etc/profile.d/modules.sh module load cuda module load intel # SGI MPT環境の読込 module load mpt # ノードあたり8プロセスMPI全32 プロセスを使用 mpiexec\_mpt -ppn 8 -n 32 \$PWD/a.out

#### **Warning**

SGI MPTのmpiexec\_mptではa.outへのパスが通っていない場合にはフルパスを指定する必要があります。 パスが通っている場合にはmpiexec\_mpt ... a.outで実行できます。

※ 投入したジョブに対して割り当てられているノードリストは、 PE\_HOSTFILE 変数で参照できます。

\$ echo \$PE\_HOSTFILE /var/spool/uge/r6i0n4/active\_jobs/4564.1/pe\_hostfile \$ cat /var/spool/uge/r6i0n4/active\_jobs/4564.1/pe\_hostfile r6i0n4 28 all.q@r6i0n4 <NULL> r6i3n5 28 all.q@r6i3n5 <NULL>

#### **5.2.3.4. プロセス並列/スレッド並列(ハイブリッド, MPI+OpenMP)**

プロセス並列/スレッド並列(ハイブリッド, MPI+OpenMP)のジョブを実行する時に作成するバッチスクリプトの例を以下に示します。 使用するMPI 環境により使い分けをお願いします。 OpenMPIでスレーブノードにライブラリ環境変数を渡たすには、 -x LD\_LIBRARY\_PATH を利用する必要があり ます。

#### Intel MPI環境

#!/bin/sh #\$ -cwd # 資源タイプF 4ノードを使用 #\$ -l f\_node=4 #\$ -l h\_rt=1:00:00 #\$ -N hybrid . /etc/profile.d/modules.sh module load cuda module load intel module load intel-m # ノード内に28スレッドを配置 export OMP\_NUM\_THREADS=28 # ノードあたりMPI 1プロセス、全4 プロセスを使用 mpiexec.hydra -ppn 1 -n 4 ./a.out

#### OpenMPI環境

#!/bin/sh  $$S$  -cwd # 資源タイプF 4ノードを使用  $\#$ \$ -1 f\_node=4  $\text{#S}$  -1 h\_rt=1:00:00 #\$ -N hybrid . /etc/profile.d/modules.sh module load cuda module load intel module load openmp # ノード内に28スレッドを配置 export OMP NUM THREADS=28 - ^ \_ \_ \_ \_ \_<br># ノードあたりMPI 1プロセス、全4 プロセスを使用 mpirun -npernode 1 -n 4 -x LD\_LIBRARY\_PATH ./a.out

#### <span id="page-24-0"></span>**5.2.3.5. コンテナの利用**

ジョブスクリプトの記述方法を以下に示します。資源タイプや経過時間の指定方法が通常の利用の場合と異なりますので、ご注意ください。

#!/bin/sh #\$ -cwd <sub>#\$ -ac</sub> [コンテナイメージ名] #\$ -jc [コンテナ資源名] #\$ -t 1-[個数] #\$ -adds l\_hard h\_rt=[経過時間] [moduleの初期化] .<br>[プログラミング環境のロード] [プログラム実行]

コンテナジョブを実行する時に作成するバッチスクリプトの例を以下に示します。GPUの使用やMPI並列ジョブの利用方法は通常の利用方法と同様 です。

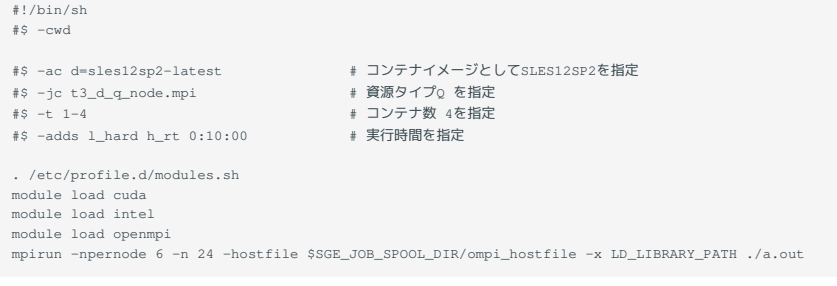

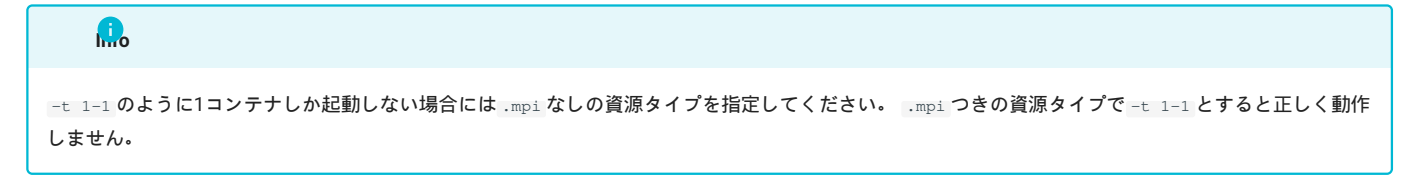

## 5.2.4. ジョブの投入

ジョブを実行するために、バッチリクエストを事前に作成する必要があります。 qsubコマンドにジョブ投入スクリプトを指定することで、ジョブ がキューイングされ実行されます。 qsubコマンドを使用してジョブを投入する例を以下に示します。

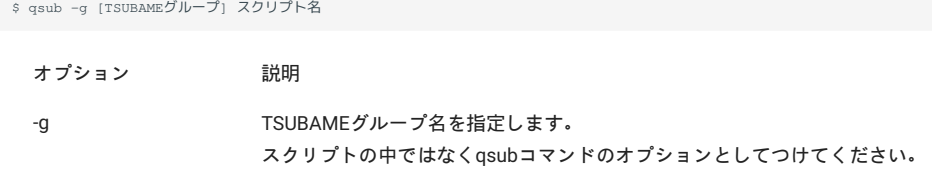

#### **5.2.4.1. お試し実行**

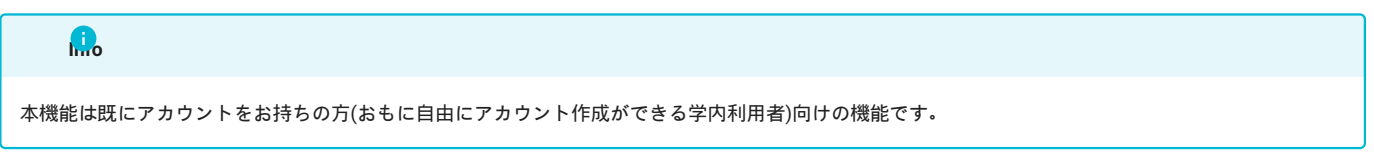

TSUBAMEを自分の研究に利用できるか不安のある利用者がポイント購入をする前に動作確認できるよう、TSUBAMEではポイントを消費することな くプログラムの動作確認を行うことができるお試し実行機能が用意されています。 ジョブ投入時に -g オプションでグループを指定しないことで、ジョブをお試し実行として投入することができます。 この際、2並列以下、実行時

#### **Warning**

間10分以下、優先度-5(最低) という制限がかかります。

お試し実行は課金前のプログラムの動作確認を目的とした利用に限り、実際の研究や計測を目的とした実行は行わないでください。 制限内でなら無償で無制限に利用してよいというわけではありません。

お試し実行機能はTSUBAMEを自分の研究に利用できるか不安のある利用者がポイント購入をする前に動作確認できるように用意されたものですの で、これらの目的から大きく逸脱する、直接研究成果につながるような計算はお試し実行機能で行わないようお願いします。 授業において、教育目的の小規模な計算を実行したい場合は[インタラクティブキュー](#page-31-1)をご利用することもご検討ください。

#### お試し実行の場合、資源量に以下の制限が適用されます。

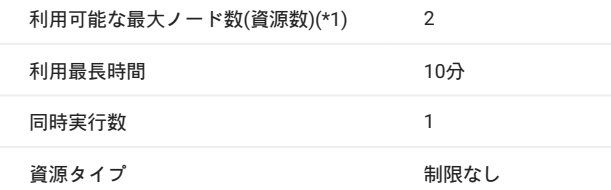

#### (\*1): Docker[コンテナ利用の](#page-24-0)場合は1

また、お試し実行には「TSUBAMEグループ」を指定しないで実行する必要があります。 TSUBAMEグループを指定した場合=-gオプションを利用した場合はポイントが消費されますのでご注意下さい。

#### 5.2.5. ジョブの状態確認

qstatコマンドはジョブ状態表示コマンドです。

\$ qstat [オプション]

qstatコマンドの主なオプションを以下に示します。

#### 表 5-5 qstatコマンドのオプション

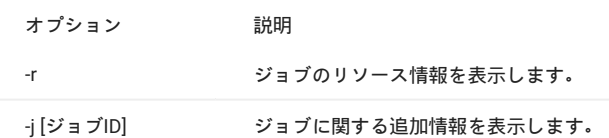

#### qstatコマンドの実行結果の例を以下に示します。

\$ qstat job-IDprior nameuser statesubmit/start at queuejclass slotsja-task-ID ---------------------------------------------------------------------------------- 307 0.55500 sample.sh testuser r 02/12/2015 17:48:10 all.q@r8i6n1A.default32 (以下省略)

#### qstatコマンドの表示内容を以下に示します。

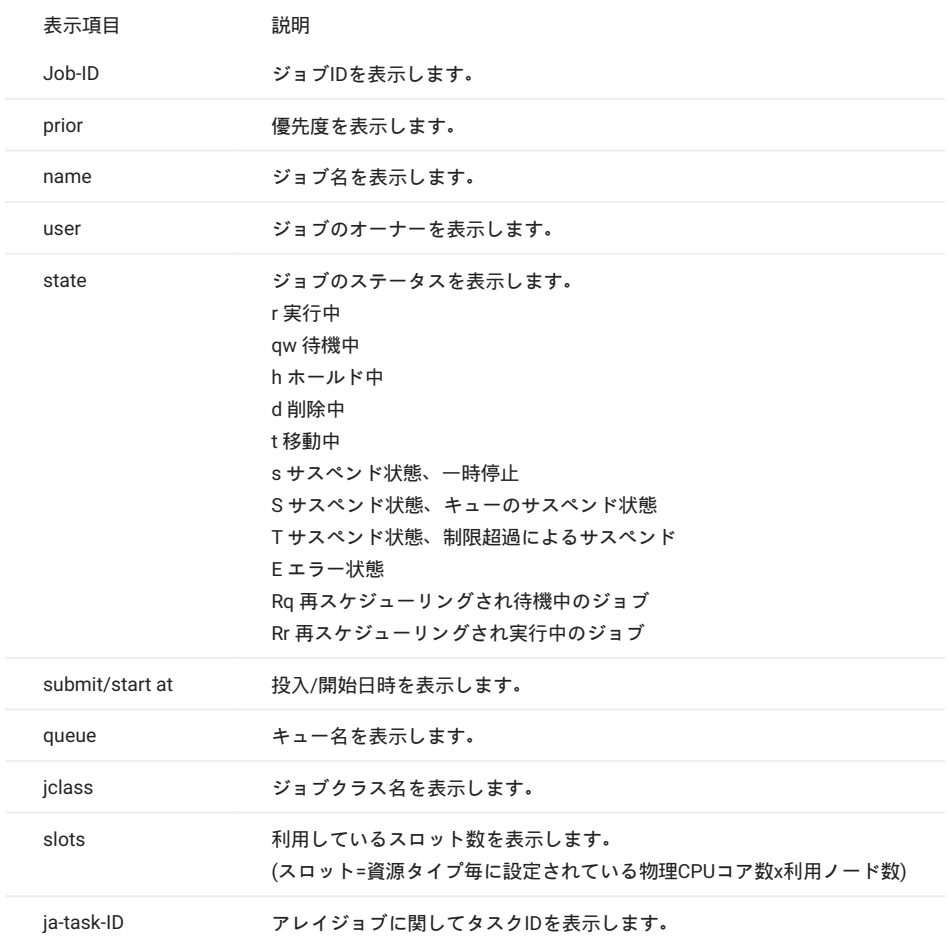

#### 5.2.6. ジョブの削除

バッチジョブを削除する場合には、 qdel コマンドを使用します。

```
$ qdel [ジョブID]
```
#### 以下にジョブをqdelした結果を示します。

```
$ qstat
job-IDprior nameuser statesubmit/start at queuejclass slotsja-task-ID
 ----------------------------------------------------------------------------------
307 0.55500 sample.sh testuser r 02/12/2015 17:48:10 all.q@r8i6n1A.default32
$ qdel 307
testuser has registered the job 307 for deletion
$ qstat
job-IDprior nameuser statesubmit/start at queuejclass slotsja-task-ID
 ----------------------------------------------------------------------------------
```
## 5.2.7. ジョブの結果確認

UGEのジョブの標準出力はジョブを実行したディレクトリの「スクリプトファイル名.oジョブID」というファイルに保管されます。 また、標準エ ラー出力は「スクリプトファイル名.eジョブID」です。

5.2.8. アレイジョブ

ジョブスクリプト内に含まれる操作をパラメータ化して繰り返し実行する機能としてアレイジョブ機能があります。 アレイジョブで実行される各 ジョブをタスクと呼び、タスクIDによって管理されます。 またタスクIDを指定しないジョブIDは、タスクID全部を範囲とします。

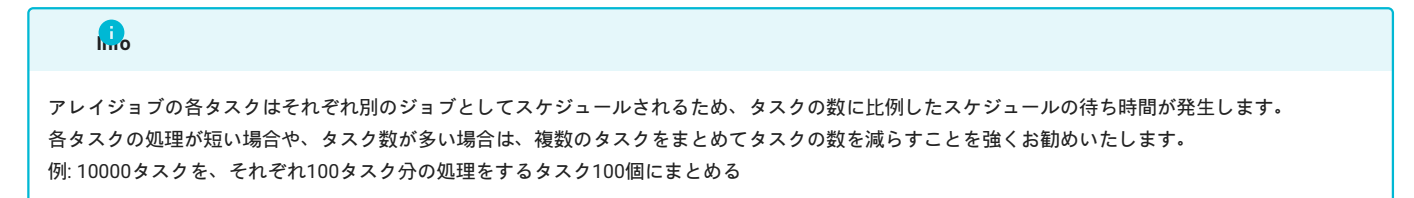

タスク番号の指定は、qsubコマンドのオプションもしくはジョブスクリプト内で定義します。投入オプションは -t(開始番号)-(終了番号):(ステップ サイズ) として指定します。 ステップサイズが1の場合は省略可能です。以下に例を示します。

# ジョブスクリプト内にて以下を指定 #\$ -t 2-10:2

上記例(2-10:2)では、開始番号 2、終了番号 10、ステップサイズ2 (1つ飛ばしのインデックス)が指定され、タスク番号 2、4、6、8、10 の 5 つの タスクによって構成されます。

各タスクのタスク番号は \$SGE\_TASK\_IDという環境変数に設定されるため、この環境変数をジョブスクリプト内で利用することで、パラメータスタ ディが可能となります。 結果ファイルはジョブ名の後ろにタスクIDが付いた形で出力されます。

また、実行前/実行中に特定のタスクIDを削除したい場合には、以下のように qdelの-tオプションを使用します。

\$ qdel[ジョブID] -t [タスクID]

# <span id="page-28-0"></span>5.3. 計算ノードの予約

計算ノードを予約することにより、24時間および72ノードを越えるジョブの実行が可能です。 予約実行の流れは以下のようになります。

TSUBAMEポータルから予約の実行 •

TSUBAMEポータルから予約状況の確認、キャンセル •

- 予約ノードに対してqsubを使用しジョブを投入 •
- 必要に応じてqdelを使用しジョブのキャンセル •
- ジョブの結果確認 •
- コマンドラインからの予約状況およびAR IDの確認 •

ポータルからの予約の実行、予約状況の確認、予約のキャンセルに関してTSUBAMEポータル利用の手引き 計算ノードの予約をご参照ください。

予約時間になりましたら、予約グループのアカウントでジョブの実行ができるようになります。 予約IDであるAR IDを指定したジョブ投入の例を以 下に示します。

qsubで予約ノードにジョブを投入する場合 •

\$ qsub -g [TSUBAMEグループ] -ar [AR ID] スクリプト名

qrshで予約ノードにインタラクティブジョブを投入する場合 •

\$ qrsh -g [TSUBAMEグループ] -l [資源タイプ]=[個数] -l h\_rt=[時間] -ar [AR ID]

予約実行で利用できる資源タイプはf\_node,h\_node,q\_nodeになります。q\_core,s\_core,s\_gpuは利用できません。

ジョブ投入後の ジョブの状態確認 は qstat コマンド、ジョブの削除はqdelコマンドを使用します。

また、スクリプトの書式は通常実行時のものと同じになります。

#### コマンドラインから予約状況及びAR IDを確認するためには t3-user-info compute ar を使用します。

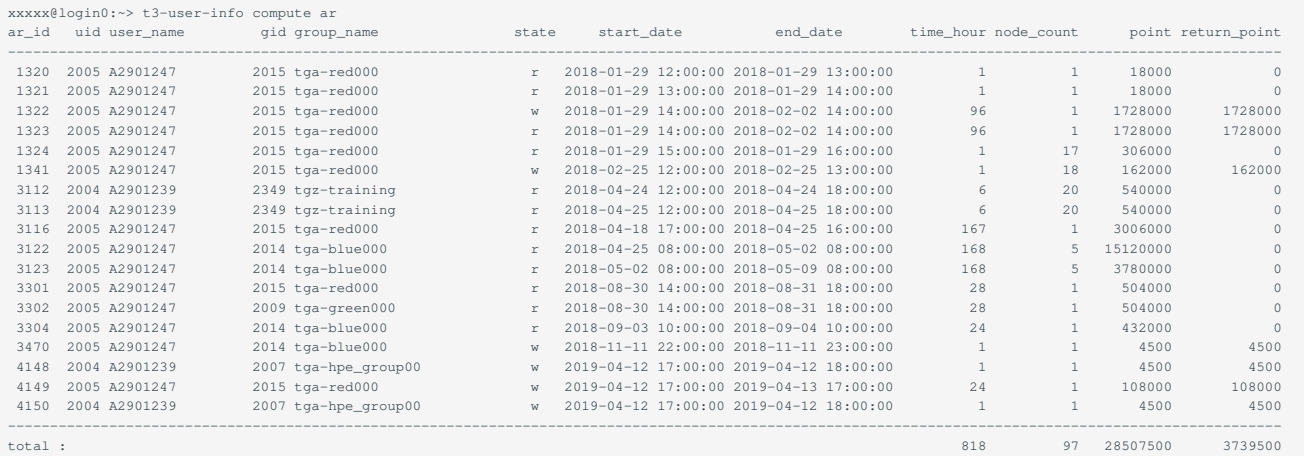

コマンドラインから当月の予約の空き状況を確認するには、 t3-user-info compute ars を使用します。

# <span id="page-29-0"></span>5.4. インタラクティブジョブの投入

本システムのジョブスケジューラでは、インタラクティブにプログラムやシェルスクリプトを実行する機能を有しています。 インタラクティブジョブを実行するためには、qrshコマンドを使用し、-lで資源タイプ、経過時間を指定します。 qrshでジョブ投入後、ジョブがディスパッチされるとコマンドプロンプトが返ってきます。 インタラクティブジョブの使用方法の流れ以下に示します。

```
#!bash
$ qrsh -g [TSUBAMEグループ] -1 [資源タイプ]=[個数] -1 h_rt=[経過時間]
Directory: /home/N/username
(ジョブ開始時刻)
 username@rXiXnX:~> [計算ノードで実行したいコマンド]
username@rXiXnX:~> exit
```
-gオプションのグループ指定が未指定の場合は資源タイプ2つまで、経過時間10分間まで、優先度-5の「お試し実行」となります。

#### 資源タイプF、1ノード、経過時間 10分を指定した例

#!bash \$ qrsh -g [TSUBAMEグループ] -l f\_node=1 -l h\_rt=0:10:00 Directory: /home/N/usernam (ジョブ開始時刻) username@rXiXnX:~> [計算ノードで実行したいコマンド] username@rXiXnX:~> exit

#### プロンプトにexitと入力することでインタラクティブジョブを終了します。

インタラクティブジョブでコンテナを利用する使用方法を以下に示します。インタラクティブジョブでは複数コンテナの指定はできません。

\$ qrsh -g [TSUBAMEグループ] -jc [コンテナ資源名] -adds l\_hard h\_rt [経過時間] -ac [イメージ名]

#### 資源タイプQ、実行時間10分でSLES12SP2のコンテナを指定する場合以下のようになります。

\$ qrsh -g tga-hpe\_group00 -jc t3\_d\_q\_node -adds l\_hard h\_rt 0:10:00 -ac d=sles12sp2-latest

#### 5.4.1. インタラクティブノードを利用したX転送

qrshで接続したノードから直接X転送を行う場合は、下記の手順にて接続ください。

- 1. X転送を有効にしてログインノードにssh
- 2. qrshコマンドの実行

```
2020年4月に実施したスケジューラの更新に伴い、 qrsh 実行時に -pty yes -display "$DISPLAY" -v TERM /bin/bash を明示的に指定する必要がなく
なりました。
   Info
```
コマンド実行例

例では資源タイプs\_core、1ノードで2時間のジョブを実行しています。

割り当てノードはコマンド実行時に空いているノードですので、明示的にノードを指定することはできません。

```
# qrshの実行
$ qrsh -g [TSUBAMEグループ] -l s_core=1 -l h_rt=2:00:00
username@rXiXnX:~> module load [読み込みたいアプリケーション]
username@rXiXnX:~> [実行したいアプリケーションの実行コマンド]
username@rXiXnX:~> exit
```
コンテナ資源タイプt3\_d\_s\_coreを使用したインタラクティブジョブのX転送の例は以下になります。

```
$ qrsh -g [TSUBAMEグループ] -jc t3_d_s_core -adds l_hard h_rt 0:10:00 -ac d=sles12sp2-latest
```
#### 5.4.2. ネットワーク系アプリケーションへの接続

コンテナによるインタラクティブジョブにおいて、Webブラウザ等でアプリケーションを操作する必要がある場合、SSHポートフォワードを用いて 手元のWebブラウザからアクセスすることが可能です。

(1) qrshで接続したインタラクティブノードのホスト名の取得

```
$ qrsh -g tga-hpe_group00 -jc t3_d_q_node -adds l_hard h_rt 0:10:00 -ac d=sles12sp2-latest
$ hostname
r7i7n7-cnode00
$ [Webブラウザ等からのアクセスが必要なプログラムの実行]
```
qrshでインタラクティブジョブを起動後、そのマシンのホスト名を取得します。 上記の例では、ホスト名としてr7i7n7-cnode00がホスト名になり ます。 この、コンソールでの作業はおわりですが、アプリケーションによる作業が終了するまで、そのまま維持してください。

(2) ssh接続元のコンソールよりSSHのポートフォワードを有効にして接続する。(ログインノードやインタラクティブジョブ上ではありません)

ssh -l username -L 8888:r7i7n7-cnode00:<接続するアプリケーションのネットワークポート> login.t3.gsic.titech.ac.jp

接続するアプリケーションのネットワークポートは、アプリケーションごとに異なります。詳しくは、各アプリケーションの説明書もしくは、アプリ ケーションの起動メッセージをご確認ください。

#### **Tips**

TSUBAME3にSSHするコンソールによっては、SSHのポートフォワードの設定が異なます。 詳しくは、各SSHコンソールの説明をご確認いただくか、 FAQをご参照ください。

(3) Webブラウザでアプリケーションに接続する。 手元のコンソール上でWebブラウザ (Microsoft Edge, Firefox, Safari等)を立ち上げ、http:// localhost:8888/にアクセスしてください。

#### <span id="page-31-1"></span>5.4.3. インタラクティブキュー

インタラクティブキューは、同じリソースをユーザ間で共有することで、混雑時にもノード確保に失敗しにくく、可視化や対話的なプログラムを素 早く開始できるように用意された環境です。

インタラクティブキューへのジョブの投入方法は以下のとおりです。

```
学内ユーザ(tgz-edu)とアクセスカードユーザ(ログイン名がAxxxのユーザ)に限り、グループの指定を省略して無償で実行できます。
   Info
```

```
iqrsh -g [TSUBAMEグループ] -1 h_rt=<時間>
```
※インタラクティブキューではCPU/GPUのオーバーコミットが許可されていることにご注意下さい。 インタラクティブキューの制限値一覧は[こちら](https://www.t3.gsic.titech.ac.jp/resource-limit)をご確認下さい。

# <span id="page-31-0"></span>5.5. 計算ノードへのSSHログイン

資源タイプf\_nodeでジョブを行ったノードには直接sshでログインできます。 確保したノードは以下の手順により、確認することができます。

```
$ qstat -j 1463
==============================================================
job_number: 1463
。<br>(途中省略)
   c_host_list 1: r8i6n3:28, r8i6n4:28 ← 確保したノード r8i6n3、r8i6n4
(以降省略)
```
確保したコンテナには直接sshでログインできます。 確保したコンテナのホスト名は下記に例示する手順により、確認することができます。

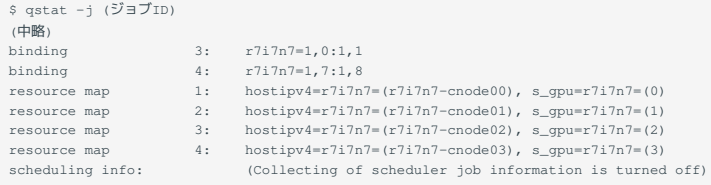

上記例の場合、resource map行の括弧内にある r7i7n7-cnode00, r7i7n7-cnode01, r7i7n7-cnode02, r7i7n7-cnode03 が確保されたコンテナのホスト名 となります。

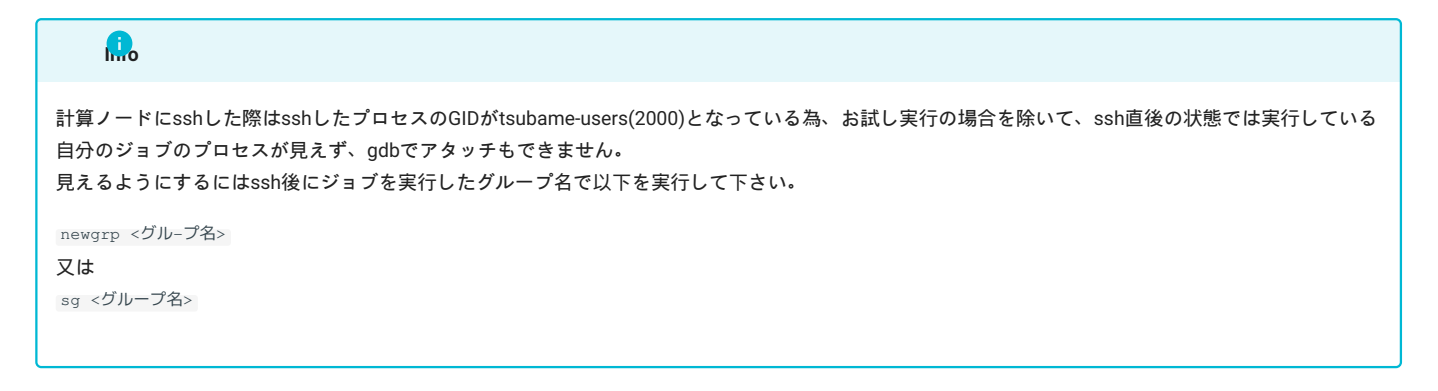

# <span id="page-32-0"></span>5.6. 計算ノード上のストレージの利用

#### 5.6.1. ローカルスクラッチ領域

SSDをローカルスクラッチ領域として使用することができます。利用する際には、\$TMPDIR および \$T3TMPDIR にローカルスクラッチ領域のパス が設定されます。ジョブスクリプトの中で、作業領域のパスを指定することにより参照可能です。

ローカルスクラッチ領域は各計算ノードの個別領域となり共有されていないため、ジョブスクリプト内からの入力ファイルと出力ファイルをローカ ルホストにステージングする必要があります。 下記の例では、使用する計算ノードが1ノードの場合に、ホームディレクトリからローカルスクラッ チ領域にインプットデータセットをコピーし、結果をホームディレクトリに返します。 (複数ノードは対応していません) \$TMPDIRは各MPIプロセ ス終了時に削除されるため、複数のMPIプロセスを1ジョブで利用し、ローカルスクラッチの内容を引き継ぎたい場合は \$T3TMPDIR をご利用くだ さい。

```
#!/bin/sh
# 計算に必要な入力ファイルのコピー
cp -rp $HOME/datasets $TMPDIR/
# 入力、出力を指定する計算プログラムの実行
 ./a.out $TMPDIR/datasets $TMPDIR/results
 # 必要な結果ファイルのコピー
cp -rp $TMPDIR/results $HOME/results
```
#### 5.6.2. 共有スクラッチ領域

資源タイプF( f\_node)を利用したバッチスクリプトの場合のみ、確保した複数の計算ノードのSSDをオンデマンドに共有ファイルシステムとして作 成するBeeGFS On Demand(BeeOND)を利用できます。 BeeONDを有効にするには、ジョブスクリプトの中で、 f\_node を指定した上で、 #\$ -v USE\_BEEOND=1 を指定してください。BeeONDは計算ノード上の/beeondにマウントされます。 以下はスクリプトの例となります。

#!/bin/sh  $$S$  -cwd  $\sharp$ \$ -1 f\_node=4 #\$ -l h\_rt=1:00:00 #\$ -N flatmpi #\$ -v USE\_BEEOND=1 . /etc/profile.d/modules.sh module load cuda module load intel module load intel-mpi mpiexec.hydra -ppn 8 -n 32 ./a.out

インタラクティブで利用する場合、qrshは以下のような形となります。利用しない場合と比べ、ディスクのマウント処理に少し時間を要します。

\$ qrsh -g [TSUBAMEグループ] -l f\_node=2 -l h\_rt=0:10:00 -pty yes -v TERM -v USE\_BEEOND=1 /bin/bash

BeeOND共有スクラッチ領域はジョブで確保されたタイミングで作成されるため、ジョブスクリプト内からの入力ファイルと出力ファイルを/ beeondにステージングする必要があります。 下記の例では、ホームディレクトリからBeeOND共有スクラッチ領域にインプットデータセットをコ ピーし、結果をホームディレクトリに返します。

#!/bin/sh # 計算に必要な入力ファイルのコピー cp -rp \$HOME/datasets /beeond/ # 入力、出力を指定する計算プログラムの実行 ./a.out \$TMPDIR/datasets /beeond/results # 必要な結果ファイルのコピー cp -rp /beeond/results \$HOME/results

# <span id="page-33-1"></span><span id="page-33-0"></span>6. ISVアプリケーション

ライセンス契約上、ISVアプリケーションを利用できる利用者は限られます。 東工大に所属する「1.学生証・職員証」以外の利用者は以下のISVアプ リケーションのみ利用できます。

- Gaussian/Gauss View •
- ・AMBER 学術機関に所属する利用者に限る
- Intel Compiler
- PGI Compiler •
- Arm Forge •

ISVアプリケーションの一覧表を以下に示します。

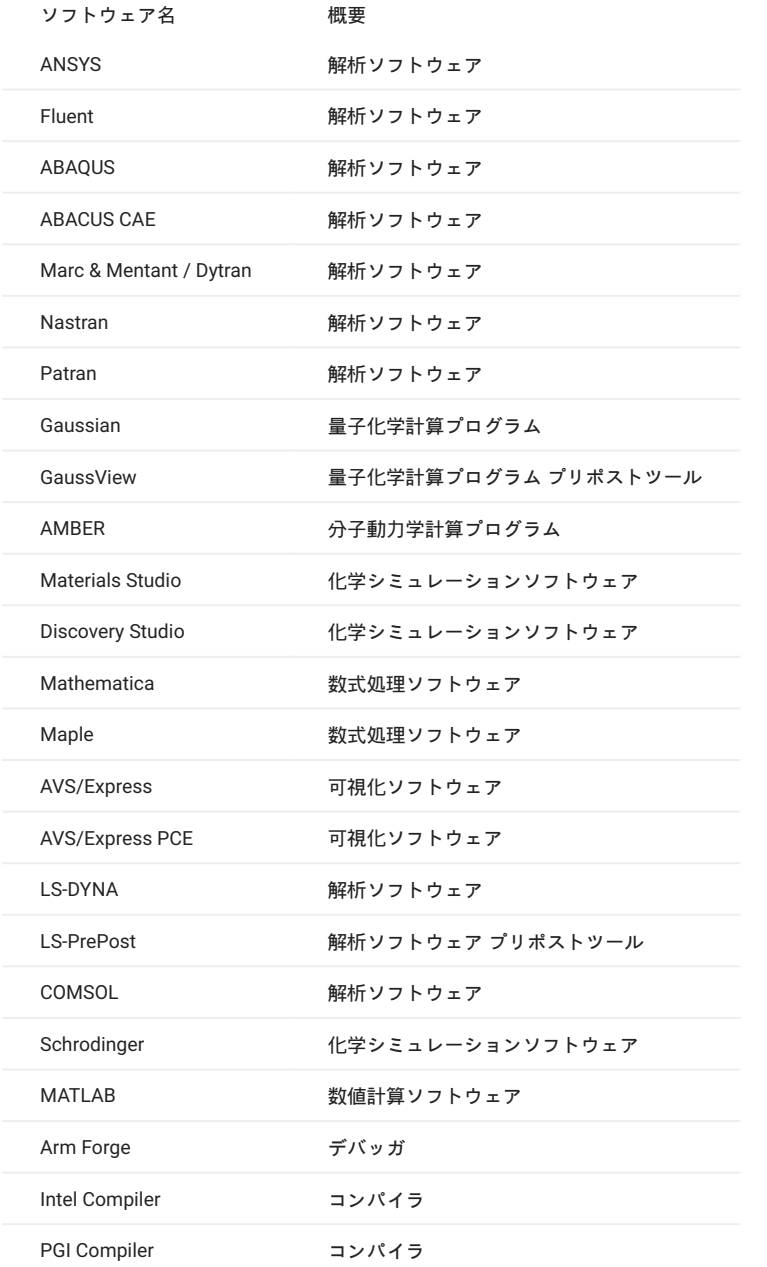

# <span id="page-34-0"></span>6.1. ANSYS

#### GUIでの利用手順を以下に示します。

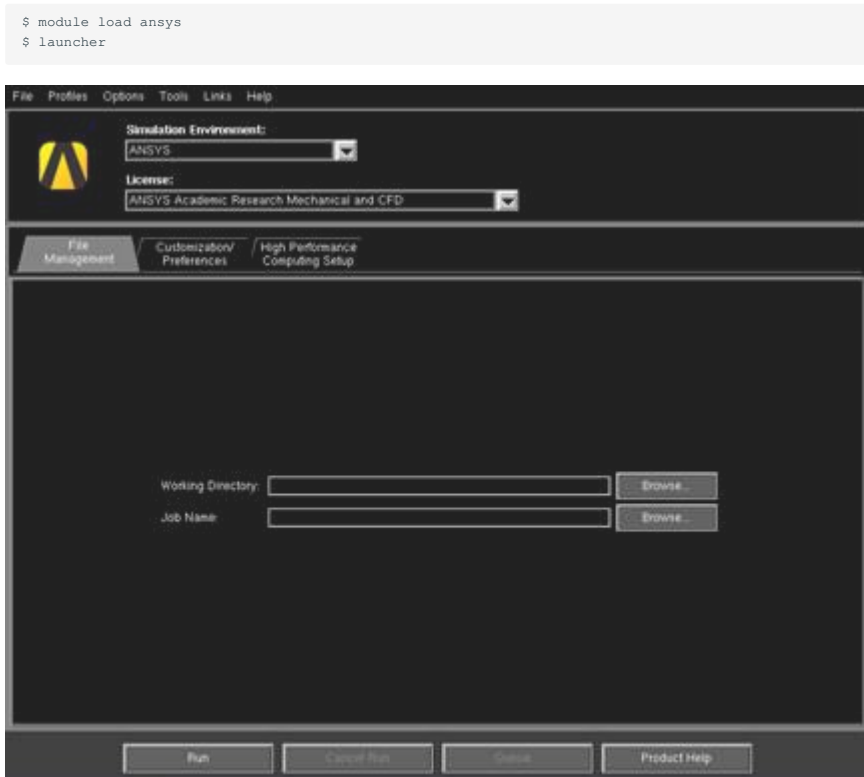

## CLIでの利用手順を以下に示します。

\$ module load ansys \$ mapdl

mapdlコマンドの代わりに以下のコマンドも使用できます。

ANSYS18.2の場合。バージョンによって異なります。)

\$ ansys182

#### exit と入力すると終了します。

#### 入力ファイルを指定すると非対話的に実行されます。

```
実行例1
$ mapdl [options] < inputfile > outputfile
実行例2
$ mapdl [options] -i inputfile -o outputfile
```
バッチキューシステムを使用する場合は、シェルスクリプトを作成しCLIで以下のように実行します。

sample.shを使用する場合 \$ qsub sample.sh

#### スクリプト例 MPI並列処理

```
#!/bin/bash
 #$ -cwd
#$ -V
#S -1 f_node=2
#$ -l h_rt=0:10:0
. /etc/profile.d/modules.sh
module load ansys
```
mapdl -b -dis -np 56 < inputfile > outputfile

#### スクリプト例:GPU使用

```
#!/bin/bash
  #$ -cwd
#$ -V
#$ -l f_node=1
\#S -1 h_r t=0:10:0. /etc/profile.d/modules.sh
 module load ansys
```
mapdl -b -dis -np 28 -acc nvidia -na 4 < inputfile > outputfile

#### ANSYSのライセンス利用状況を以下のコマンドで確認できます。

\$ lmutil lmstat -S ansyslmd -c 27001@lice0:27001@remote:27001@t3ldap1

# <span id="page-35-0"></span>6.2. Fluent

Fluentは熱流体解析アプリケーションです。利用手順を以下に示します。

#### GUIでの起動手順を以下に示します。

\$ module load ansys \$ fluent
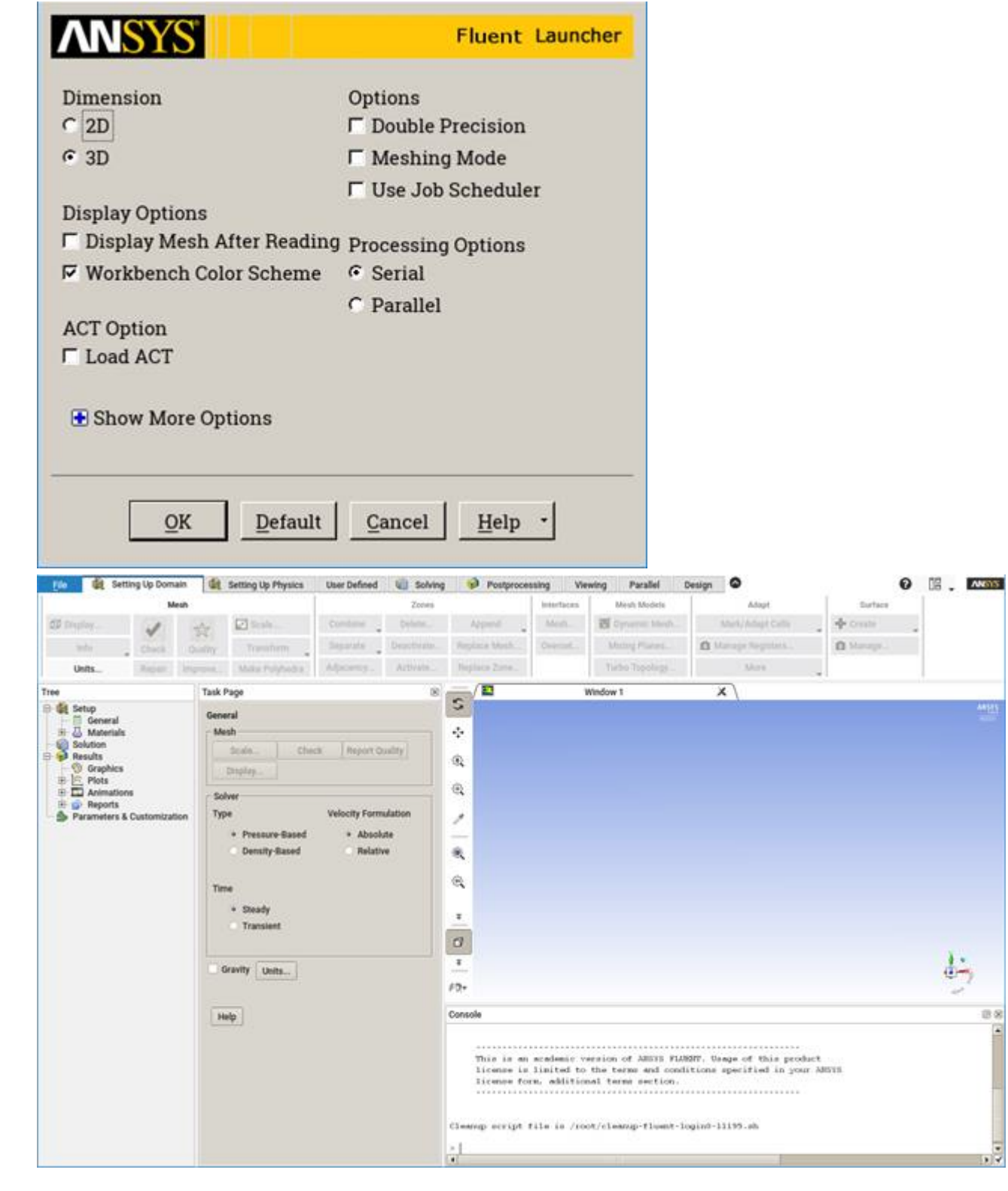

### CLIでの起動手順を以下に示します。

\$ module load ansys \$ fluent -g

### exitと入力すると終了します。

journalファイルを使用してインタラクティブに実行する場合は以下のようにコマンドを実行します。

```
journalファイル名がfluentbench.jou、3Dの場合
$fluent 3d -g -i fluentbench.jou
```
### バッチキューシステムを使用する場合は、シェルスクリプトを作成しCLIで以下のように実行します。

sample.shを利用する場合 \$ qsub sample.sh

### スクリプト例 MPI並列処理(f\_node利用時)

#!/bin/bash #\$ -cwd #\$ -V #\$ -l f\_node=2  $\text{#S}$  -1 h\_rt=0:10:0 . /etc/profile.d/modules.sh module load ansys JOURNAL=journalfile OUTPUT=outputfile VERSION=3d fluent -mpi=intel -g  $$$ {VERSION} -cnf=\${PE\_HOSTFILE} -i  $$$ {JOURNAL} >  $$$ {OUTPUT} 2>&1

### スクリプト例 MPI並列処理(h\_node利用時)

#!/bin/bash #\$ -cwd #\$ -V  $\text{\#S}$  -1 h\_node=1 #\$ -l h\_rt=0:10:0 . /etc/profile.d/modules.sh module load ansys JOURNAL=journalfile OUTPUT=outputfile VERSION=3d fluent -ncheck -mpi=intel -g \${VERSION} -cnf=\${PE\_HOSTFILE} -i \${JOURNAL} > \${OUTPUT} 2>&1

f\_node以外の利用では資源をまたぐ設定ができないため、 #\$ -l {資源名}=1 (例えば h\_node では #\$ -l h\_node=1 )とし、コマンド中に -ncheck オ プションを入れてください。

### Fluentのライセンス利用状況を以下のコマンドで確認できます。

```
$ lmutil lmstat -S ansyslmd -c 27001@lice0:27001@remote:27001@t3ldap1
```
# 6.3. ABAQUS

### インタラクティブでの利用手順を以下に示します。

```
$ module load abaqus
$ abaqus job=inputfile [options]
```
バッチキューシステムを使用する場合は、シェルスクリプトを作成しCLIで以下のように実行します。

```
sample.shを利用する場合
$ qsub sample.sh
```
### スクリプト例 MPI並列処理

```
#!/bin/bash
#$ -cwd
#S = V$S -1 a core=1#$ -l h_rt=0:10:0
. /etc/profile.d/modules.sh
module load abaqus
```
# ABAQUS settings. INPUT=s2a

```
ABAQUS_VER=2017
ABAQUS_CMD=abq${ABAQUS_VER}
SCRATCH=${TMPDIR}
NCPUS=4
${ABAQUS_CMD} interactive \
job=${INPUT} \
cpus=${NCPUS} \
scratch=${SCRATCH} \
mp_mode=mpi > ${INPUT}.`date '+%Y%m%d%H%M%S'`log 2>&1
```
# 6.4. ABAQUS CAE

### ABAQUS CAEの利用手順を以下に示します。

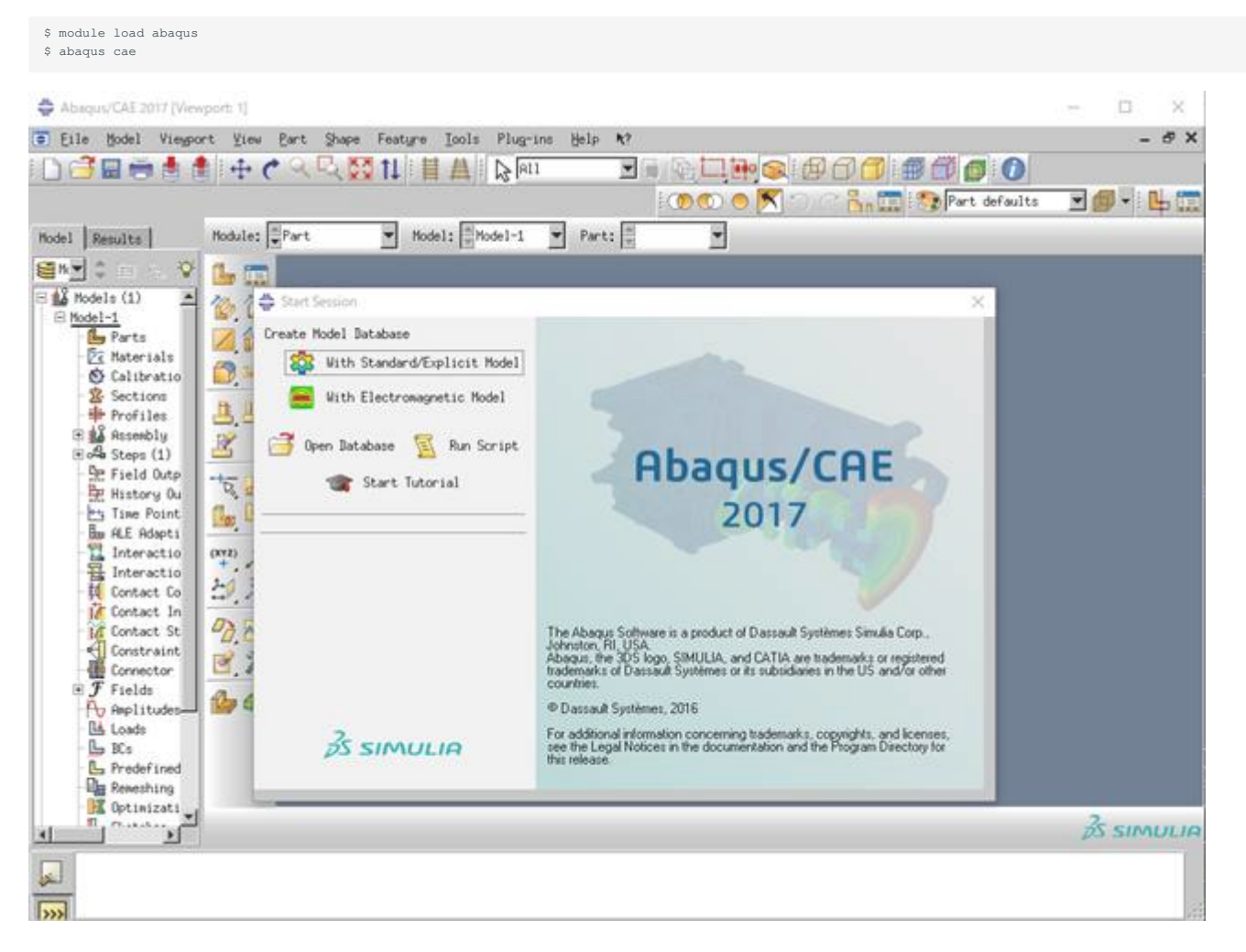

メニューバーの File > Exit をクリックすると終了します。

# 6.5. Marc & Mentat / Dytran

### 6.5.1. Marc & Mentat / Dytranの概要

各製品の概要はエムエスシーソフトウェア株式会社のWebサイトをご参照ください。

- Marc: <http://www.mscsoftware.com/ja/product/marc>
- Dytran: <http://www.mscsoftware.com/ja/product/dytran> •

### 6.5.2. Marc & Mentat / Dytranのマニュアル

```
下記ドキュメントをご参照ください。
```
- [Marc & Mentat Docs](https://simcompanion.mscsoftware.com/infocenter/index?page=content&cat=MARC_DOCUMENTATION&channel=DOCUMENTATION) mscsoftware.com
- [Dytran Docs](https://simcompanion.mscsoftware.com/infocenter/index?page=content&cat=DYTRAN_DOCUMENTATION&channel=DOCUMENTATION) mscsoftware.com

### 6.5.3. Marcの使用方法

インタラクティブでの利用手順を以下に示します。

### 使用したいバージョンに適宜読み替えてご実行ください。

```
$ module load intel intel-mpi cuda marc_mentat/2017
サンプルファイル(e2x1.dat)の場合
$ cp /apps/t3/sles12sp2/isv/msc/marc/marc2017/demo/e2x1.dat ./
$ marc -jid e2x1
```
### 6.5.4. Mentatの使用方法

### Mentatの起動手順を以下に示します。

### 使用したいバージョンに適宜読み替えてご実行ください。

\$ module load intel intel-mpi cuda marc\_mentat/2017

\$ mentat  $= 0$   $\times$ Ets Select Vess Tools Wedow Help |全部副系列の20||巨H区||マニッムの||田島の世||コンド|| Adynation Shone  $\overline{\phantom{a}}$ Geometry & Mash Tables & Coord, Syst. as John Results Lisburg Control of the Check-Republican Control Control of Control Control Control Control Control Control Control Control Control Control Check<br>
Control Control Control Control Check<br>
These Check Check Check<br>
Check Check<br>
Check C  $\frac{500h}{5000h}$ uvey<br>ørenstry  $\frac{1}{100}$  and  $\overline{E}$  in the  $\begin{array}{c} \textbf{Expand} \\ \textbf{input} \end{array}$ More<br>Refer Convert<br>Defeature **MYR** Template File š **Bank Manipulation** Pre-Automent **Market Programs** Ы X 3回回アプ|0-+11//++11// 0回回回回 Model List  $\sigma$  =  $\frac{d}{dx}$  model? star Stations g. m m 主 工业 V p ī. E × Ŧ × ۰ ļ.  $\frac{1}{2}$ 固 区 Marc Mental (C)Copyright 1994-2017, MSC Software Corporation, all rights reserved  $\frac{1}{2}$ ic Menu Model Navigator Command + Dyn

メニューバーの File > Exit をクリックすると終了します。

### Mentatのライセンス利用状況を以下のコマンドで確認できます。

\$ lmutil lmstat -S MSC -c 27004@lice0:27004@remote:27004@t3ldap1

# 6.6. Nastran

### 使用したいバージョンに適宜読み替えてご実行ください。

### Nastranの起動手順を以下に示します。

```
$ module load nastran/2017.1
サンプルファイル (um24.dat) の場合
$ cp /apps/t3/sles12sp2/isv/msc/MSC_Nastran/20171/msc20171/nast/demo/um24.dat ./
$ nast20171 um24
```
### Nastranのバッチ投入手順を以下に示します。

サンプルファイル (parallel.sh) の場合 \$ qsub parallel.sh

### スクリプト例:CPU並列処理

#!/bin/bash #\$ -cwd  $\text{\#S}$  -1 q\_core=1 #\$ -l h\_rt=0:10:00  $#S -V$ export NSLOTS=4 . /etc/profile.d/modules.sh module load cuda openmpi nastran/2017.1 mpirun -np \$NSLOTS \ nast20171 parallel=\$NSLOTS um24

### Nastranのライセンス利用状況を以下のコマンドで確認できます。

\$ lmutil lmstat -S MSC -c 27004@lice0:27004@remote:27004@t3ldap1

# 6.7. Patran

### Patranの起動手順を以下に示します。

使用したいバージョンに適宜読み替えてご実行ください。

\$ module load patran/2017.0.2 \$ pat2017

the two loans to → 関価額8 8 8 → P Leater Apens (there) /www.fileintial/muleau/atracial/inmo/05/bish/minas.press/m<br>P Son Basin (Milwo defenses)<br>IN Days Basing Milwo defenses<br>IN Patra 2017.1 has obtained II conserved increased from CDIs per a regard to men

### 終了する際はFile>EXIT

Patranのライセンス利用状況を以下のコマンドで確認できます。

\$ lmutil lmstat -S MSC -c 27004@lice0:27004@remote:27004@t3ldap1

# 6.8. Gaussian

インタラクティブな利用手順を以下に示します。

### GPUを利用するモジュールを読み込む場合 環境変数GAUSS\_CDEF及びGAUSS\_GDEFを自動設定します

```
$ module load gaussian16/revision_gpu
$ g16 inputfile
```
revisionには使用するリビジョンを指定してください。Gaussian16 Rev.B01の場合は以下の通りです。

\$ module load gaussian16/B01\_gpu

### GPUを利用しないモジュールを読み込む場合 環境変数GAUSS\_CDEF/GAUSS\_GDEFは設定されません

\$ module load gaussian16/revision \$ g16 inputfile

### Linda並列版モジュールを読み込む場合

\$ module load gaussian16\_linda \$ g16 inputfile

バッチキューシステムを使用する場合は、シェルスクリプトを作成しCLIで以下のように実行します。

sample.shを使用する場合 \$ qsub sample.sh

### スクリプト例 ノード内並列処理

Glycineの構造最適化および振動解析(IR+ラマン強度)を計算する場合のサンプルスクリプトです。

下記のglycine.sh、glycine.gjfを同一ディレクトリ上に配置し、下記コマンドを実行することで計算ができます。計算後にglycine.log、glycine.chkが 生成されます。

解析結果の確認についてはGaussViewにてご説明します。

\$ qsub glycine.sh

### glycine.sh

```
#!/bin/bash
#$ -cwd
$S -1 f node=1#$ -l h_rt=0:10:0
\#S -V
. /etc/profile.d/modules.sh
module load gaussian16
g16 glycine.gjf
```
### glycine.gjf

```
chk=glycine.chk
。....、<sub>9+7</sub>---...•......<br>cpu=0−27 ←環境変数GAUSS_CDEF/GAUSS_GDEFを自動設定するモジュールを読み込んだ場合は不要
gpucpu=0-3=0,1,2,3 ←GPUを使用しない場合や環境変数を自動設定するモジュールを読み込んだ場合は不要
mem=120GB
P opt=(calcfc,tight,rfo) freq=(raman)
glycine Test Job
 \overline{2}\begin{array}{cccccccc} \texttt{N} & 0 & -2.15739574 & -1.69517043 & -0.01896033 & \texttt{H} \\ 0 & -1.15783574 & -1.72483643 & -0.01896033 & \texttt{H} \\ 0 & -2.84434974 & -0.41935843 & -0.01896033 & \texttt{H} \\ \texttt{C} & 0 & -1.83982674 & 0.72406557 & -0.01896033 & \texttt{H} \\ 0 & -3.469182741 2 1.0 3 1.0 9 1.0
 2
3 4 1.0 5 1.0 6 1.0
4 7 1.5 8 1.5
 5
 6
 7
 8
9
```
# 6.9. GaussView

GaussViewはGaussianの結果を可視化するアプリケーションです。

### GaussViewの利用手順を以下に示します。

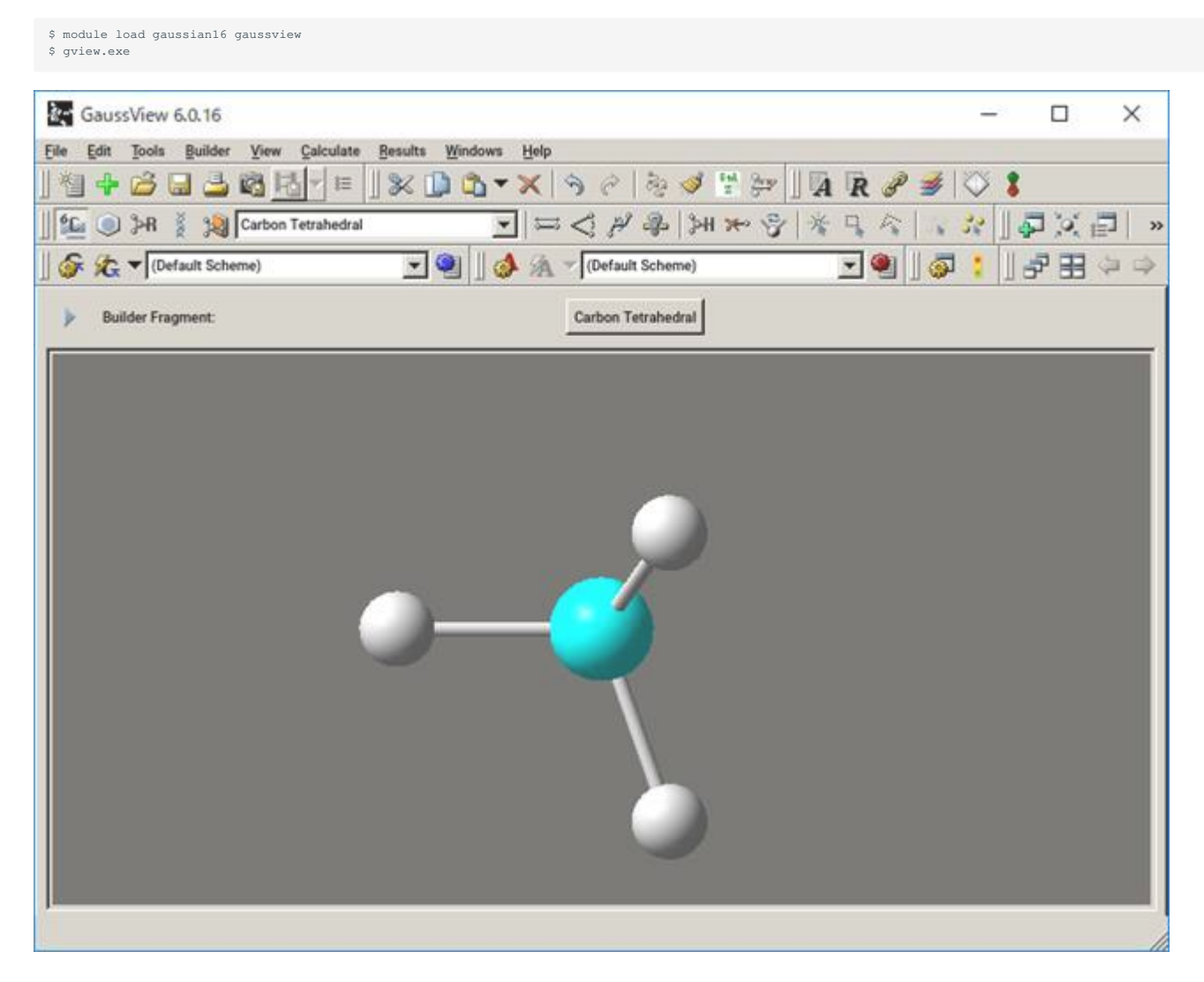

メニューバーから File > Exit をクリックすると終了します。

### 解析例 glycine.log

Gaussianの項にてサンプルとして例示しているスクリプトを実行した結果ファイルの解析を例にご説明します。

\$ module load gaussian16 gaussview \$ gview.exe glycine.log

### Resultから解析結果の確認が可能です。

Result>Summaryにて計算の概要、Result>ChageDistribution…で電荷情報、Vibration…から振動解析の結果を確認できます。

サンプルでは振動解析を行っているので、VibrationダイアログのStartAnimationから振動の様子を確認できます。

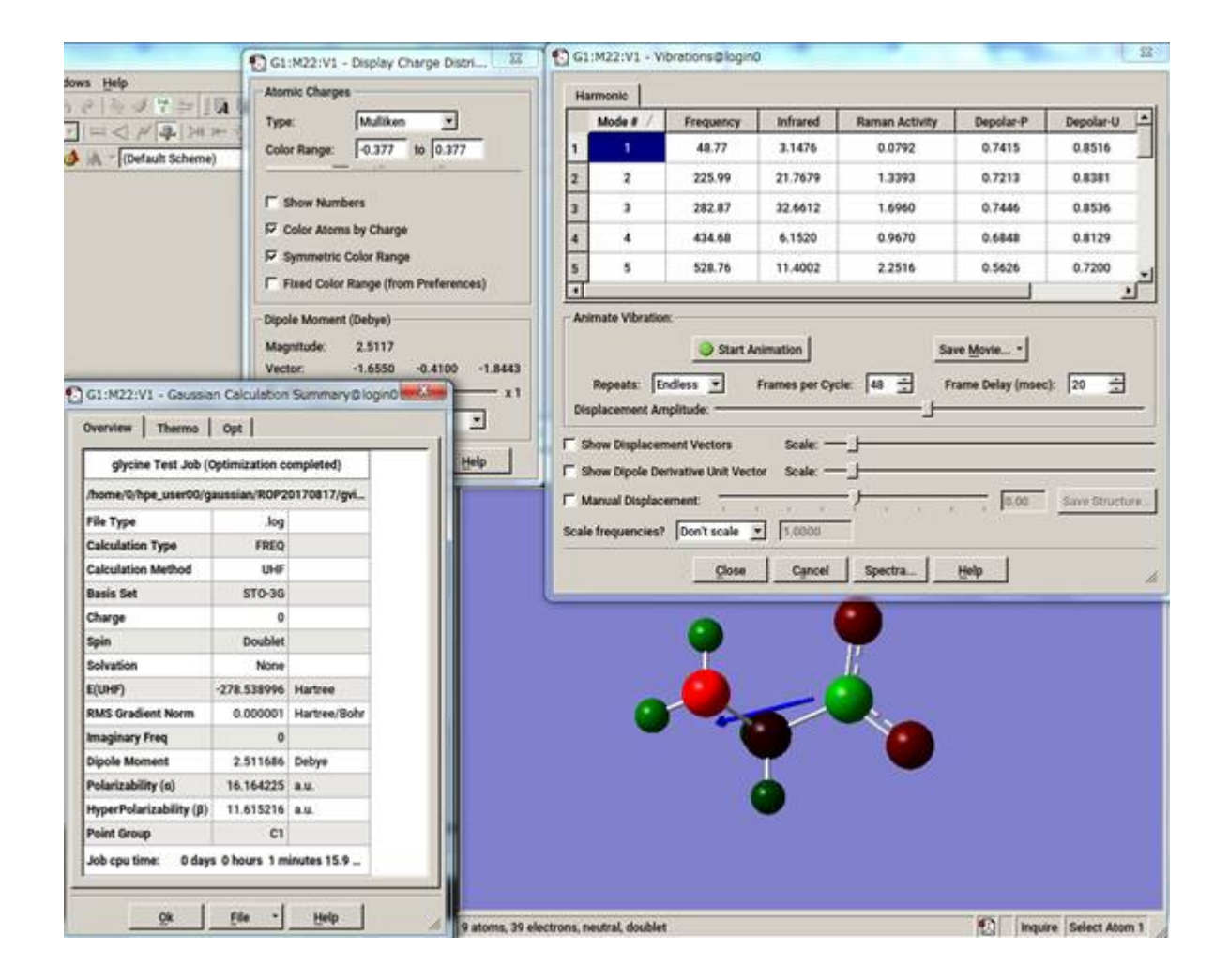

# 6.10. AMBER

AMBERは本来タンパク質・核酸の分子動力学計算のために開発されたプログラムですが、最近では糖用のパラメータも開発され、化学・生物系の 研究のために益々有用なツールとなってきました。ご自分の研究で利用する場合は、マニュアルや関 連する論文等の使用例をよく調べて、AMBER が採用しているモデルや理論の限界、応用範囲等を把握しておくことが必要です。現在、AMBERはソースコードを無制限にコピーすることはでき ませんが、東工大内部で利用することは可能なので、これを基にさらに発展した手法を取り込むことも可能です。

下記について、使用したいバージョンに適宜読み替えてご実行ください。

インタラクティブでの逐次処理の場合の利用手順を以下に示します。

\$ module load amber/16 \$ sander [-O|A] -i mdin -o mdout -p prmtop -c inpcrd -r restrt

インタラクティブでの並列処理(sander.MPI)の場合の利用手順を以下に示します。

\$ module load amber/16 \$ mpirun -np -[並列数] sander.MPI [-O|A] -i mdin -o mdout -p prmtop -c inpcrd -r restrt

### インタラクティブでのGPU逐次処理(pmemd.cuda)の場合の利用手順を以下に示します。

\$ module load amber/16\_cuda \$ pmemd.cuda [-O] -i mdin -o mdout -p prmtop -c inpcrd -r restrt

### インタラクティブでのGPU並列処理(pmemd.cuda.MPI)の場合の利用手順を以下に示します。

\$ module load amber/16\_cuda \$ mpirun -np -[並列数] pmemd.cuda.MPI [-O] -i mdin -o mdout -p prmtop -c inpcrd -r restrt

### バッチキューシステムの場合の利用手順を以下に示します。

parallel.shを利用する場合 \$ qsub parallel.sh

### スクリプト例:CPU並列処理

#!/bin/bash #\$ -cwd  $$S -1 f$  node=2  $\text{#S}$  -1 h\_rt=0:10:00  $\#S$  -V export NSLOTS=56 in=./mdin out=./mdout\_para inpcrd=./inpcrd top=./top cat <<eof > \$in Relaxtion of trip cage using &cntrl imin=1,maxcyc=5000,irest=0, ntx=1, nstlim=10, dt=0.001, ntc=1, ntf=1, ioutfm=1 ntt=9, tautp=0.5, tempi=298.0, temp0=298.0, ntpr=1, ntwx=20, ntb=0, igb=8, nkija=3, gamma\_ln=0.01, cut=999.0,rgbmax=999.0, idistr=0 / eof . /etc/profile.d/modules.sh module load amber/16 mpirun -np \$NSLOTS \ sander.MPI -O -i \$in -c \$inpcrd -p \$top -o \$out < /dev/null /bin/rm -f \$in restrt

### スクリプト例:GPU並列処理

```
#!/bin/bash
 #$ -cwd
 $S -1 f node=2
 \text{#S} -1 h_rt=0:10:0
 \# \, \mathbb{S} –V
 export NSLOTS=56
in=./mdin
 out=./mdout
 inpcrd=./inpcrd
top=./top
 cat <<eof > $in
 FIX (active) full dynamics ( constraint dynamics: constant volume)
 \begin{aligned} &\texttt{skentral} \\ &\texttt{ntx = 7,} \end{aligned}ntx = 7, irest = 1,<br>
ntpr = 100, ntwx = 0, ntwr = 0,<br>
ntf = 2, ntc = 2, tol = 0.000001,<br>
cut = 8.0,
   nstlim = 500, dt = 0.00150,
 nscm = 250,
 ntt = 0,
 lastist = 4000000,
    lastrst = 6000000,
   /
 eof
 . /etc/profile.d/modules.sh
 module load amber/16_cuda
 mpirun -np $NSLOTS \
 pmemd.cuda.MPI -O -i $in -c $inpcrd -p $top -o $out < /dev/null
 /bin/rm -f $in restrt
```
# 6.11. Materials Studio

# 6.11.1. ライセンス接続設定方法

スタートメニューから すべてのプログラム > BIOVIA > Licensing > License Administrator 7.6.14 を管理者として実行します。

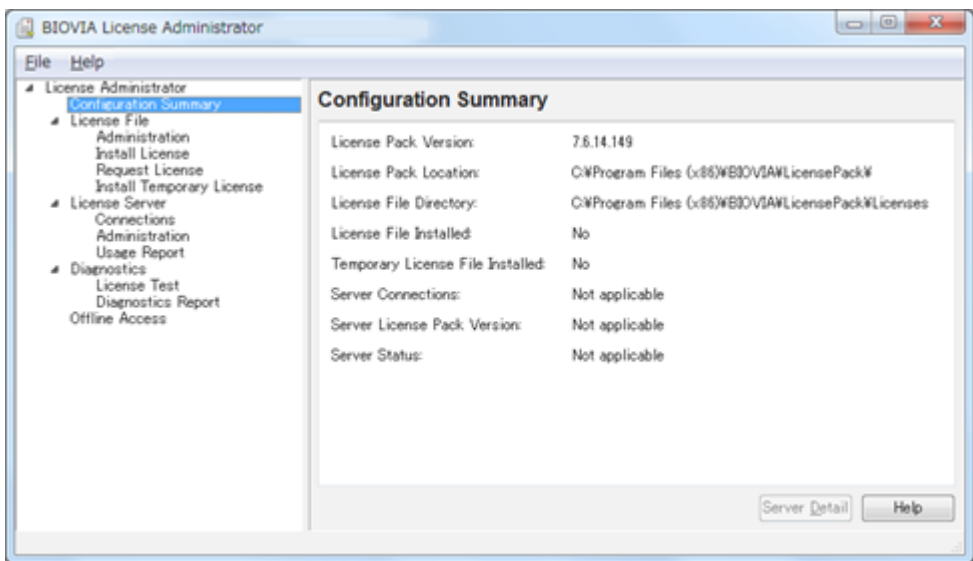

[Connections] を開き、[Set] をクリックして Set License Server ダイアログを開きます。

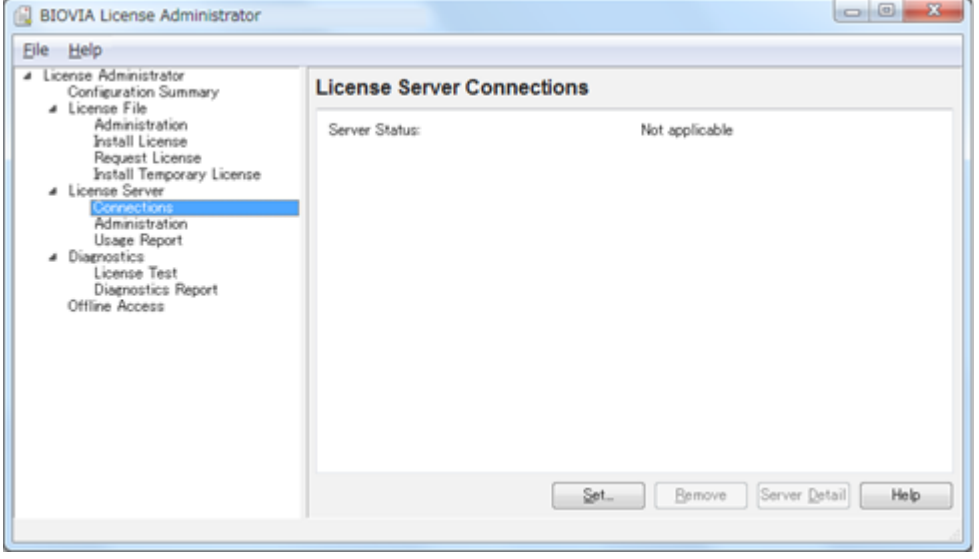

Redundant servers にチェックを入れ、ホスト名とポート番号を下図のように入力し、[OK] をクリックします。

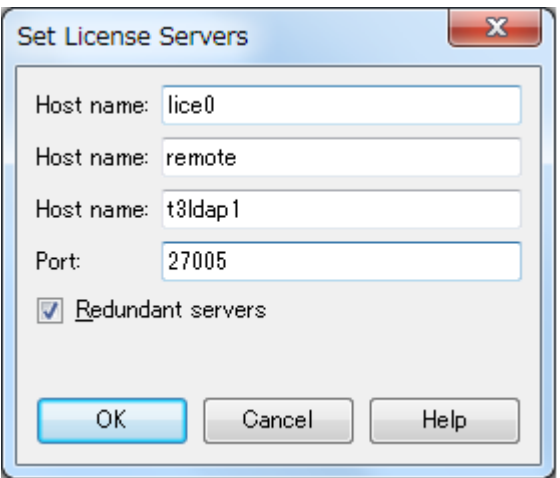

Server Status が Connected と表示されれば設定完了です。

※Materials Studioを利用するためには、2ホスト以上のライセンスサーバーへの接続が確立している必要があります。

### 6.11.2. ライセンス利用状況の確認方法

### **6.11.2.1. Windowsでの確認方法**

スタートメニューから すべてのプログラム > BIOVIA > Licensing > License Administrator 7.6.14 > Utilities (FLEXlm LMTOOLs) を実行します。

[Service/License File] タブを開き、 [Configulation using License File] を選択します。

MSI\_LICENSE\_FILE と表示されていることを確認します。

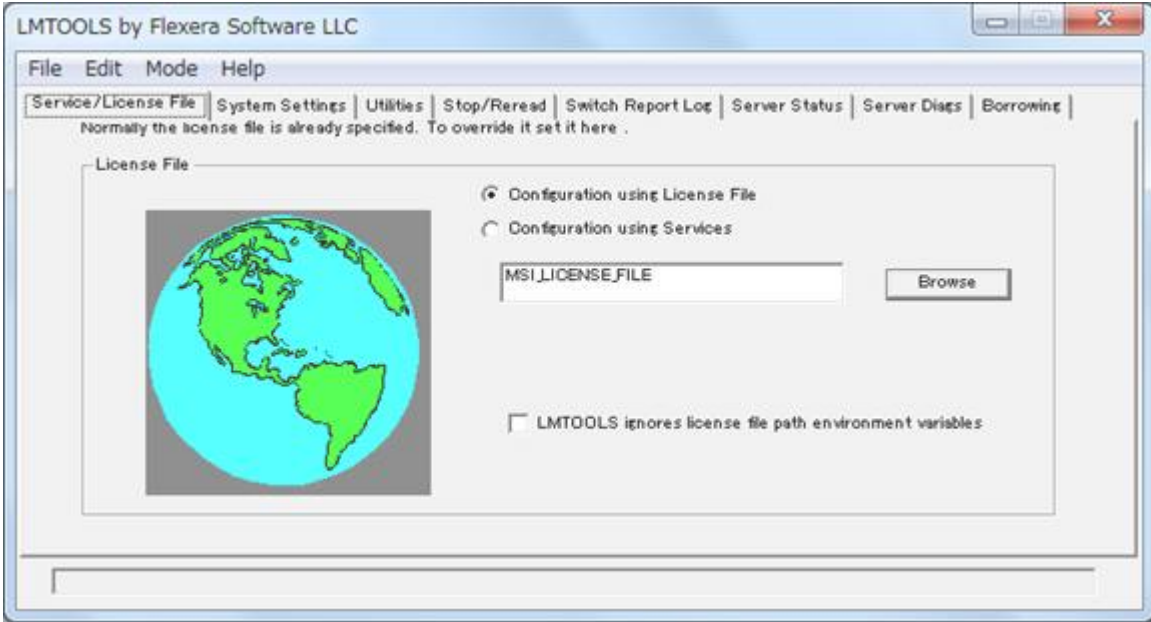

[Server Status] タブを開き、[Perform Status Enqurity] をクリックすると、ライセンスの利用状況が表示されます。

特定のライセンスのみを表示したい場合は、[Individual Feature] に表示したいライセンス名を入力して [Perform Status Enqurity] を実行します。

### **6.11.2.2. ログインノード上での確認方法**

### 以下のコマンドを実行すると、利用状況が表示されます。

\$ lmutil lmstat -S msi -c 27005@lice0,27005@remote,27005@t3ldap1

### 6.11.3. Materials Studioの起動方法

Materials StudioがインストールされたWindows環境においてスタートメニューを表示し、BIOVIA > Materials Studio 2017 R2 をクリックして起動し ます。

# 6.12. Discovery Studio

## 6.12.1. ライセンス接続設定方法

スタートメニューから すべてのプログラム > BIOVIA > Licensing > License Administrator 7.6.14 を管理者として実行します。

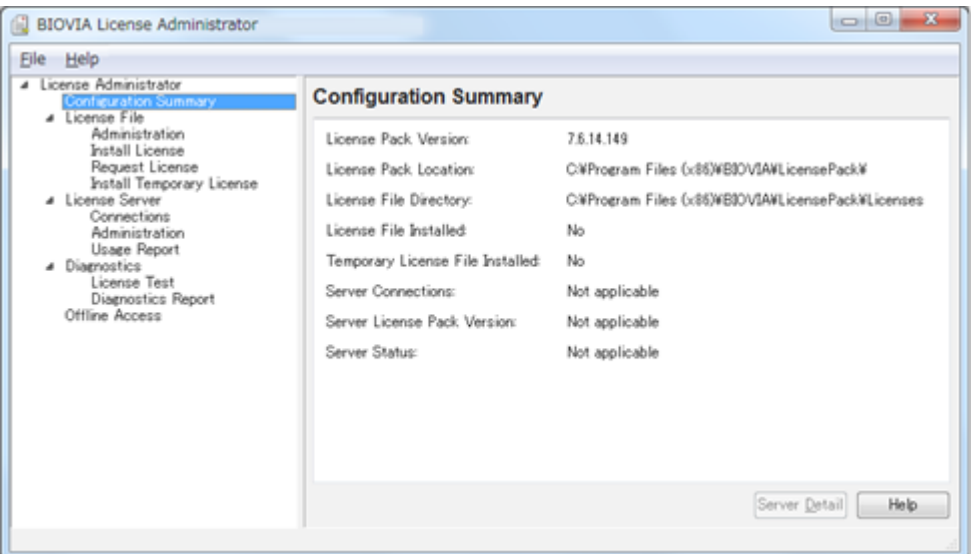

[Connections] を開き、[Set] をクリックして Set License Server ダイアログを開きます。

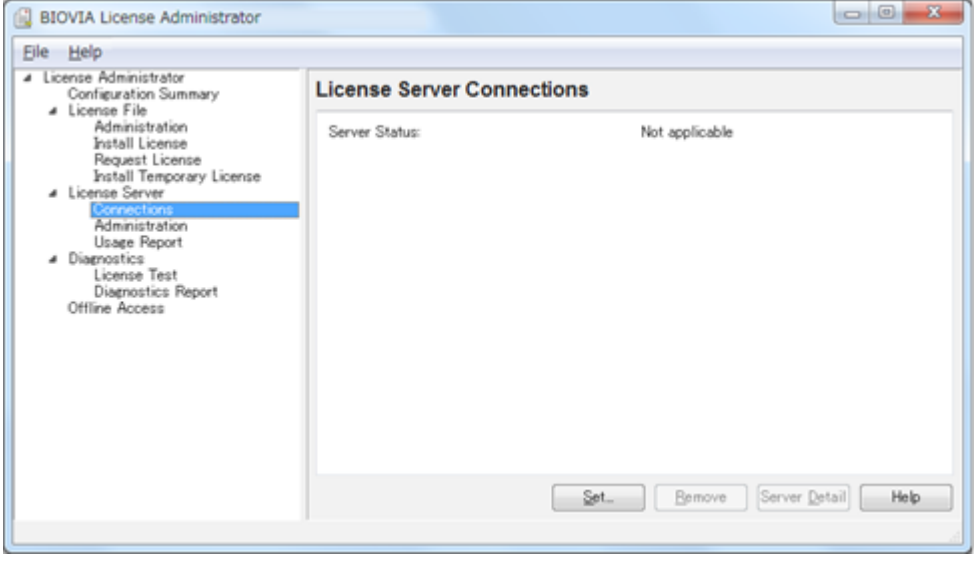

Redundant servers にチェックを入れ、ホスト名とポート番号を下図のように入力し、[OK] をクリックします。

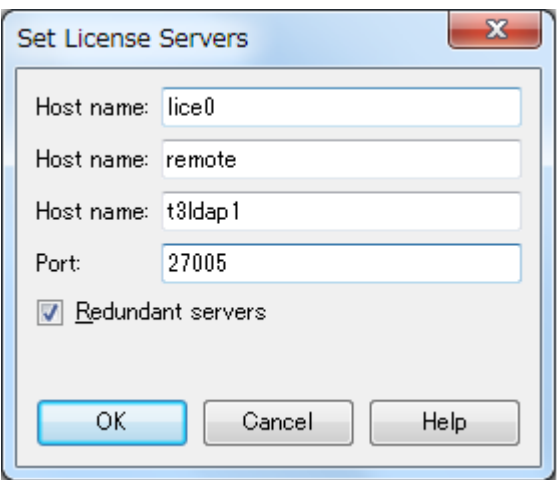

Server Status が Connected と表示されれば設定完了です。

※Discovery Studioを利用するためには、2ホスト以上のライセンスサーバーへの接続が確立している必要があります。

### 6.12.2. ライセンス利用状況の確認方法

### **6.12.2.1. Windowsでの確認方法**

スタートメニューから すべてのプログラム > BIOVIA > Licensing > License Administrator 7.6.14 > Utilities (FLEXlm LMTOOLs) を実行します。

[Service/License File] タブを開き、 [Configulation using License File] を選択します。

MSI\_LICENSE\_FILE と表示されていることを確認します。

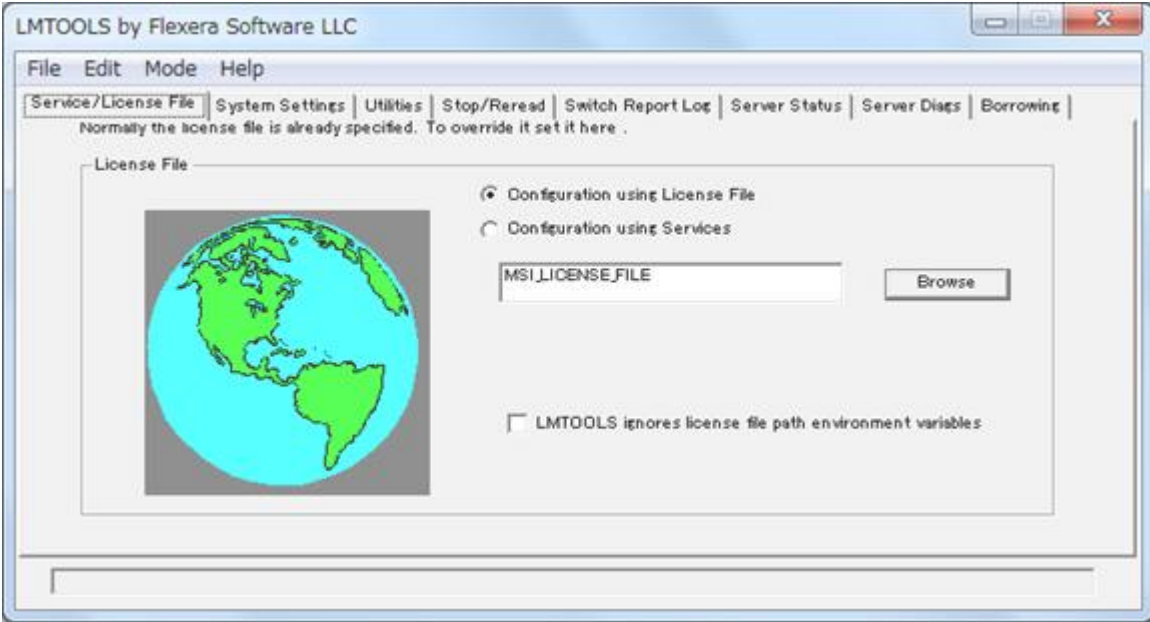

[Server Status] タブを開き、[Perform Status Enqurity] をクリックすると、ライセンスの利用状況が表示されます。

特定のライセンスのみを表示したい場合は、[Individual Feature] に表示したいライセンス名を入力して [Perform Status Enqurity] を実行します。

### **6.12.2.2. ログインノード上での確認方法**

```
以下のコマンドを実行すると、利用状況が表示されます。
```

```
$ lmutil lmstat -S msi -c 27005@lice0,27005@remote,27005@t3ldap1
```
### 6.12.3. Discovery Studioの起動方法

Discovery StudioがインストールされたWindows環境においてスタートメニューを表示し、BIOVIA > Discovery Studio 2017 R2 64-bit Client をクリッ クして起動します。

## 6.13. Mathematica

### CLIでの起動手順を示します。

```
$ module load mathematica
$ math
Mathematica 11.1.1 Kernel for Linux x86 (64-bit)
Copyright 1988-2017 Wolfram Research, Inc.
In[1]:=
```
### Quitと入力すると終了します。

### GUIでの起動手順を以下に示します。

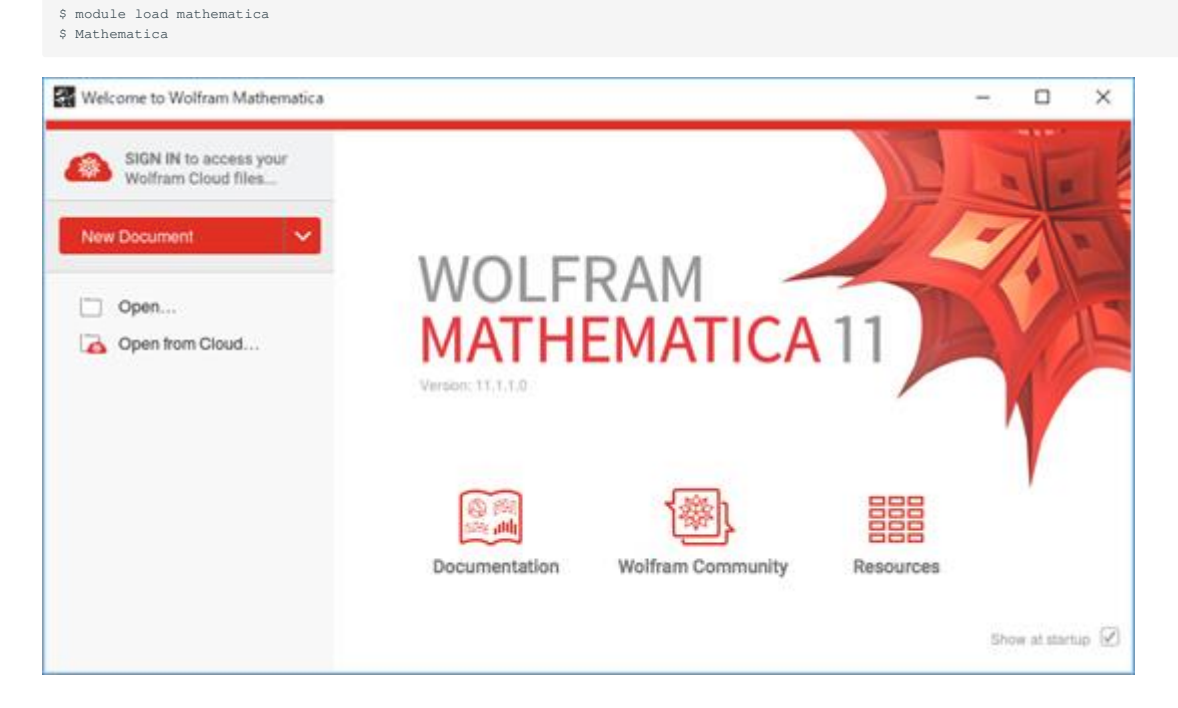

終了する場合は、ノートブックのメニューバーから [File]を選択し「Exit」をクリックします。

# 6.14. Maple

Mapleは数式処理、数値計算アプリケーションです。

Mapleの利用方法の例を以下に示します。

使用したいバージョンに適宜読み替えてご実行ください。

### CLIでの起動手順を以下に示します。

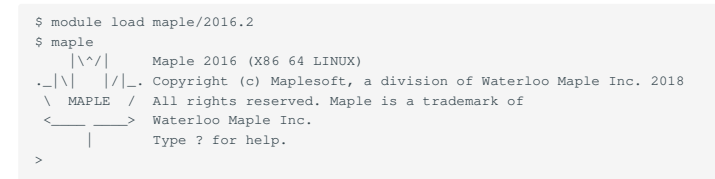

### quitと入力すると終了します。

### GUIでの起動手順を以下に示します。

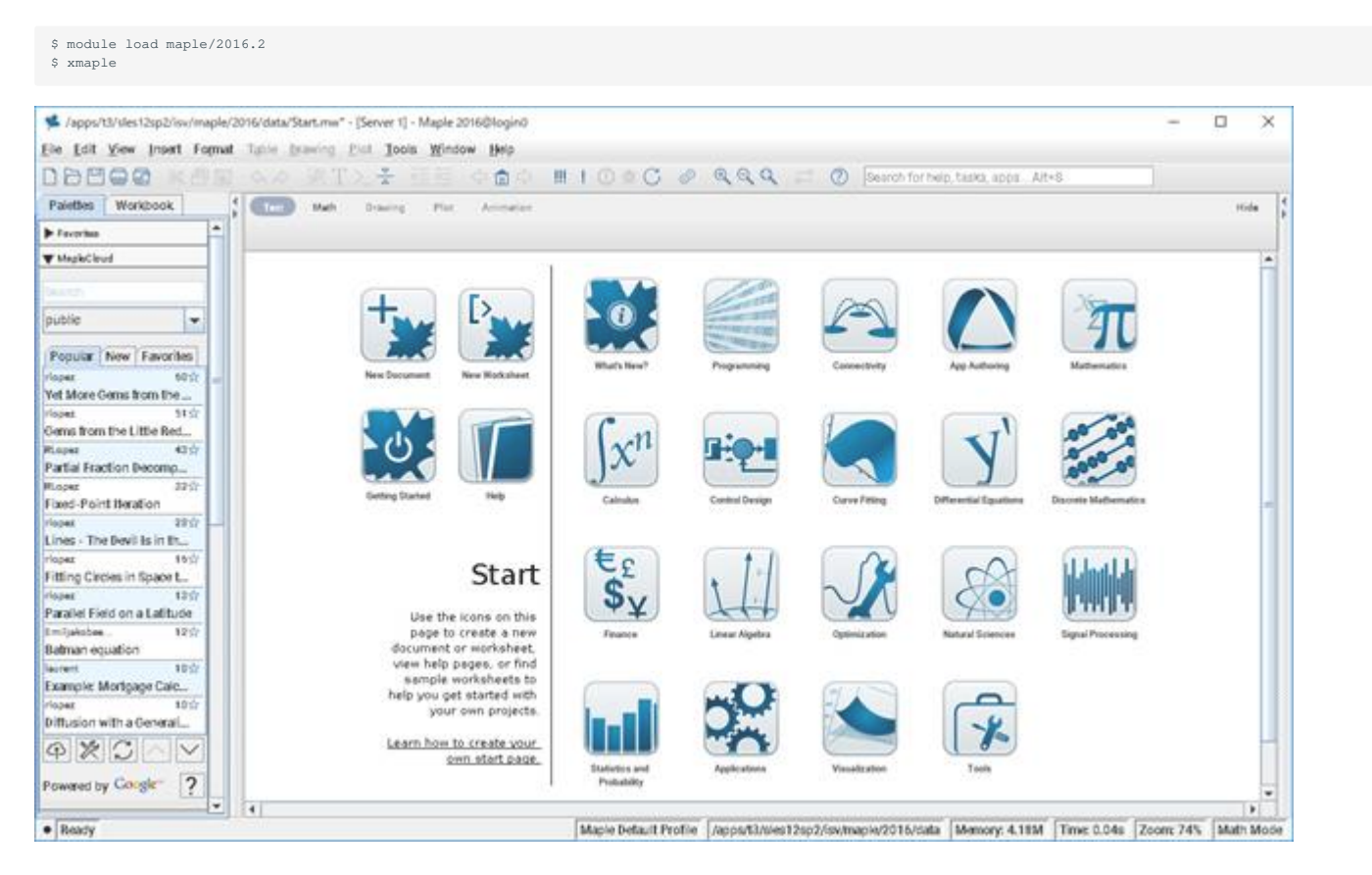

メニューバーの File > Exit をクリックすると終了します。

### Mapleのライセンス利用状況を以下のコマンドで確認できます。

\$ lmutil lmstat -S maplelmg -c 27007@lice0:27007@remote:27007@t3ldap1

# 6.15. AVS/Express

AVS/Expressの利用手順を以下に示します。

```
$ module load avs/8.4
$\mathbb{S}$ xp
```
ハードウェアアクセラレーションを無効にして起動する場合は-nohwオプションを付けて実行してください。

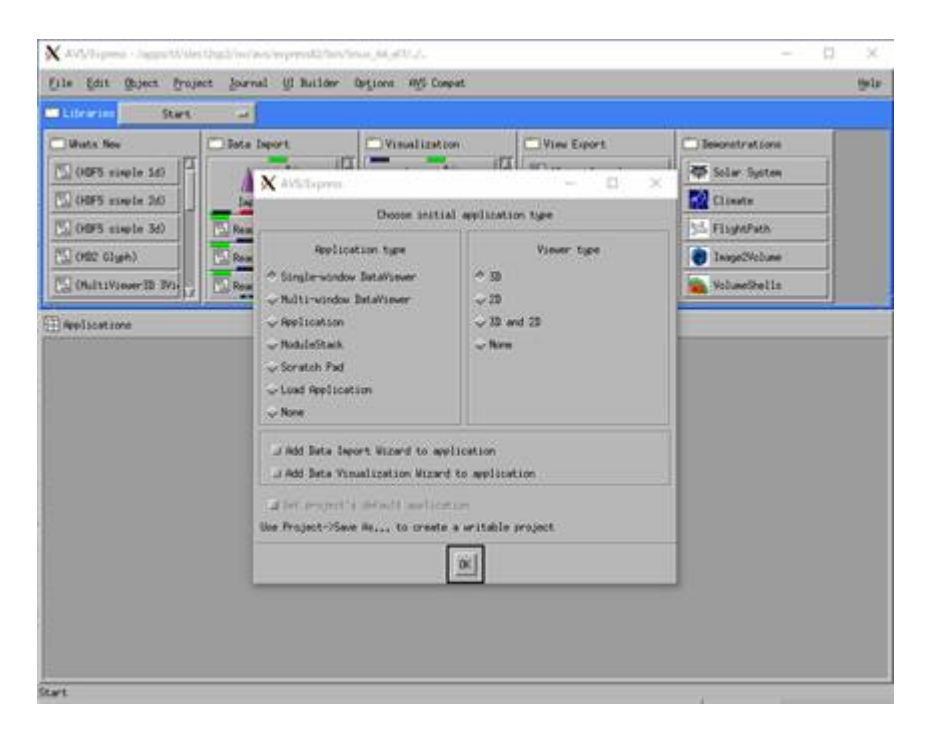

メニューバーの File > Exit をクリックすると終了します。

以下のコマンドでライセンス利用状況を確認できます。

\$ w3m http://lice0:33333/STATUS

# 6.16. AVS/Express PCE

### AVS/Express PCEの利用手順を以下に示します。

\$ module load avs/8.4 \$ para\_start

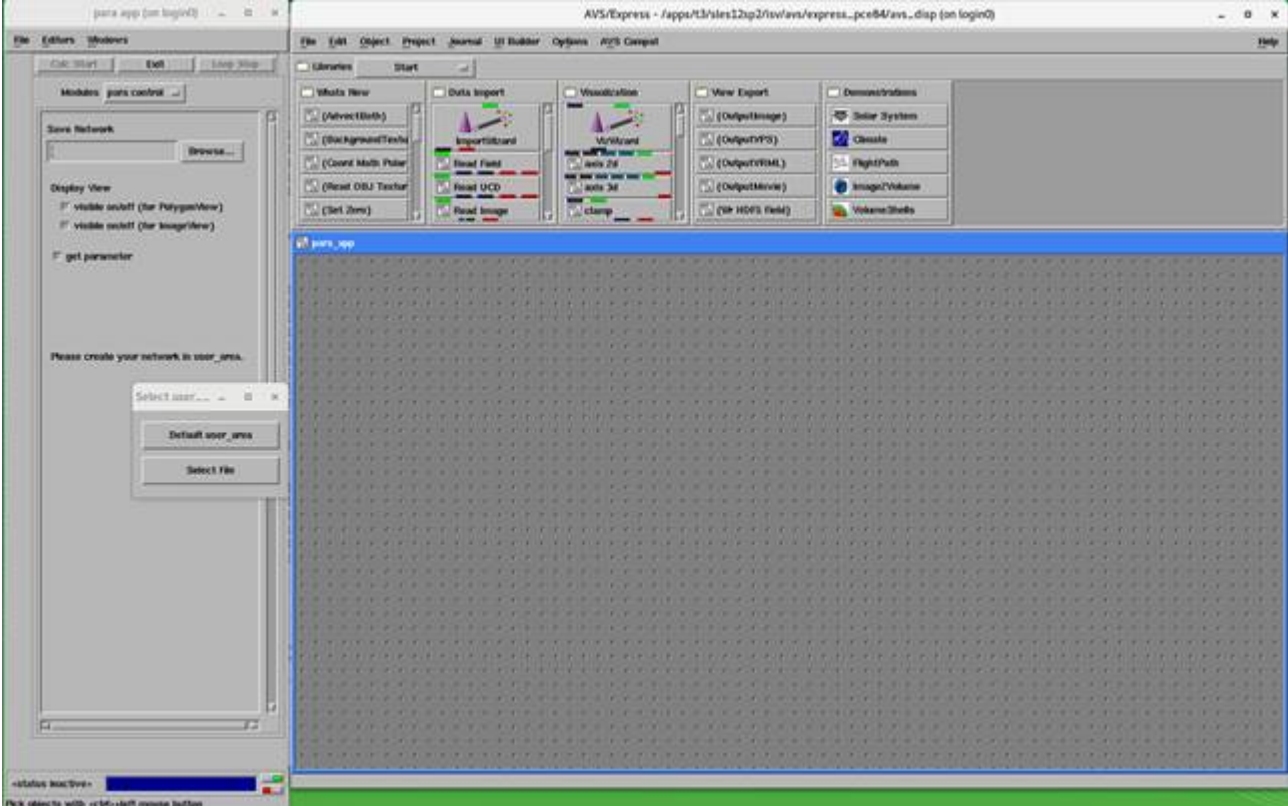

メニューバーの File > Exit をクリックすると終了します。

以下のコマンドでライセンス利用状況を確認できます。

\$ w3m http://lice0:33333/STATUS

# 6.17. LS-DYNA

### 6.17.1. LS-DYNAの概要

LS-DYNAは、陽解法により構造物の大変形挙動を時刻履歴で解析するプログラムで、衝突 衝撃解析、落下解析、塑性加工解析、貫通 亀裂 破壊 解析などに威力を発揮し、これらの分野では世界有数の導入実績を誇る信頼性の高いプログラムです。

### 6.17.2. LS-DYNAの使用方法

LS-DYNAはバッチジョブで利用します。バッチスクリプトの例を以下に示します。

使用したいバージョンに適宜読み替えてご実行ください。

### スクリプト例 SMP単精度版

#!/bin/bash #\$ -cwd  $\# \, \mathsf{S} \quad - \nabla$  $#$ \$  $-1$  h\_node=1  $#$ \$ -1 h\_rt=0:10:0 . /etc/profile.d/modules.sh module load cuda/8.0.44 module load lsdyna/R9.1.0

export exe=smpdynas

export NCPUS=4 export OMP\_NUM\_THREADS=\${NCPUS} export INPUT=airbag\_deploy.k

\${exe} i=\${INPUT} ncpus=\${NCPUS}

### スクリプト例 SMP倍精度版

```
#!/bin/bash
 #$ -cwd
 \#S -V
 # -1 h_node=1
 \#S -1 h_r t=0:10:0. /etc/profile.d/modules.sh
 module load cuda/8.0.44
module load lsdyna/R9.1.0
 export exe=smpdynad
 export NCPUS=4
 export OMP NUM_THREADS=${NCPUS}
 export INPUT=airbag_deploy.k
\S (exe) i=\ {INPUT} ncpus=$ {NCPUS}
```
### スクリプト例 MPP単精度版

```
#!/bin/bash
 #$ -cwd
#$ -V
 \text{\#S} -1 h_node=1
 #$ -l h_rt=0:10:0
 . /etc/profile.d/modules.sh
 module load cuda/8.0.44
 module load lsdyna/R9.1.0 mpt/2.16
 export exe=mppdynas_avx2
export dbo=l2as_avx2
 export NCPUS=4
 export OMP_NUM_THREADS=1
 export INPUT=airbag_deploy.k
 export MPI_BUFS_PER_PROC=512
 export MPI_REMSH=ssh
 mpiexec_mpt -v -np 4 dplace -s1 ${exe} i=${INPUT} ncpus=${NCPUS}
${dbo} binout*
```
# **Info**

lsdyna モジュールでロードされるもの以外に、ANSYSに含まれるLS-DYNAも利用可能です。 利用の際には下記スクリプト例をご参照ください。

```
#!/bin/bash
 #$ -cwd
#$ -V
 #S -1 h\_node=1\text{#S} -1 h_rt=5:00:0
 . /etc/profile.d/modules.sh
 module load ansys intel-mpi
export dynadir=/apps/t3/sles12sp2/isv/ansys_inc/v231/ansys/bin/linx64/
export exe=$dynadir/lsdyna_sp_mpp.e
 export dbo=$dynadir/lsl2a_sp.e
 export LSTC_LICENSE_SERVER='(27008@lice0 27008@remote 27008@t3ldap1)'
 export NCPUS=4
 export INPUT=$base_dir/sample/airbag_deploy.k
 mpiexec -np ${NCPUS} ${exe} i=${INPUT}
 ${dbo} binout*
```
### スクリプト例 MPP倍精度版

```
#!/bin/bash
  #$ -cwd
#$ -V
 \text{\#S} -1 h_node=1
 #S = 1 h_rt=0:30:0
```

```
lsdyna モジュールでロードされるもの以外に、ANSYSに含まれるLS-DYNAも利用可能です。
 利用の際には下記スクリプト例をご参照ください。
. /etc/profile.d/modules.sh
 module load cuda/8.0.44
module load lsdyna/R9.1.0 mpt/2.16
 export exe=mppdynad_avx2
export dbo=l2ad_avx2
 export NCPUS=4
 export OMP_NUM_THREADS=1
 export INPUT=airbag_deploy.k
 export MPI_BUFS_PER_PROC=512
 export MPI_REMSH=ssh
 mpiexec_mpt -v -np 4 dplace -s1 ${exe} i=${INPUT} ncpus=${NCPUS}
 ${dbo} binout*
       Info
   #!/bin/bash
   #$ -cwd
#$ -V
   #S -1 h_node=1
   \text{#S} -1 h_r t = 5:00:0. /etc/profile.d/modules.sh
   module load ansys intel-mpi
   export dynadir=/apps/t3/sles12sp2/isv/ansys_inc/v231/ansys/bin/linx64/
   export exe=$dynadir/lsdyna_dp_mpp.e
   export dbo=$dynadir/lsl2a_dp.e
   export LSTC_LICENSE_SERVER='(27008@lice0 27008@remote 27008@t3ldap1)'
   export NCPUS=4
   export INPUT=$base_dir/sample/airbag_deploy.k
   mpiexec -np ${NCPUS} ${exe} i=${INPUT}
   ${dbo} binout*
```
スクリプトは、利用者の環境に合わせて変更してください。 上記スクリプト例では、インプットファイルはシェルスクリプト内でINPUT=inputfile として指定しています。

LS-DYNAのライセンス利用状況は以下のコマンドで確認できます。

\$ lstc\_qrun

# 6.18. LS-PrePost

### 6.18.1. LS-PrePostの概要

LS-PrePostはLS-DYNAと合わせて無償提供されている先進的なプリポストツールになります。 ユーザインターフェースは効率的かつ直感的に扱え るようにデザインされています。 LS-PrePostは高速なレンダリングとXYプロットを実現するためにOpenGLグラフィックスを利用します。

### 6.18.2. LS-PrePostの使用方法

### LS-PrePostの起動手順を以下に示します。

```
$ module load lsprepost/4.3
$ lsprepost
 _____________________________________________________
 | |
 | Livermore Software Technology Corporation |
|<br>|<br>| L S – P R E P O S T |
 | |
 | Advanced Pre- and Post-Processor for LS-DYNA |
 | |
 | LS-PrePost(R) V4.3.11 - 04Jul2017 |
 | |
```
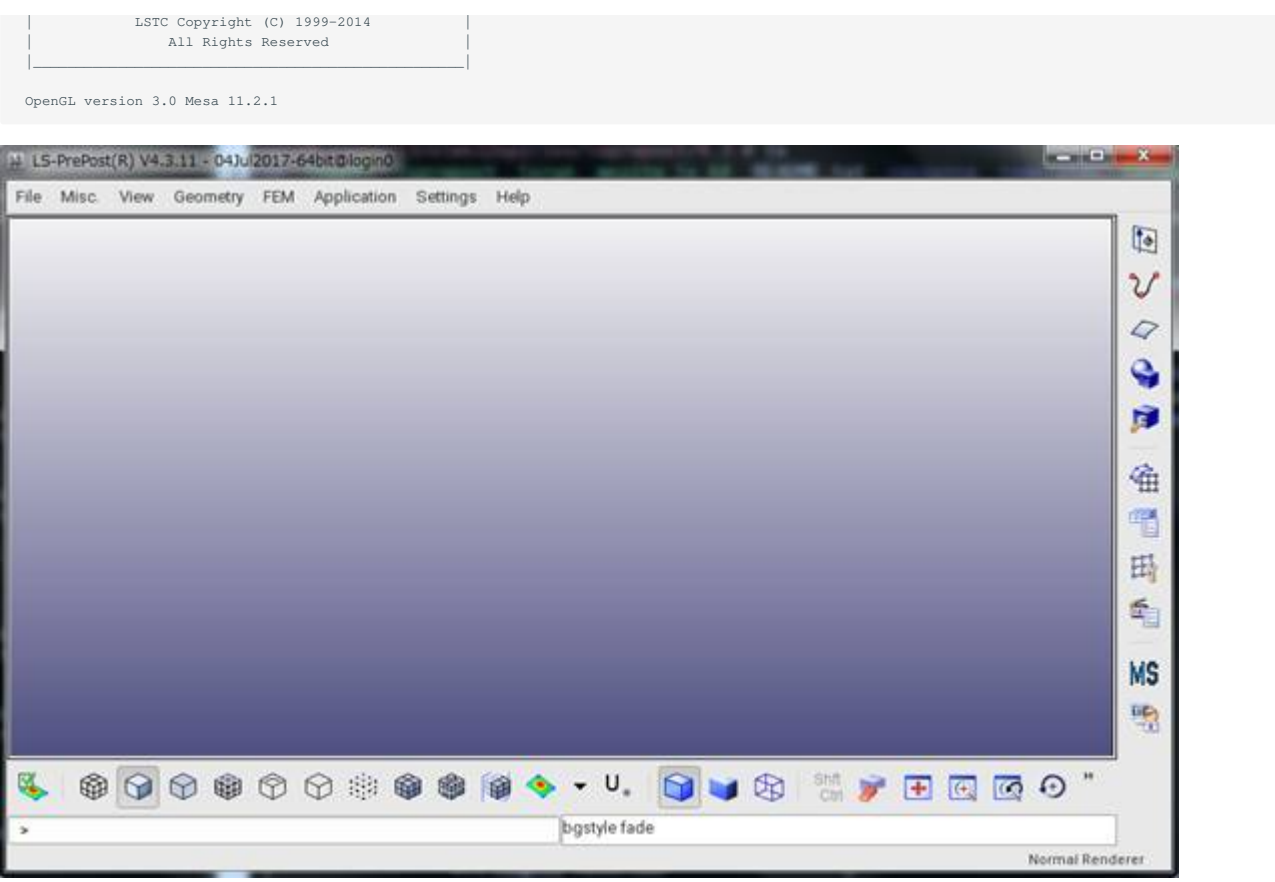

メニューバーのFile>Exit をクリックすると終了します。

# 6.19. COMSOL

COMSOLの利用手順を以下に示します。

\$ module load comsol \$ comsol

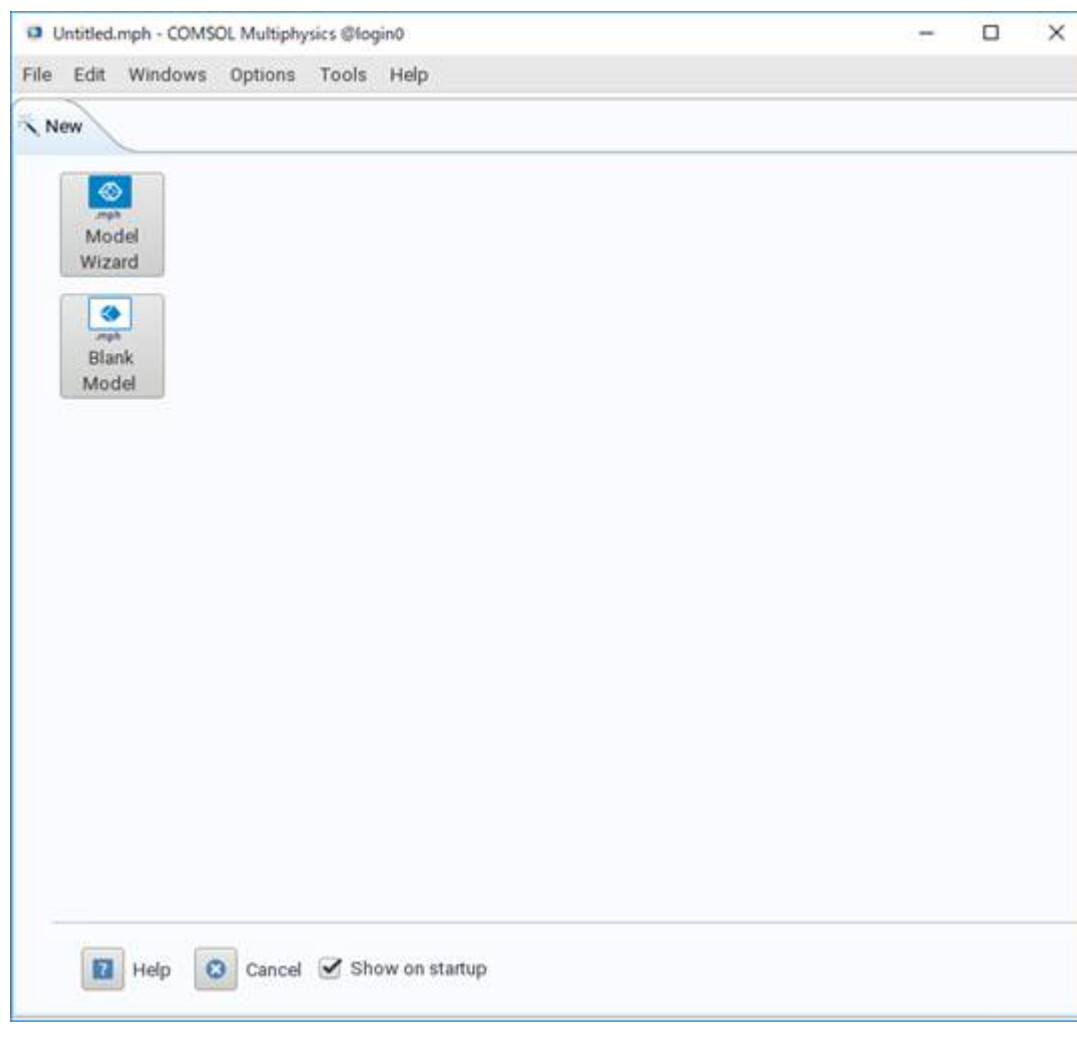

### メニューバーの File > Exit をクリックすると終了します。

### COMSOLのライセンス利用状況を以下のコマンドで確認できます。

\$ lmutil lmstat -S LMCOMSOL -c 27009@lice0:27009@remote:27009@t3ldap1

# 6.20. Schrodinger

### Schrodingerの利用手順を以下に示します。

### LigprepのCLI実行例:

```
$ module load schrodinger/Feb-17
  SMILES形式の入力ファイルを使用し、MAE形式で出力する場合
$ ligprep -ismiinputfile -omaeoutputfile
```
### GUIで利用する場合は、Maestroを起動します。

\$ module load schrodinger/Feb-17 \$ maestro

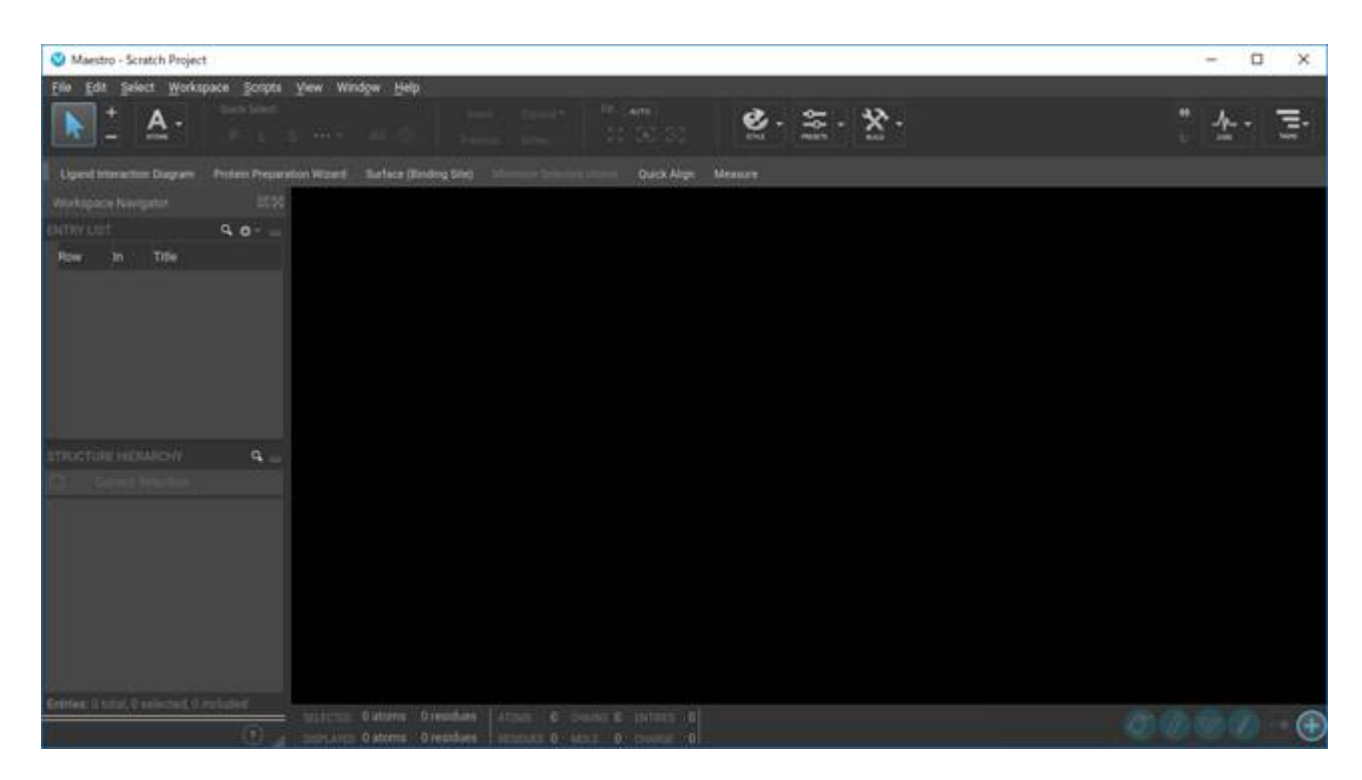

メニューバーのFile > Exit をクリックすると終了します。

Schrodingerのライセンス利用状況を以下のコマンドで確認できます。

\$ lmutil lmstat -S SCHROD -c 27010@lice0:27010@remote:27010@t3ldap1

# 6.21. MATLAB

MATLABは行列計算などの数値計算やデータの可視化をすることのできるアプリケーションです。

MATLABの利用方法の例を以下に示します。

\$ module load matlab \$ matlab

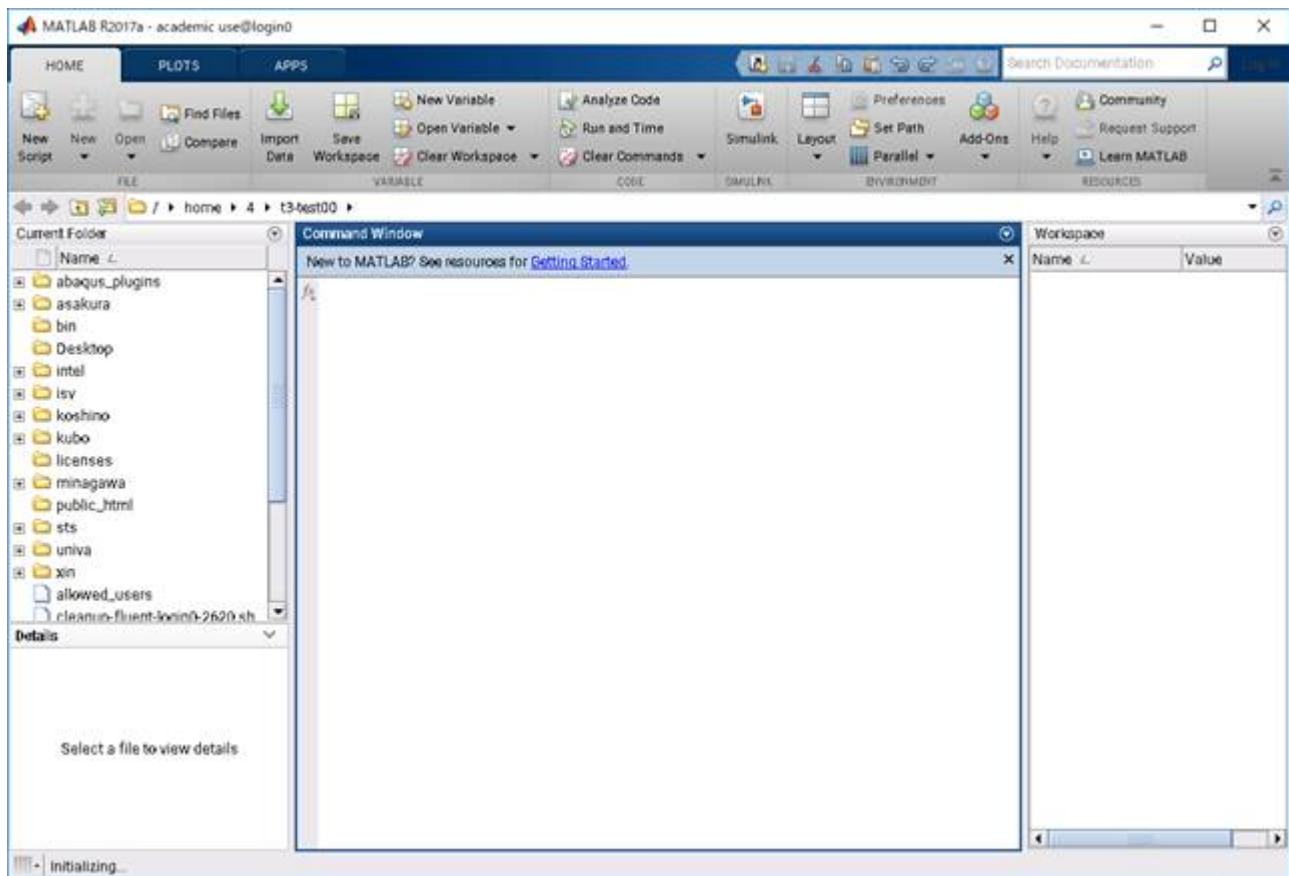

### CLIでの使用手順について

```
$ module load matlab
$ matlab -nodisplay
```
### 終了するにはexitを入力します。

```
MATLABのライセンス利用状況を以下のコマンドで確認できます。
```

```
$ lmutil lmstat -S MLM -c 27014@lice0:27014@remote:27014@t3ldap1
```
# 6.22. Arm Forge

Arm Forgeの利用方法を以下に示します。

```
$ module load forge
$ forge
```
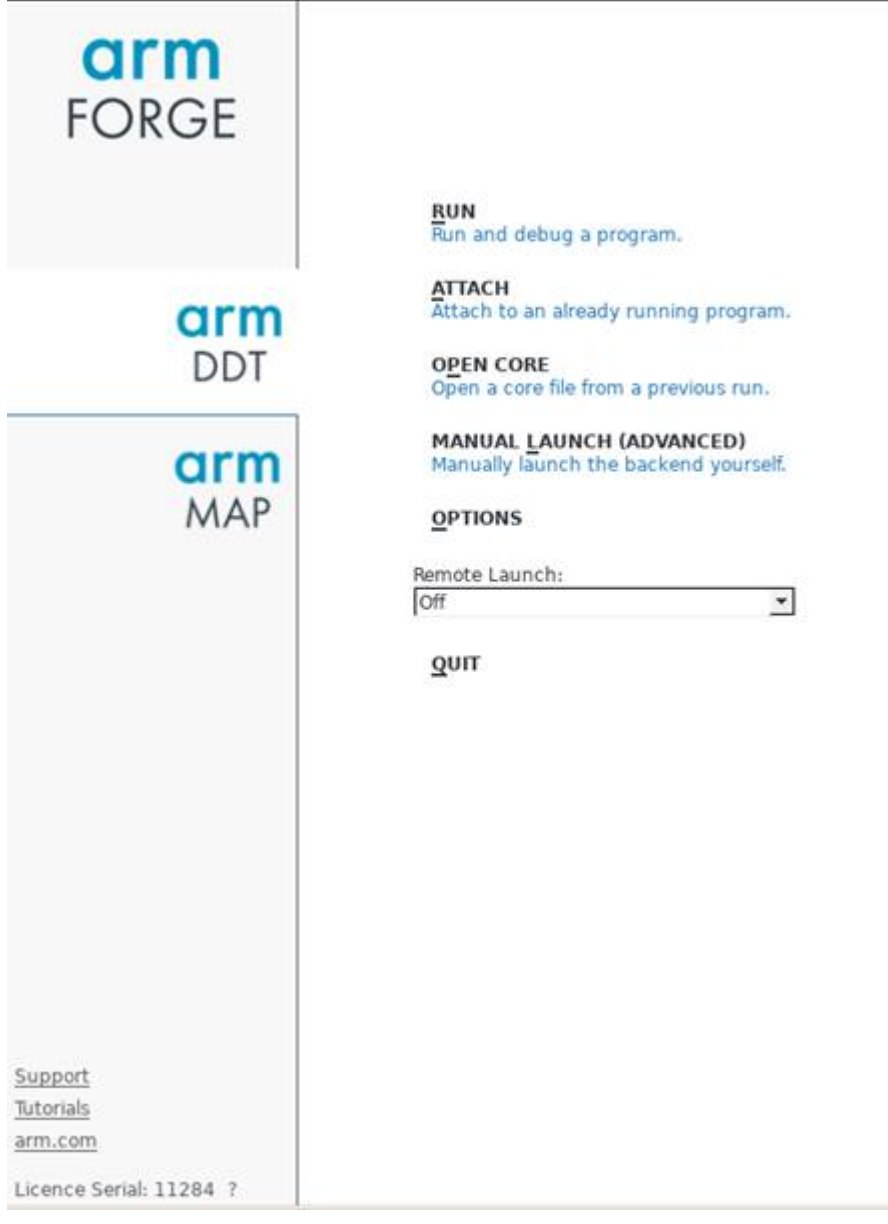

メニューバーの File > Exit をクリックすると終了します。

# 7. フリーウェア

### フリーウェアの一覧表を以下に示します。

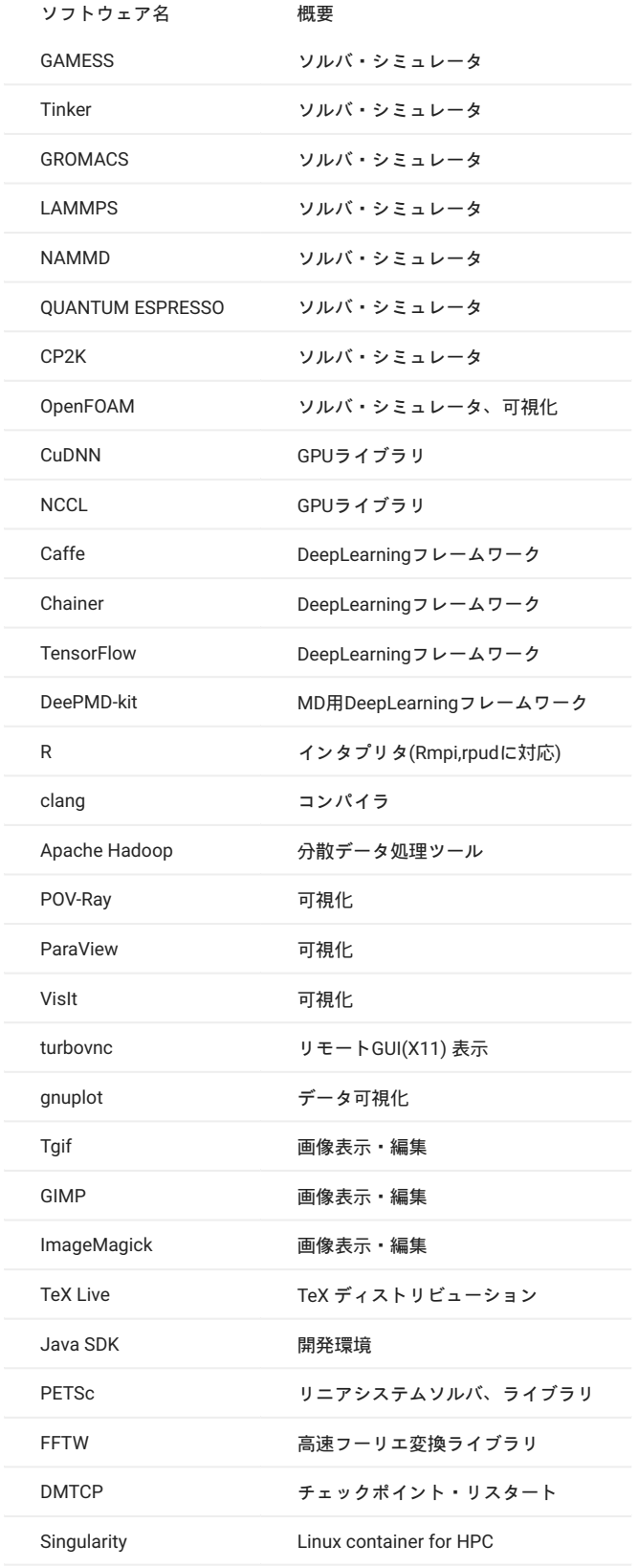

# 7.1. 量子化学/MD関連ソフトウェア

### 7.1.1. GAMESS

### GAMESSはオープンソースの第一原理分子量子化学計算アプリケーションです。

### バッチキューシステムを利用したGAMESSの利用方法の例を以下に示します。

```
#!/bin/bash
  #$ -cwd
#$ -l f_node=1
 \frac{1}{2} + 5 -1 h_rt=0:10:0
 #$ -N gamess
. /etc/profile.d/modules.sh
  module load intel intel-mpi gamess
cat $PE_HOSTFILE | awk '{print $1}' > $TMPDIR/machines
 cd $GAMESS_DIR
 ./rungms exam08 mpi 4 4
```
### 詳細な説明は以下に記載されています。

<http://www.msg.ameslab.gov/gamess/index.html>

### 7.1.2. Tinker

Tinkerはバイオポリマーの為の特別な機能を備えた、分子動力学の為のモデリングソフトウェアです。

### バッチキューシステムを利用したTinkerの利用方法の例を以下に示します。

#!/bin/bash #\$ -cwd  $\#S -1$  f\_node=1 #\$ -l h\_rt=0:10:0 #\$ -N tinker . /etc/profile.d/modules.sh module load intel tinker cp -rp \$TINKER\_DIR/example \$TMPDIR cd \$TMPDIR/example dynamic waterbox.xyz -k waterbox.key 100 1 1 2 300 cp -rp \$TMPDIR/example \$HOME

### 詳細な説明は以下に記載されています。

### <https://dasher.wustl.edu/tinker/>

### 7.1.3. GROMACS

### GROMACSは分子動力学シミュレーションとエネルギー最小化を行う為のエンジンです。

### バッチキューシステムを利用したGROMACSの利用方法の例を以下に示します。

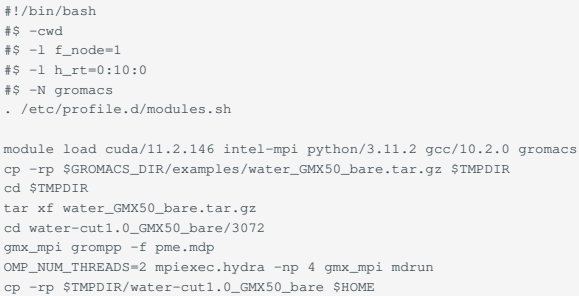

### 詳細な説明は以下に記載されています。

### <http://www.gromacs.org/>

### 7.1.4. LAMMPS

LAMMPSは液状、固体状、気体状の粒子の集団をモデル化する古典分子動力学コードです。

### バッチキューシステムを利用したLAMMPSの利用方法の例を以下に記します。

#!/bin/bash #\$ -cwd  $#S -1$  f\_node=1  $\text{#S}$  -1 h\_rt=0:10:0  $#S -N$  lammp . /etc/profile.d/modules.sh module load intel cuda openmpi/3.1.4-opa10.10-t3 ffmpeg python/3.11.2 lammps cp -rp \$LAMMPS\_DIR/examples/VISCOSITY \$TMPDIR cd \$TMPDIR/VISCOSITY mpirun -x PATH -x LD\_LIBRARY\_PATH -x PSM2\_CUDA=1 -np 4 lmp -pk gpu 0 -in in.gk.2d cp -rp \$TMPDIR/VISCOSITY \$HOME

### 詳細な説明は以下に記載されています。

<http://lammps.sandia.gov/>

### 7.1.5. NAMD

NAMDは、大規模な生体分子システムの高性能シミュレーション用にデザインされたオブジェクト指向の並列分子動力学コードです。

バッチキューシステムを利用したNAMDの利用方法の例を以下に記します。

```
#!/bin/bash
#$ -cwd
#S -1 f node=1\frac{1}{2} +$ -1 h_rt=0:10:0
#S -N namd
. /etc/profile.d/modules.sh
module load cuda intel namd
cp -rp $NAMD_DIR/examples/stmv.tar.gz $TMPDIR
cd $TMPDIR
tar xf stmv.tar.gz
cd stmv
namd3 +idlepoll +p4 +devices 0,1,2,3 stmv.namd
cp -rp $TMPDIR/stmv $HOME
```
バージョン2以前ではコマンド名が namd2 となっておりますので、古いバージョンを使う場合には namd3 を namd2 に置き換えて下さい。 **Info**

### 詳細な説明は以下に記載されています。

<https://www.ks.uiuc.edu/Research/namd/3.0/ug/>

### 7.1.6. CP2K

CP2Kは固体、液体、分子、周期的、物質、結晶、生物系の原子シミュレーションを実行できる量子化学、固体物理ソフトウェアパッケージです。

バッチキューシステムを利用したCP2Kの利用方法の例を以下に記します。

#!/bin/bash #\$ -cwd  $\#S -1$  f\_node=1  $\#S -1$  h  $rt=0:10:0$ #\$ -N cp2k . /etc/profile.d/modules.sh module load cuda gcc openmpi/3.1.4-opa10.10-t3 cp2k cp -rp \$CP2K\_DIR/benchmarks/QS \$TMPDIR cd \$TMPDIR/QS export OMP\_NUM\_THREADS=1 mpirun -x PATH -x LD\_LIBRARY\_PATH -x PSM2\_CUDA=1 -np 4 cp2k.psmp -i H2O-32.inp -o H2O-32.out cp -rp \$TMPDIR/QS \$HOME

### 詳細な説明は、以下に記載されています。

<https://www.cp2k.org/>

### 7.1.7. QUANTUM ESPRESSO

```
QUANTUM ESPRESSOは第一原理電子構造計算と材料モデリングのためのスイートです。
バッチキューシステムを利用したQUANTUM ESPRESSOの利用方法の例を以下に記します。
```

```
#!/bin/sh
#$ -cwd
#$ -l h_rt=00:10:00
$S -1 f node=1#S -N q-e. /etc/profile.d/modules.sh
module purge
module load cuda/10.2.89 pgi openmpi/3.1.4-opa10.10-t3 quantumespresso
cp -p $QUANTUMESPRESSO_DIR/test-suite/pw_scf/scf.in .
cp -p $QUANTUMESPRESSO_DIR/example/Si.pz-vbc.UPF .
mpirun -x ESPRESSO_PSEUDO=$PWD -x PATH -x LD_LIBRARY_PATH -x PSM2_CUDA=1 -x PSM2_GPUDIRECT=1 -np 4 pw.x < scf.in
```
### 詳細な説明は、以下に記載されています。

### <https://www.quantum-espresso.org/>

# 7.2. CFD関連ソフトウェア

### 7.2.1. OpenFOAM

OpenFOAMはオープンソースの流体/連続体シミュレーションコードです。 Foudation版(openfoam)とESI版(openfoam-esi)の2種類がインストールされています。 バッチキューシステムを利用したOpenFOAMの利用方法の例を以下に記します。

```
#!/bin/bash
#$ -cwd
#$ -l f_node=1
\text{#s} -1 h_rt=0:10:0
#$ -N openform
. /etc/profile.d/modules.sh
module load cuda openmpi openfoam
mkdir -p $TMPDIR/$FOAM_RUN
cd $TMPDIR/$FOAM_RUN
cp -rp $FOAM_TUTORIALS .
cd tutorials/incompressible/icoFoam/cavity/cavity
blockMesh
icoFoam
paraFoam
```
ESI版OpenFOAMをご利用の場合は上記の module load の箇所を module load cuda openmpi openfoam-esi として下さい。

### 詳細な説明は以下に記載されています。

<https://openfoam.org/resources/> <http://www.openfoam.com/documentation/>

# 7.3. GPU用数値計算ライブラリ

### 7.3.1. cuBLAS

cuBLASはGPUで動作するBLAS Basic Linear Algebra Subprograms ライブラリです。

### 利用方法

```
$ module load cuda
$ nvcc -gencode arch=compute_60,code=sm_60 -o sample sample.cu -lcublas
```
### 通常のC言語のプログラム中で、cuBLASを呼び出す場合、コンパイル時に-I、-L、-lで指定する必要があります。

\$ module load cuda \$ gcc -o blas blas.c -I\${CUDA\_HOME}/include -L\${CUDA\_HOME}/lib64 -lcublas

### 7.3.2. cuSPARSE

cuSPARSEはNVIDIA GPU上で疎行列計算を行うためのライブラリです。

### 利用方法

\$ module load cuda \$ nvcc -gencode arch=compute\_60,code=sm\_60 sample.cu -lcusparse -o sample

通常のC言語のプログラム中で、cuSPARSEを呼び出す場合、コンパイル時に-I、-L、-lで指定する必要があります。

\$ module load cuda \$ g++ sample.c -lcusparse\_static -I\${CUDA\_HOME}/include -L\${CUDA\_HOME}/lib64 -lculibos -lcudart\_static -lpthread -ldl -o sample

### 7.3.3. cuFFT

cuFFTはNVIDIA GPU上で並列FFT(高速フーリエ変換)を行うためのライブラリです。

### 利用方法

\$ module load cuda \$ nvcc -gencode arch=compute 60,code=sm 60 -o sample sample.cu -lcufft

通常のC言語のプログラム中で、cuFFTを呼び出す場合、コンパイル時に-I、-L、-lで指定する必要があります。

\$ module load cuda \$ gcc -o blas blas.c -I\${CUDA\_HOME}/include -L\${CUDA\_HOME}/lib64 -lcufft

# 7.4. 機械学習、ビックデータ解析関連ソフトウェア

### 7.4.1. CuDNN

CuDNNはGPUを用いたDeep Neural Networkの為のライブラリです。

CuDNNの利用方法を以下に記します。

\$ module load cuda cudnn

### 7.4.2. NCCL

NCCLは複数GPUの為の集団通信ライブラリです。

NCCLの利用方法の例を以下に記します。

\$ module load cuda nccl

### 7.4.3. Caffe

CaffeはオープンソースのDeepLearningフレームワークです。

### Caffeの利用方法の例を以下に記します。

\$ module load cuda nccl cudnn/6.0 intel caffe/1.0

詳細な説明は以下に記載されています。

### <http://caffe.berkeleyvision.org/>

MKLを利用する際はコードの前段に #define USE\_MKL を追記し、 \$MKLROOT 以下にある計算ライブラリを呼び出してください。

### 7.4.4. Chainer

Chainerはフレキシブルなニューラルネットワークのフレームワークです。

### Chainerの利用方法の例を以下に記します。

\$ module load intel cuda  $nccl/2.2.13$  cudnn/7.1 openmpi/2.1.2 chainer/4.3.0

### 詳細な説明は以下に記載されています。

<https://docs.chainer.org/en/stable/>

### 7.4.5. TensorFlow

TensorFlowはデータフローグラフを用いた機械学習・AIのオープンソースのライブラリです。

TensorFlowの利用方法の例を以下に記します。

### Python2.7の場合

\$ module load python-extension

### Python3.9.2の場合

\$ module load python/3.9.2 cuda/11.2.146 cudnn/8.1 nccl/2.8.4 tensorflow

### 詳細な説明は以下に記載されています。

### <https://www.tensorflow.org/>

### 7.4.6. DeePMD-kit

DeePMD-kitはMD用機械学習フレームワークです。 DeePMD-kitのジョブスクリプトの例を以下に記します。

### **7.4.6.1 DeePMD-kit + LAMMPS**

**7.4.6.1.1. DEEPMD-KIT LAMMPS 1ノード**

DeePMD-kit + LAMMPSのジョブスクリプト例(1ノード、4GPU)を以下に示します。

```
#!/bin/sh
#$ -l h_rt=6:00:00
\#S -1 f_node=1
\#S -cwd
. /etc/profile.d/modules.sh
module purge
module load deepmd-kit/2.1.5 intel ffmpeg lammps/23jun2022_u2
module li 2>&1
# enable DeePMD-kit for lammps/23jun2022_u2
export LAMMPS_PLUGIN_PATH=$DEEPMD_KIT_DIR/lib/deepmd_lmp
# https://tutorials.deepmodeling.com/en/latest/Tutorials/DeePMD-kit/learnDoc/Handson-Tutorial%28v2.0.3%29.html
wget https://dp-public.oss-cn-beijing.aliyuncs.com/community/CH4.tar
tar xf CH4.tar
cd CH4/00.data
python3 <<EOF
import dpdata
 import numpy as np
data = dpdata.LabeledSystem('OUTCAR', fmt = 'vasp/outcar')
print('# the data contains %d frames' % len(data))
# random choose 40 index for validation_data
```
index\_validation = np.random.choice(200,size=40,replace=False) # other indexes are training\_data index\_training = list(set(range(200))-set(index\_validation)) data\_training = data.sub\_system(index\_training) data\_validation = data.sub\_system(index\_validation) # all training data put into directory:"training\_data" data\_training.to\_deepmd\_npy('training\_data') # all validation data put into directory:"validation\_data" data\_validation.to\_deepmd\_npy('validation\_data') print('# the training data contains %d frames' % len(data\_training)) print('# the validation data contains %d frames' % len(data\_validation)) EOF export PSM2\_DEVICES="shm,self,hfi" cd /01 train dp train input.json dp freeze -o graph.pb dp compress -i graph.pb -o graph-compress.pb dp test -m graph-compress.pb -s ../00.data/validation\_data -n 40 -d results

cd ../02.lmp ln -s ../01.train/graph-compress.pb lmp -i in.lammps

### **7.4.6.1.2. DEEPMD-KIT LAMMPS 2ノード**

### DeePMD-kit + LAMMPSのジョブスクリプト例(2ノード、8GPU)を以下に示します。

#!/bin/sh #\$ -l h\_rt=12:00:00  $\frac{2}{7}$  -1 f\_node=2  $\#S = \text{curl}$ . /etc/profile.d/modules.sh module purge module load deepmd-kit/2.1.5 intel ffmpeg lammps/23jun2022\_u2 module li 2>&1 # enable DeePMD-kit export LAMMPS\_PLUGIN\_PATH=\$DEEPMD\_KIT\_DIR/lib/deepmd\_lmp # https://tutorials.deepmodeling.com/en/latest/Tutorials/DeePMD-kit/learnDoc/Handson-Tutorial%28v2.0.3%29.html wget https://dp-public.oss-cn-beijing.aliyuncs.com/community/CH4.tar tar xf CH4.tar cd CH4/00.data python3 <<EOF import dpdata import numpy as np data = dpdata.LabeledSystem('OUTCAR', fmt = 'vasp/outcar') print('# the data contains %d frames' % len(data)) # random choose 40 index for validation\_data  $index\_validation = np.randome, choice(200, size=40, replace=False)$ # other indexes are training\_data index\_training = list(set(range(200))-set(index\_validation)) data\_training = data.sub\_system(index\_training) data\_validation = data.sub\_system(index\_validation) # all training data put into directory:"training\_data" data\_training.to\_deepmd\_npy('training\_data') # all validation data put into directory:"validation\_data" data\_validation.to\_deepmd\_npy('validation\_data') print('# the training data contains %d frames' % len(data\_training)) print('# the validation data contains %d frames' % len(data\_validation)) EOF export PSM2\_DEVICES="shm,self,hfi" cd ../01.train mpirun -x PATH -x LD\_LIBRARY\_PATH -x PYTHONPATH -x PSM2\_CUDA=1 -x NCCL\_BUFFSIZE=1048576 -npernode 4 -np 8 dp train input.json dp freeze -o graph.pb dp compress -i graph.pb -o graph-compress.pb dp test -m graph-compress.pb -s ../00.data/validation\_data -n 40 -d results cd ../02.lmp ln -s ../01.train/graph-compress.pb mpirun -x PATH -x LD\_LIBRARY\_PATH -x PYTHONPATH -x LAMMPS\_PLUGIN\_PATH -x PSM2\_CUDA=1 -npernode 4 -np 8 lmp -i in.lammps

### **7.4.6.2 DeePMD-kit + GROMACS**

DeePMD-kit + GROMACSのジョブスクリプト例(1ノード、4GPU)を以下に記します。

```
#!/bin/sh
#$ -l h_rt=8:00:00
\frac{2}{3} -1 f_node=1
#$ -cwd
```
. /etc/profile.d/modules.sh module purge module load deepmd-kit/2.1.5 gromacs-deepmd/2020.2 module li 2>&1 export PSM2\_DEVICES="shm, self, hfi" cp -pr \$DEEPMD\_KIT\_DIR/examples/examples/water . cd water/se\_e2\_a dp train input.json dp freeze -o graph.pb dp compress -i graph.pb -o graph-compress.pb dp test -m graph-compress.pb -s ../data/data\_3 -n 40 -d results  $cd \ldots / gn$ ln -s ../se\_e2\_a/graph-compress.pb frozen\_model.pb export GMX\_DEEPMD\_INPUT\_JSON=input.json gmx\_mpi grompp -f md.mdp -c water.gro -p water.top -o md.tpr -maxwarn 3 gmx\_mpi mdrun -deffnm md gmx\_mpi rdf -f md.trr -s md.tpr -o md\_rdf.xvg -ref "name OW" -sel "name OW"

### 詳細な説明は以下に記載されています。

<https://docs.deepmodeling.com/projects/deepmd/en/master/index.html>

### 7.4.7. R

Rはデータ解析とグラフィックスの為のインタプリタ型プログラミング言語です。

並列処理用にRmpi、GPU用にrpudがインストールされています。

### Rの利用方法の例を以下に記します。

\$ module load intel cuda openmpi r \$ mpirun -stdin all -np 2 R --slave --vanilla < test.R

### 7.4.8. clang

clangはLLVMバックエンドのC/C++コンパイラです。 clangでGPU offloadするバイナリを生成する例を以下に示します。

### Cの場合 •

```
$ module load cuda clang
$ clang -fopenmp -fopenmp-targets=nvptx64-nvidia-cuda --cuda-path=$CUDA_HOME -Xopenmp-target -march=sm_60 test.c
```
### C++の場合 •

\$ module load cuda clang \$ clang++ -stdlib=libc++ -fopenmp -fopenmp-targets=nvptx64-nvidia-cuda --cuda-path=\$CUDA\_HOME -Xopenmp-target -march=sm\_60 test.cxx -lc++abi

### 詳細な説明は以下に記載されています。

### <https://clang.llvm.org/>

### 7.4.9. Apache Hadoop

Apache Hadoopソフトウェアライブラリは単純なプログラミングモデルを用いて大きなデータセットを分散処理する為のフレームワークです。

### Apache Hadoopの利用方法の例を以下に記します。

```
$ module load jdk hadoop
$ mkdir input
$ cp -p $HADOOP_HOME/etc/hadoop/*.xml input
$ hadoop jar $HADOOP_HOME/share/hadoop/mapreduce/hadoop-mapreduce-examples-2.8.0.jar grep input output 'dfs[a-z.]+'
\frac{1}{2} cat output/part-r-00000<br>1 dfsadmin
       dfsadmin
```
### バッチキューシステムの場合の利用手順を以下に示します。

#!/bin/bash  $\#S$  -cwd

```
\ensuremath{\mathop{\not=}\nolimits} \ensuremath{\mathop{\not=}\nolimits} -1 f_node=1
\#S -1 h_r t=0:10:0#$ -N hadoop
 . /etc/profile.d/modules.sh
 module load jdk hadoop
 cd $TMPDIR
  mkdir input
cp -p $HADOOP_HOME/etc/hadoop/*.xml input
 hadoop jar $HADOOP_HOME/share/hadoop/mapreduce/hadoop-mapreduce-examples-2.8.0.jar grep input output 'dfs[a-z.]+'
 cp -rp output $HOME
```
# 7.5. 可視化関連ソフトウェア

### 7.5.1. POV-Ray

POV-Rayはフリーの光線追跡ソフトです。

POV-Rayの利用方法の例を以下に記します。

\$ module load pov-ray \$ povray -benchmark

詳細な説明は以下に記載されています。

<http://www.povray.org/>

### 7.5.2. ParaView

ParaViewはオープンソース、マルチプラットフォームのデータ解析と可視化アプリケーションです。

ParaViewの利用方法の例をを以下に記します。

\$ module load cuda openmpi paraview \$ paraview

### **7.5.2.1. 複数GPUを用いて可視化する場合**

paraview/5.10.0 、 paraview/5.10.0-egl 、を用いて複数ノードで複数GPUを用いて可視化することができます。

paraview/5.10.0-egl には paraview コマンドが含まれていないことにご注意ください。

以下は f\_node=2 で8GPUを使う例です。

#### wrap.sh •

```
#!/bin/sh
 num_gpus_per_node=4
 mod=$((OMPI_COMM_WORLD_RANK%num_gpus_per_node))
 if [ $mod -eq 0 ];then
      export VTK DEFAULT EGL DEVICE INDEX=0
 elif [ $mod -eq 1 ];then
         export VTK_DEFAULT_EGL_DEVICE_INDEX=1
  elif [ $mod -eq 2 ];then
export VTK_DEFAULT_EGL_DEVICE_INDEX=2
 elif \left[\begin{array}{cc} \text{~mod} & -\text{eq} \end{array} \right];then
      export VTK_DEFAULT_EGL_DEVICE_INDEX=3
 fi
$\mathbb{S}^{\, \star}$
```
### job.sh •

#!/bin/sh  $#S$  -cwd  $\#S$  -V #\$ -l h\_rt=8:0:0 #\$ -l f\_node=2 . /etc/profile.d/modules.sh

module purge

module load cuda openmpi/3.1.4-opa10.10-t3 paraview/5.10.0-egl

mpirun -x PSM2\_CUDA=1 -x PATH -x LD\_LIBRARY\_PATH -npernode 4 -np 8 ./wrap.sh pvserver

openmpi/3.1.4-opa10.10-t3 モジュールを使って -x PSM2\_CUDA=1 としないとGPUで可視化部分だけが実行されGPGPU部分は実行されないのでご

### 注意ください。

wrap.sh に実行権限を忘れずに付与して下さい。( chmod 755 wrap.sh ) 上記のジョブスクリプトで

qsub -g <グループ名> job.sh

### を行い、ジョブを投入します。 qstat でジョブが流れているのを確認します。

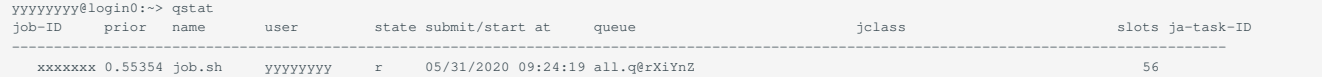

### ジョブが流れているノードにX転送でsshし、paraviewを起動します。

yyyyyyyy@login0:~> ssh -CY rXiYnZ yyyyyyyy@rXiYnZ:~> module load cuda openmpi paraview/5.10.0 paraview

### ※[turbovnc](#page-72-0)を用いても可能です。

起動後、「File」->「Connect」をクリックし、「Add Server」をクリックします。 「Name」を適当に入力し(ここでは"test"とします)、「Configure」をクリックします。

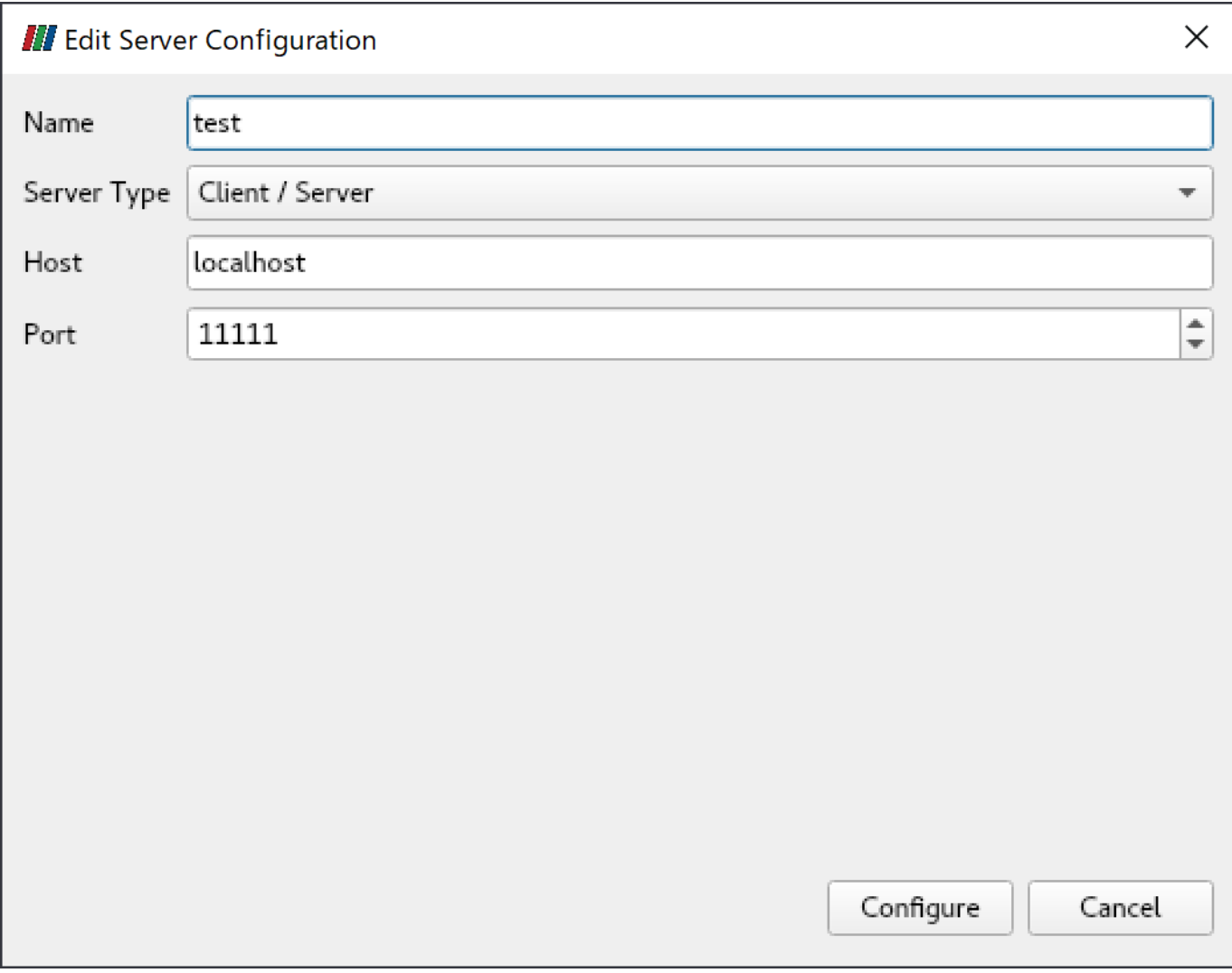

その後、「Connect」をクリックします。 接続されると、「Pipeline Browser」の項目に test(cs://localhost:11111) が表示されます。 Pipeline Browser

回风

# test (cs://localhost:11111)

paraviewのサンプルデータは[ここ](https://www.paraview.org/Wiki/images/5/5d/ParaViewTutorialData.tar.gz)からダウンロードすることができます。
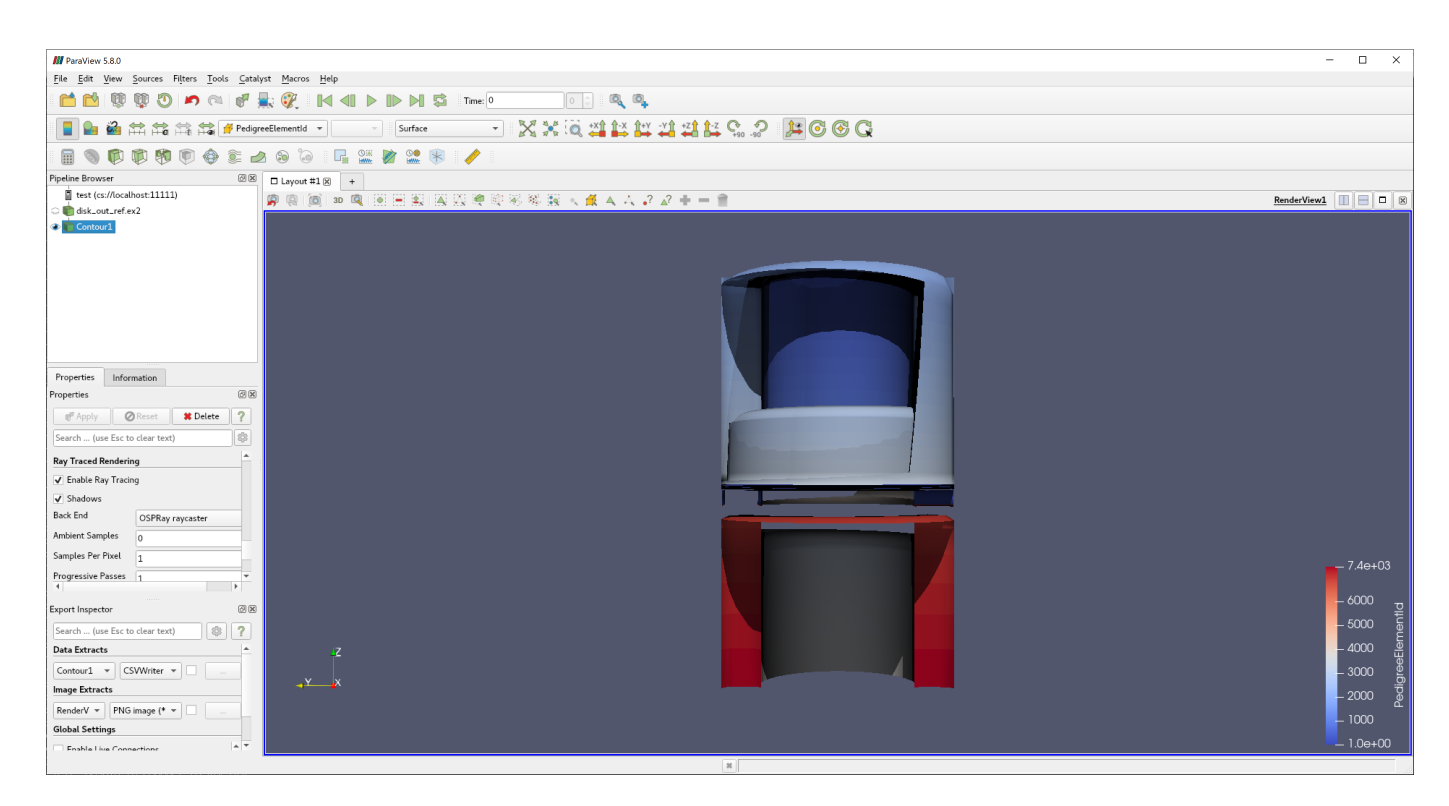

## 詳細な説明は以下に記載されています。

<https://www.paraview.org/>

## 7.5.3. VisIt

VisItはオープンソースの可視化アプリケーションです。

## VisItの利用方法の例を以下に記します。

\$ module load cuda openmpi vtk visit \$ visit

詳細な説明は以下に記載されています。

<https://wci.llnl.gov/simulation/computer-codes/visit/>

# 7.6. その他フリーウェア

# 7.6.1. turbovnc

turbovncはオープンソースのVNCソフトウェアです。 turbovncの使用方法の例を以下に記します。 ※qrshで計算ノードを確保し計算ノード上で実行して下さい。

計算ノードを確保する •

\$ qrsh -g <グループ名> -l <資源タイプ>=<個数> -l h\_rt=<時間>

確保した計算ノード上で以下を実行し、vncserverを起動する •

```
$ module load turbovnc
$ vncserver
You will require a password to access your desktops.
Password: # <-- パスワードを聞かれるので設定する
Verify:
Would you like to enter a view-only password (y/n)? n
```
Desktop 'TurboVNC: rXiYnZ:1 ()' started on display rXiYnZ:1 # <-- ここのVNCのディスプレイ番号:1を覚えておく

Creating default startup script /home/n/xxxx/.vnc/xstartup.turbovnc Starting applications specified in /home/n/xxxx/.vnc/xstartup.turbovnc Log file is /home/n/xxxx/.vnc/rXiYnZ:1.log

画面サイズを大きくしたい場合は vncserver -geometry <WIDTH>x<HEIGHT> としてサイズを指定します。

- その後<https://sourceforge.net/projects/turbovnc/files/>から自分のPC用のインストーラをダウンロードし、turbovnc viewerをインストールする •
- 計算ノードに接続したターミナルソフトからSSHポート転送の設定でローカルのポート5901を計算ノードのポート5901にポート転送するように 設定する(もしディスプレイ番号がrXiYnZ:nだった場合、ポート転送のポート番号は5900+nに設定する)
- 自分のPCからturbovnc viewerを起動し、localhost:5901に接続して設定したパスワードを入力する •

## **7.6.1.1. MobaXtermからVNCクライアントを利用する方法**

MobaXtermにはVNCクライアントが内蔵されておりますので、VNCクライアントをインストールしなくてもVNC接続がご利用できます。

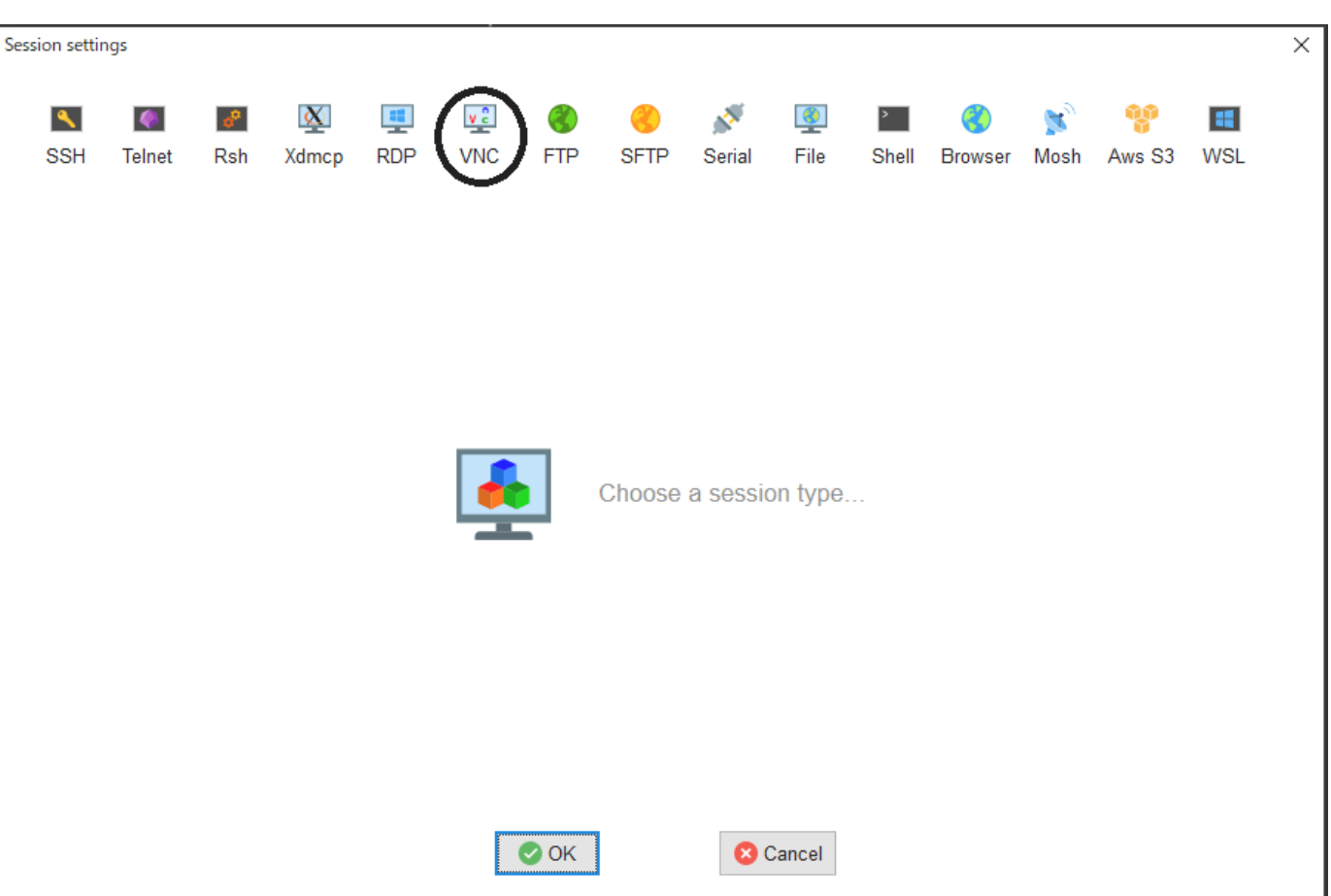

その後、「Basic Vnc settings」の「Remote hostname or IP address」に確保した計算ノードのホスト名、「Port」を5900+nを入力し、 • 「Network settings」の「Connect through SSH gateway(jump host)」をクリックし「Gateway SSH server」にlogin.t3.gsic.titech.ac.jpを入力、 「Port」は22のまま、「User」に自分のTSUBAMEのログイン名を入力、「Use private key」にチェックを入れ自分の秘密鍵を入力する。

qrshでノードを確保後、MobaXtermから「Sessions」->「New session」->「VNC」を選択する。 •

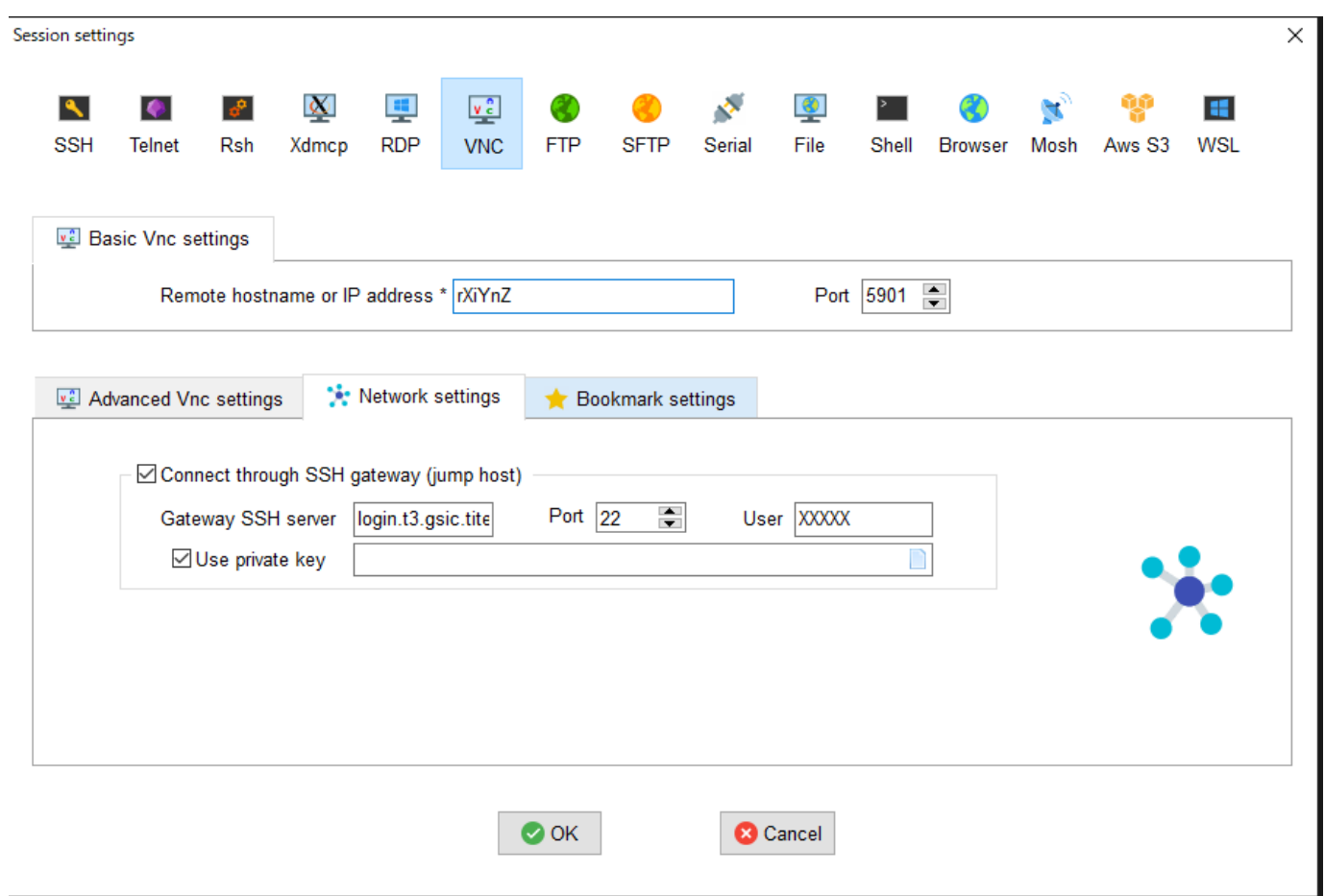

# OKをクリックするとVNCクライアントが起動します。

X Detach tab Management and Channel Conferent Diview-only **Sandbacate** Dia Respect ratio **Dia Shared clipboard X** Disconnect

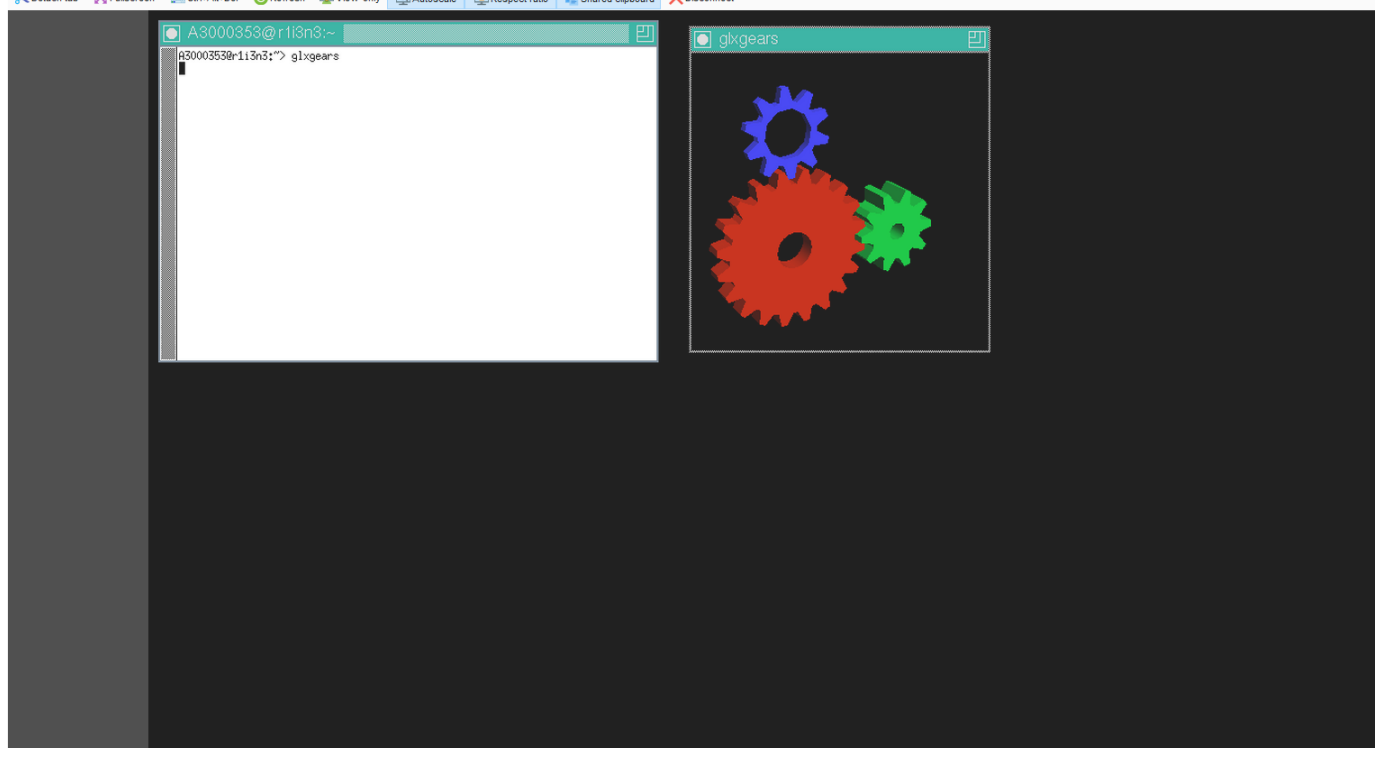

## **7.6.1.2. turbovnc + VirtualGL**

turbovnc用時に、GPUを1つ以上確保する資源タイプ(s\_gpu, q\_node, h\_node, f\_node)を用いている場合、VirtualGLを使用してGPUを用いて可視化す ることができます。

一部のアプリケーションではX転送でも通常のVNCでも描画に失敗するものがあります(例えば[GpuTest](https://www.geeks3d.com/gputest/download/)や[UNIGINE](https://benchmark.unigine.com/)等)が、そのようなアプリケーショ

ンを実行したい場合はVirtualGLをお試し下さい。

例として、s\_gpuの場合のVirtualGLの使用例を以下に示します。

```
$ qrsh ... -l s_gpu=1
 $ . /etc/profile.d/modules.sh
 $ module load turboyne
 。<br>$ Xorg -config xorg_vgl.conf :99 & # :99はVirtualGL用の任意のディスプレイ番号
$ vncserver
```
# **Warning**

VirtualGLに使うディスプレイ番号はVNCで割り当てられたディスプレイ番号とは異なるので注意してください。 もし既に選択したディスプレイ番号が他のユーザに使われてしまっている場合、 Xorg の実行で以下のようなエラーになります。 user@r7i7n7:~> Xorg -config xorg\_vgl.conf :99 & user@r7i7n7:~> (EE) Fatal server error: (EE) Server is already active for display 99 If this server is no longer running, remove /tmp/.X99-lock and start again. (EE) (EE) Please consult the The X.Org Foundation support at http://wiki.x.org for help. (EE)

この場合は、:99を:100にするなどして他のユーザに使われていないディスプレイ番号を割り当てる用にしてください。

#### VNCクライアントで接続し、以下を実行 •

\$ vglrun -d :99 <OpenGLアプリケーション> # :99は上のXorgで設定したVirtualGL用のディスプレイ番号

複数GPUを確保していて、2番目以降のGPUを使用したい場合はディスプレイ番号にスクリーン番号を追加します。

\$ vglrun -d :99.1 <OpenGLアプリケーション> # :99は上のXorgで設定したVirtualGL用のディスプレイ番号、 .1はスクリーン番号

## 上記でスクリーン番号を.2にするとGPU3番、.3にするとGPU4番が使われます。

#### [GpuTest](https://www.geeks3d.com/gputest/download/)をVirtualGLを用いて実行する例 •

vglrun -d :99 ./start\_pixmark\_piano\_benchmark\_fullscreen\_1920x1080.sh

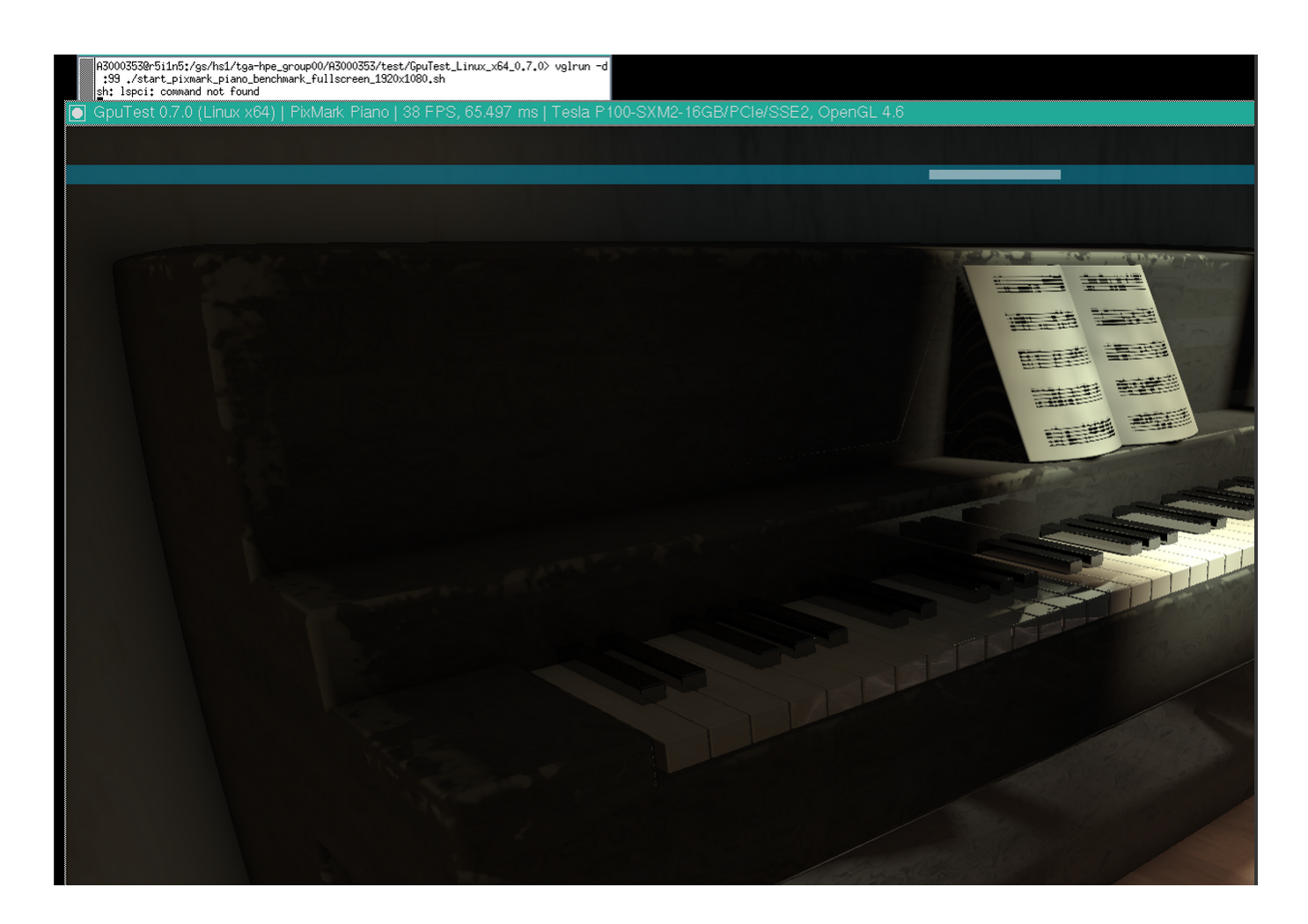

# 7.6.2. gnuplot

gnuplotはコマンドラインのインタラクティブなグラフ描画プログラムです。

標準機能に加え、X11、latex、PDFlib-lite、Qt4に対応するようにビルドされています。

gnuplotの利用方法の例を以下に記します。

\$ module load gnuplot \$ gnuplot

# 7.6.3. Tgif

tgifはオープンソースの描画ツールです。

tgifの利用方法を以下に記します。

\$ module load tgif  $$\mathfrak{z}$$ tgif

※Cannot open the Default(Msg) Font '-*-courier-medium-r-normal-*-14-*-*-*-*-\*-iso8859-1'.というエラーが出て起動しない場合は、 ~/.Xdefaultsに以下の行 を追加して下さい。

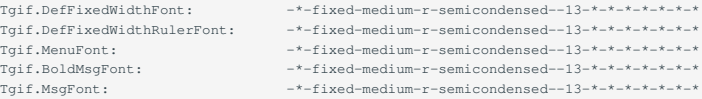

# 7.6.4. GIMP

GIMPはオープンソースの画像操作プログラムです。

GIMPの利用方法の例を以下に記します。

\$ module load gimp  $$$  gimp

## 7.6.5. ImageMagick

ImageMagickは画像処理ツールです。

標準機能に加え、X11、HDRI、libwmf、jpegに対応するようにビルドされています。

ImageMagickの利用方法の例を以下に記します。

\$ module load imagemagick \$ convert -size 48x1024 -colorspace RGB 'gradient:#000000-#ffffff' -rotate 90 -gamma 0.5 -gamma 2.0 result.jpg

7.6.6. pLaTeX2e

pLaTeX2eは日本語化されたLaTex2eの一つです。

pLaTeX2eの利用方法の例を以下に記します。

\$ module load texlive \$ platex test.tex \$ dvipdfmx test.dvi

※pdfの作成にはdvipdfmxをご利用ください。dvipdfでは日本語が正常に変換されません。

# 7.6.7. Java SDK

Java SDKとして、Oracle JDK 1.8がインストールされています。

Java SDKの利用方法の例を以下に記します。

```
$ module load jdk
$ javac Test.java
$ java Test
```
# 7.6.8. PETSc

PETScはオープンソースの並列数値計算ライブラリです。線型方程式の求解等を行うことができます。

実数用、複素数用の2種類がインストールされています。

PETScの利用方法の例を以下に記します。

```
$ module load intel intel-mpi
$ module load petsc/3.7.6/real ← 実数用
    又は
$ module load petsc/3.7.6/complex ← 複素数用
$ mpiifort test.F -lpetsc
```
# 7.6.9. FFTW

FFTWはオープンソースの高速フーリエ変換用ライブラリです。

FFTW 2x系列と3x系列は非互換な為、バージョン2系と3系の2種類がインストールされております。

FFTWの利用方法の例を以下に記します。

```
$ module load intel intel-mpi fftw ← Intel MPIの場合
    \nabla$ module load intel cuda openmpi fftw ← Open MPIの場合
$ ifort test.f90 -lfftw3
```
# 7.6.10. DMTCP

DMTCPはマルチノード・マルチスレッド対応のチェックポイントツールです。 DMTCPの利用方法の例を以下に記します。

#### チェックポイントを作成する場合 •

#!/bin/sh # 他の指定については記載を省略 module load dmtcp export DMTCP\_CHECKPOINT\_DIR=<イメージの保存先> export DMTCP\_COORD\_HOST=`hostname export DMTCP\_CHECKPOINT\_INTERVAL=<チェックポイント取得間隔> dmtcp\_coordinator --quiet --exit-on-last --daemon 2>&1 # DMTCPの実行 dmtcp\_launch ./a.out # DMTCP経由でプログラムの実行

#### ・作成されたチェックポイントからリスタートする場合

#!/bin/sh # 他の指定については記載を省略 module load dmtcp export DMTCP\_CHECKPOINT\_DIR=<イメージの保存先> export DMTCP\_COORD\_HOST=`hostname export DMTCP\_CHECKPOINT\_INTERVAL=<チェックポイント取得間隔> # DMTCP CHECKPOINT\_INTERVALの間隔でDMTCP\_CHECKPOINT\_DIRにチェックポイントが作成されます。 # dmtcp\_restart\_script.shスクリプトでチェックポイントからプログラムをリスタートできます。 \$DMTCP\_CHECKPOINT\_DIR/dmtcp\_restart\_script.sh # イメージからのリスタート

# DMTCPについては以下のページを参照ください。

<http://dmtcp.sourceforge.net/>

## 7.6.11. Singularity

SingularityはHPC向けLinuxコンテナです。

Singularityの使い方の例を以下に記します。

※qrshでノードを確保した後に実行して下さい。

## シェルを起動する場合

\$ module load singularity

\$ cp -p \$SINGULARITY\_DIR/image\_samples/centos/centos7.6-opa10.9.sif . \$ singularity shell --nv -B /gs -B /apps -B /scr centos7.6-opa10.9.sif

コンテナ内のコマンドを実行する場合

\$ module load singularity

\$ cp -p \$SINGULARITY\_DIR/image\_samples/centos/centos7.6-opa10.9.sif . \$ singularity exec --nv -B /gs -B /apps -B /scr centos7.6-opa10.9.sif <コマンド>

#### MPIを実行する場合

- \$ module load singularity cuda openmpi
- \$ cp -p \$SINGULARITY\_DIR/image\_samples/centos/centos7.6-opa10.9.sif .

\$ mpirun -x LD\_LIBRARY\_PATH -x SINGULARITYENV\_LD\_LIBRARY\_PATH=\$LD\_LIBRARY\_PATH -x SINGULARITYENV\_PATH=\$PATH -x <環境変数> -npernode <プロセス数/ノード> -np <プロセ ス数> singularity exec --nv -B /apps -B /gs -B /scr/ centos7.6-opa10.9.sif <MPI実行バイナリ>

singularity/3.4.2以降では、 fakeroot オプションを使ってユーザ権限でコンテナを編集することができます。

# **Info**

Singularityがfakerootオプションに対応したのは3.3.0ですが、TSUBAMEの環境に起因する問題があり、3.4.1までのSingularityでは同オプションが正常に 動作しません。 fakerootオプションでイメージを編集するには計算ノードにて \$T3TMPDIR 上で実行する必要があります。

## 以下にcentosのイメージにvimをインストールする例を記します。

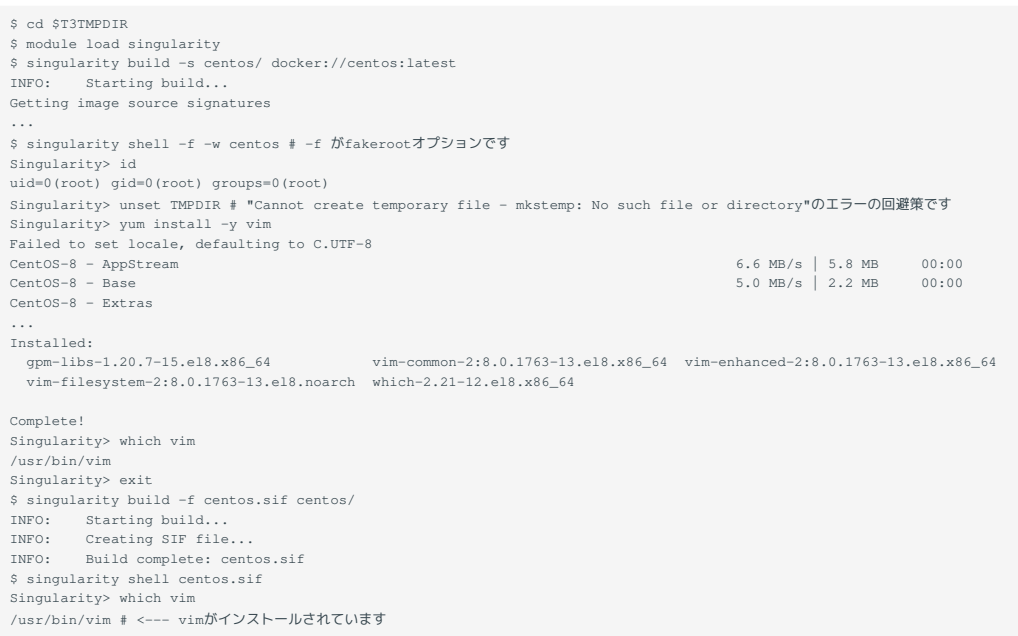

# コンテナイメージにCUDA版OPAドライバライブラリをインストールする方法(centos7.5にCUDA版OPA10.9.0.1.2をインストールする場合) ※システムメンテナンスによってOPAが更新されることがございますので、新しいバージョンのOPAに更新された場合はは適時バージョンを変更し て下さい。

OPAのバージョンは以下で確認が可能です。

\$ rpm -qa |grep opaconfig opaconfig-10.9.0.1-2.x86\_64

# [このリンク](https://downloadcenter.intel.com/download/27673/Intel-Omni-Path-Software-Including-Intel-Omni-Path-Host-Fabric-Interface-Driver-?product=92003)から対応するOSのOPAのインストーラをダウンロードしてください

\$ module load singularity/3.4.2 \$ cp -p IntelOPA-IFS.RHEL75-x86\_64.10.9.0.1.2.tgz ~ \$ singularity build -s centos7.5/ docker://centos:centos7.5.1804 \$ find centos7.5/usr/ -mindepth 1 -maxdepth 1 -perm 555 -print0 |xargs -0 chmod 755 # イメージ内の一部のファイル/ディレクトリに書き込み権限がないので追加します \$ singularity shell -f -w centos7.5 Singularity centos:~> tar xf IntelOPA-IFS.RHEL75-x86\_64.10.9.0.1.2.tgz Singularity centos:~> cd IntelOPA-IFS.RHEL75-x86\_64.10.9.0.1.2/IntelOPA-OFA\_DELTA.RHEL75-x86\_64.10.9.0.1.2/RPMS/redhat-ES75/CUDA/  $\texttt{Singularity \; centos:} \verb|> yum install -y \; numact1-libs \; hwloc-libs \; libfabric \; libibverbs \; infinite-prob.}$ Singularity centos:~> rpm --force -ivh libpsm2-\*.rpm Singularity centos: ~> exit \$ find centos7.5/usr/bin -perm 000 -print0 |xargs -0 chmod 755 # 上記yum install後、なぜかパーミッションが000のファイルが/usr/binにインストールされていますので変更します<br>\$ singularity build centos7.5.sif centos7.5/

上記ではIFS版を用いていますが、BASIC版をダウンロードしても構いません。 詳細な説明は以下に記載されています。

## <https://sylabs.io/docs/>

apptainerを使用する場合は module load apptainer とし、コマンドの singularity の部分を apptainer に変更してください。

# 7.6.12. Alphafold

Alphafoldは機械学習を用いたタンパク質構造予測プログラムです。 Alphafoldを利用する例を以下に示します。

## 初期設定 (ログインノードもしくは計算ノード) •

```
module purge
module load cuda/11.0.3 alphafold/2.0.0
cp -pr $ALPHAFOLD_DIR .
cd alphafold
。<br>git pull # 最新版に更新
-<br># 特定のバージョンを使用したい場合(この場合はv2.0.1)は以下を追加してください。
# git checkout -b v2.0.1 v2.0.1
```
#### 実行時 (alphafold/2.0.0のジョブスクリプトの例) •

```
#!/bin/sh
 #$ -l h_rt=24:00:00
#$ -l f_node=1
#S -cvd. /etc/profile.d/modules.sh
module purge
 module load cuda/11.0.3 alphafold/2.0.0
module li
cd alphafold
```
./run\_alphafold.sh -a 0,1,2,3 -d \$ALPHAFOLD\_DATA\_DIR -o dummy\_test/ -m model\_1 -f ./example/query.fasta -t 2020-05-14

#### 実行時 (alphafold/2.1.1のジョブスクリプトの例) •

```
#!/bin/sh
#$ -l h_rt=24:00:00
\text{\#S} -1 f_node=1
\#S -cwd
. /etc/profile.d/modules.sh
module purge
module load cuda/11.0.3 alphafold/2.1.1
module li
cd alphafold
./run_alphafold.sh -a 0,1,2,3 -d $ALPHAFOLD_DATA_DIR -o dummy_test/ -f ./example/query.fasta -t 2020-05-14
```
2.2.0 の場合は alphafold/2.1.1 の module load cuda/11.0.3 alphafold/2.1.1 の部分を module load cuda/11.0.3 alphafold/2.2.0 に変えて下 さい。

## データベースファイルの容量が大きいため、可能な限り**個別にダウンロードすることはお避け下さい**。

## Alphafoldの詳細な説明は以下をご参照下さい。

<https://github.com/deepmind/alphafold>

# 改訂履歴

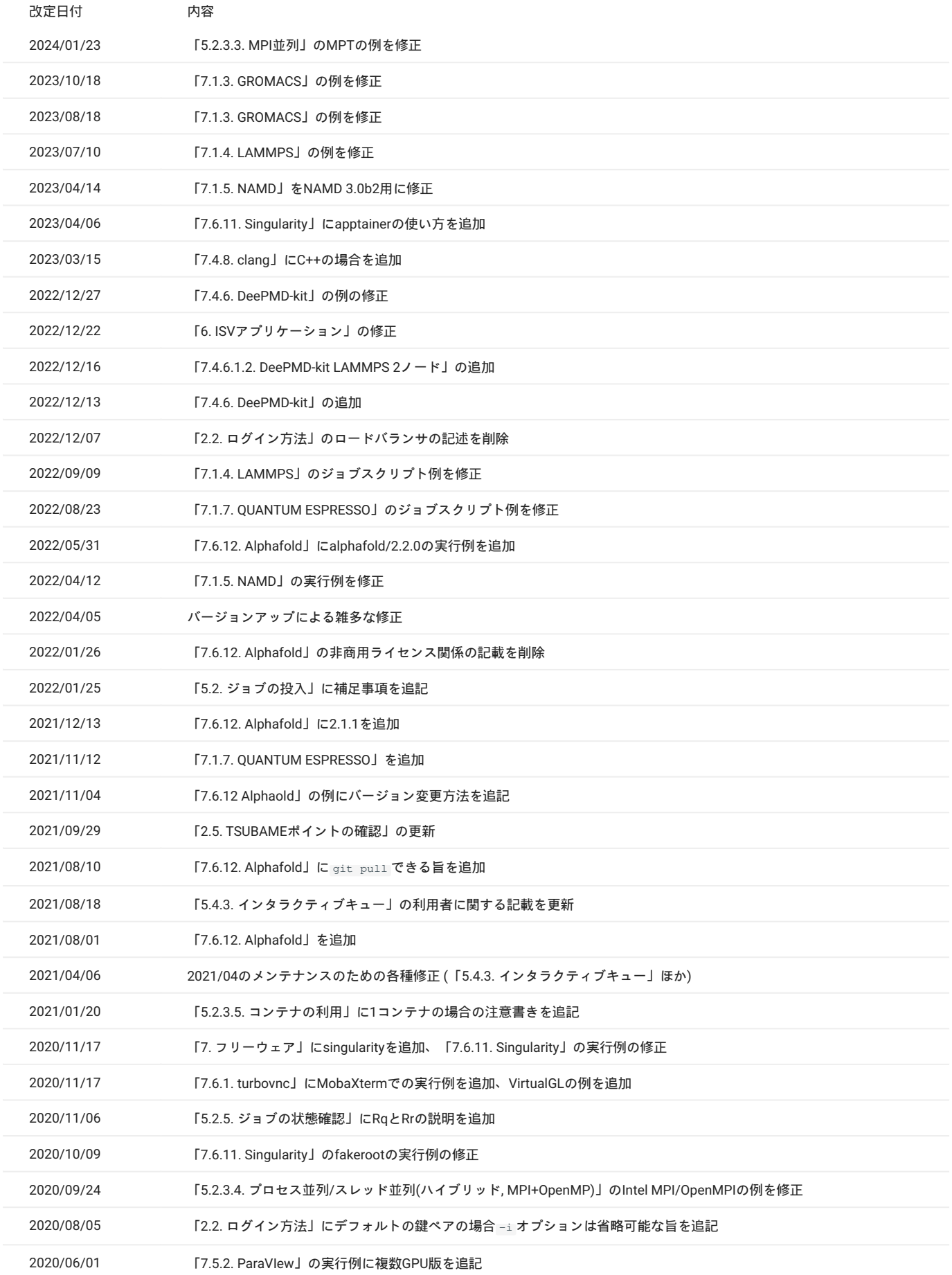

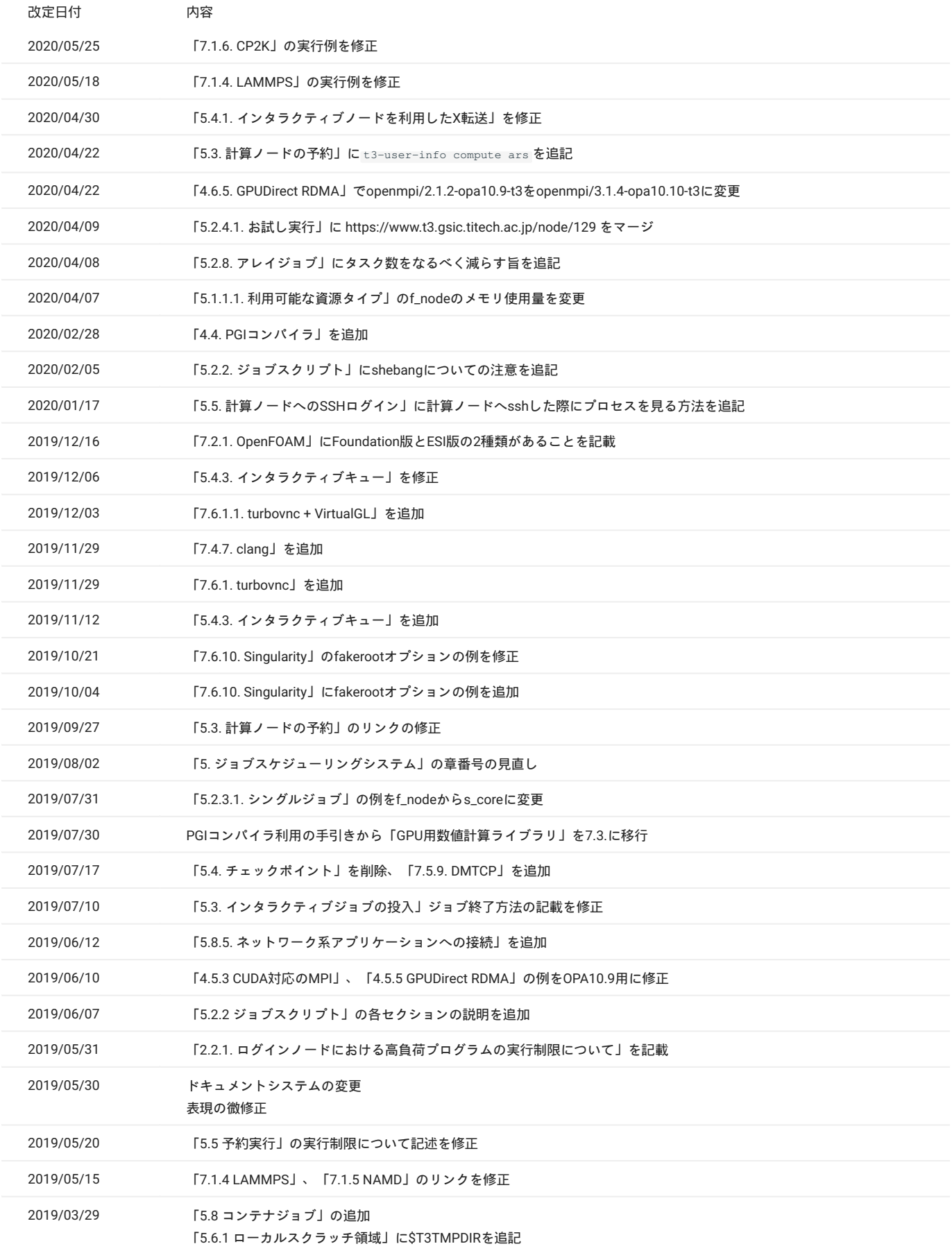

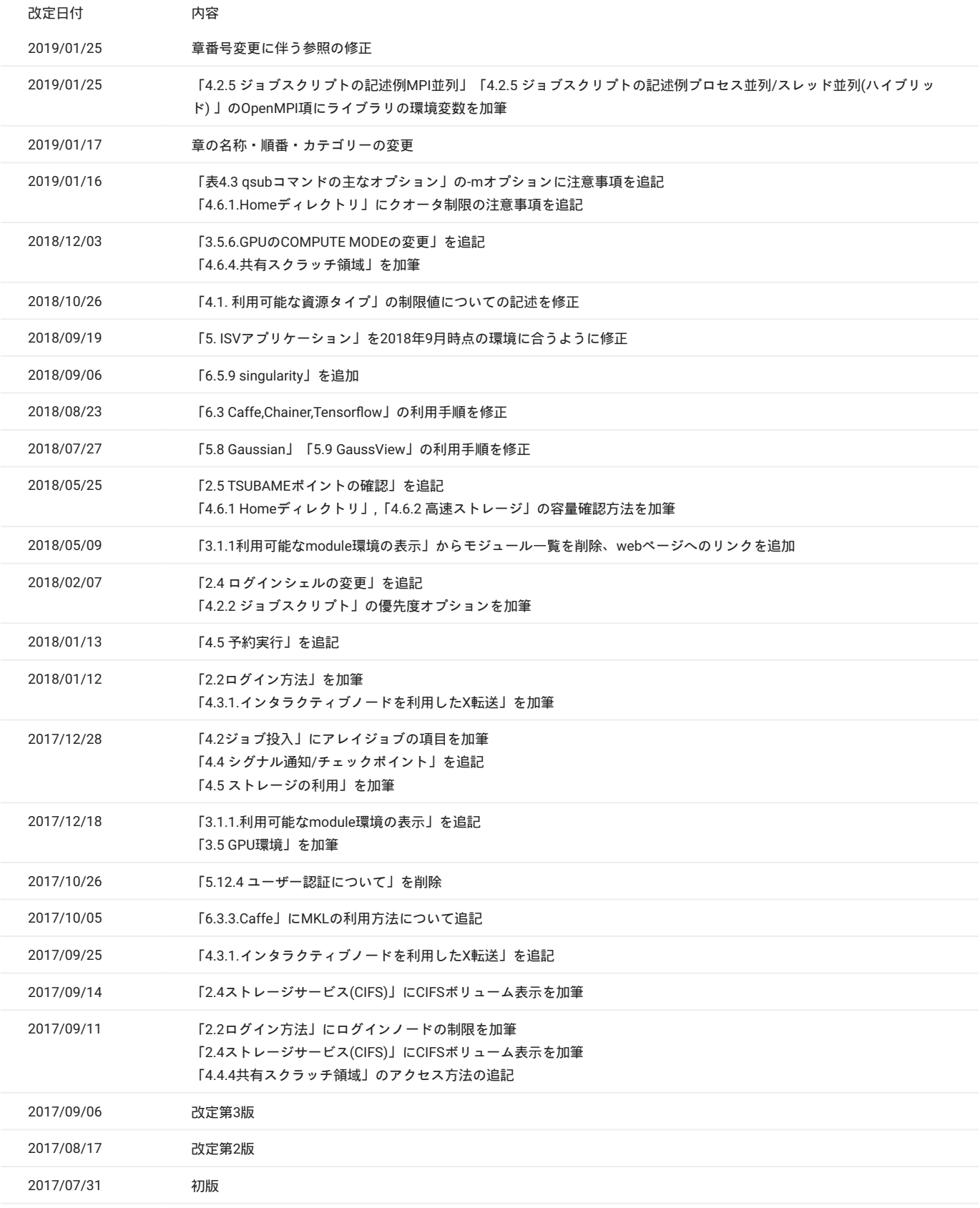